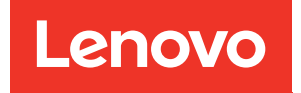

# Guía de configuración del sistema de ThinkSystem SR650 V3

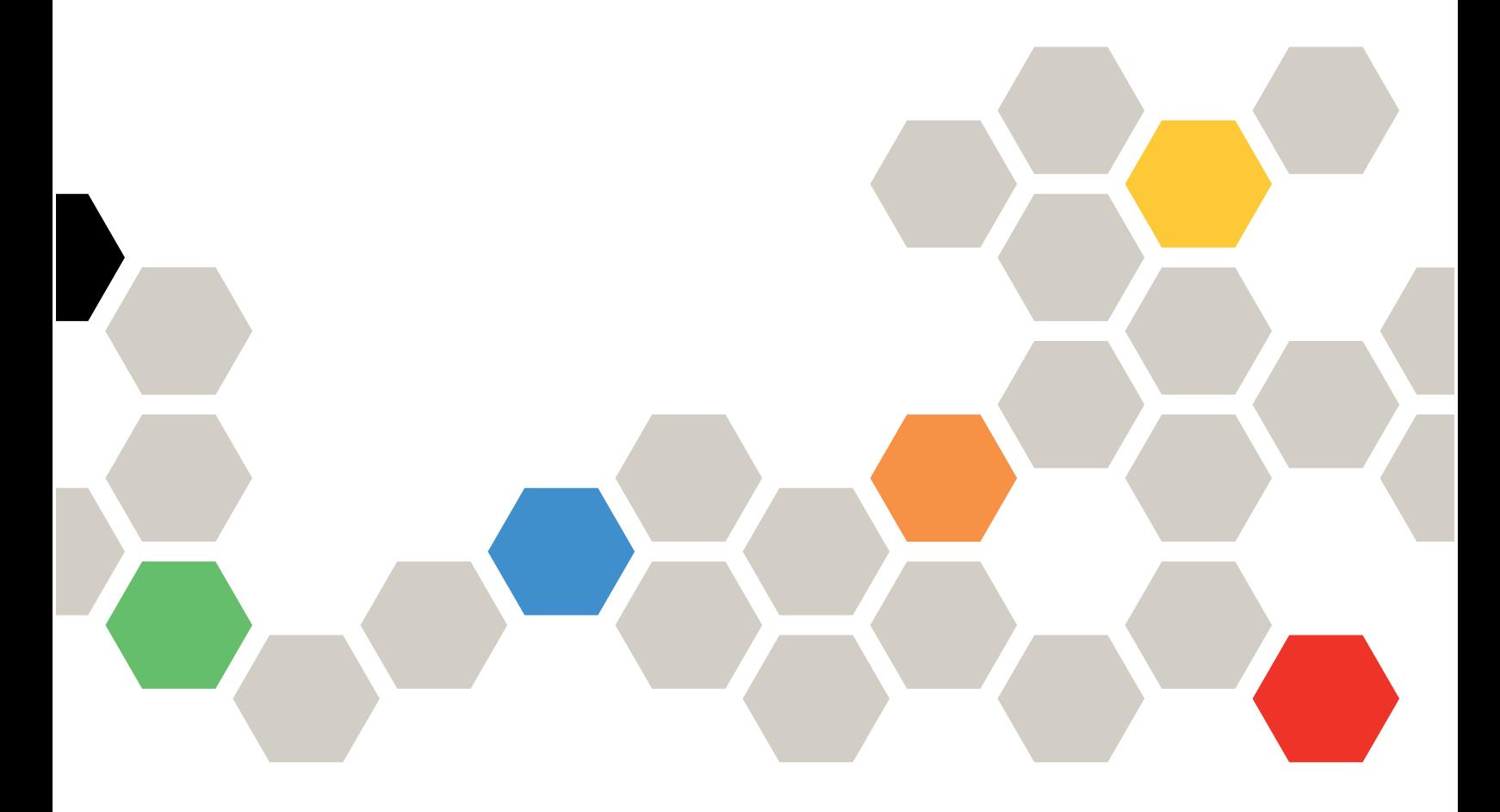

Tipos de equipo: 7D75, 7D76, 7D77

### **Nota**

Antes de utilizar esta información y el producto al que brinda soporte, no olvide leer y comprender la Información de seguridad y las instrucciones de seguridad, que están disponibles en: [https://pubs.lenovo.com/safety\\_documentation/](https://pubs.lenovo.com/safety_documentation/)

Además, asegúrese de estar familiarizado con los términos y las condiciones de la garantía de Lenovo para su servidor, que se pueden encontrar en: <http://datacentersupport.lenovo.com/warrantylookup>

### Novena edition (Febrero 2024)

#### © Copyright Lenovo 2023, 2024.

AVISO DE DERECHOS LIMITADOS Y RESTRINGIDOS: Si los productos o software se suministran según el contrato de General Services Administration (GSA), la utilización, reproducción o divulgación están sujetas a las restricciones establecidas en el Contrato núm. GS-35F-05925.

# <span id="page-2-0"></span>Contenido

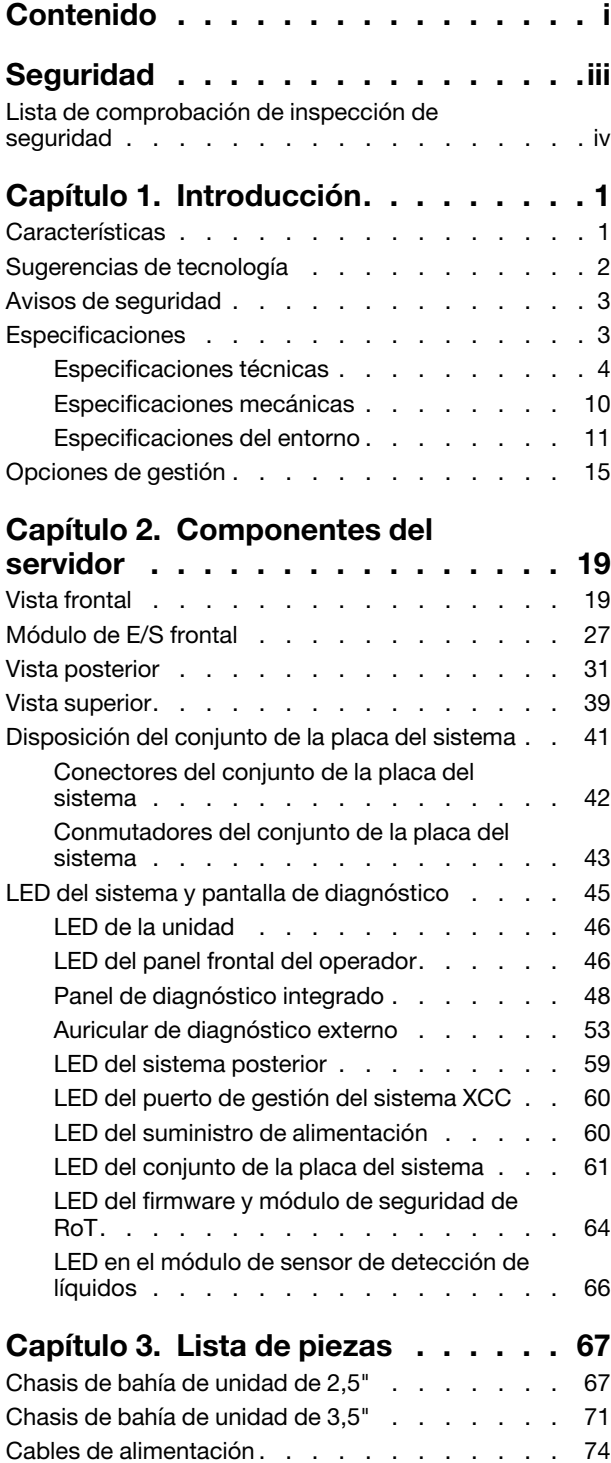

# [Capítulo 4. Desembalaje e](#page-84-0)

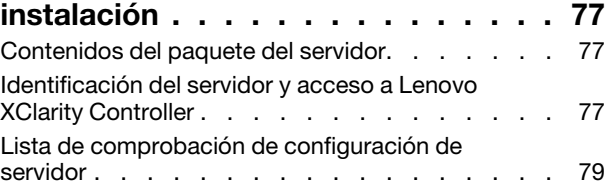

# [Capítulo 5. Configuración del](#page-88-0)

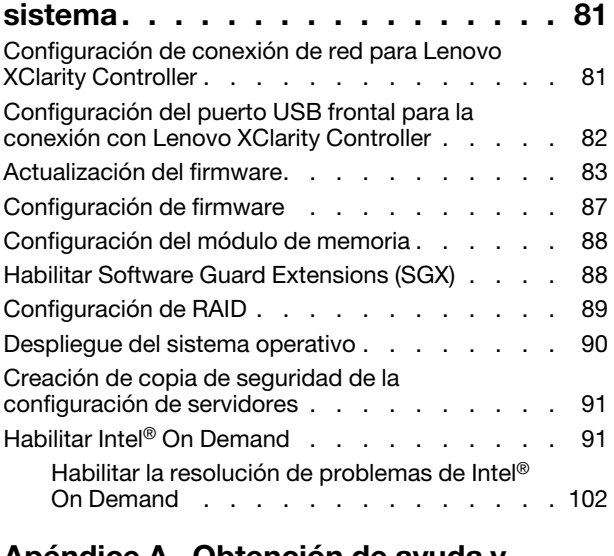

### [Apéndice A. Obtención de ayuda y](#page-110-0)

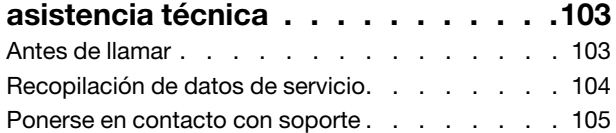

### [Apéndice B. Documentos y](#page-114-0)

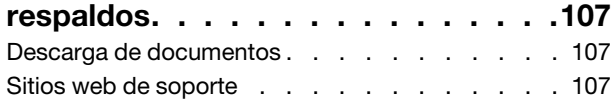

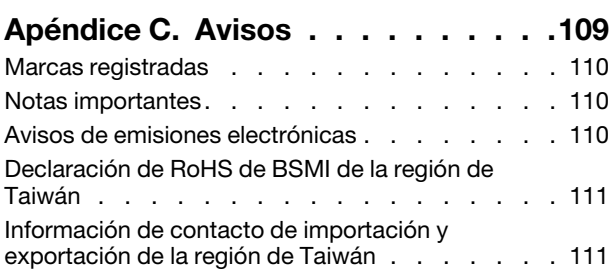

# <span id="page-4-0"></span>Seguridad

Before installing this product, read the Safety Information.

قبل تركيب هذا المنتج، يجب قر اءة الملاحظات الأمنية

Antes de instalar este produto, leia as Informações de Segurança.

在安装本产品之前,请仔细阅读 Safety Information (安全信息)。

安裝本產品之前,請先閱讀「安全資訊」。

Prije instalacije ovog produkta obavezno pročitajte Sigurnosne Upute.

Před instalací tohoto produktu si přečtěte příručku bezpečnostních instrukcí.

Læs sikkerhedsforskrifterne, før du installerer dette produkt.

Lees voordat u dit product installeert eerst de veiligheidsvoorschriften.

Ennen kuin asennat tämän tuotteen, lue turvaohjeet kohdasta Safety Information.

Avant d'installer ce produit, lisez les consignes de sécurité.

Vor der Installation dieses Produkts die Sicherheitshinweise lesen.

Πριν εγκαταστήσετε το προϊόν αυτό, διαβάστε τις πληροφορίες ασφάλειας (safety information).

לפני שתתקינו מוצר זה, קראו את הוראות הבטיחות.

A termék telepítése előtt olvassa el a Biztonsági előírásokat!

Prima di installare questo prodotto, leggere le Informazioni sulla Sicurezza.

製品の設置の前に、安全情報をお読みください。

본 제품을 설치하기 전에 안전 정보를 읽으십시오.

Пред да се инсталира овој продукт, прочитајте информацијата за безбедност.

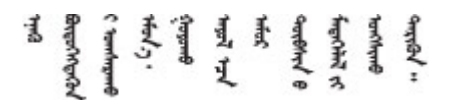

Les sikkerhetsinformasjonen (Safety Information) før du installerer dette produktet.

Przed zainstalowaniem tego produktu, należy zapoznać się z książką "Informacje dotyczące bezpieczeństwa" (Safety Information).

Antes de instalar este produto, leia as Informações sobre Segurança.

Перед установкой продукта прочтите инструкции по технике безопасности.

Pred inštaláciou tohto zariadenia si pečítaje Bezpečnostné predpisy.

Pred namestitvijo tega proizvoda preberite Varnostne informacije.

Antes de instalar este producto, lea la información de seguridad.

Läs säkerhetsinformationen innan du installerar den här produkten.

Bu ürünü kurmadan önce güvenlik bilgilerini okuyun.

مەزكۇر مەھسۇلاتنى ئورنىتىشتىن بۇرۇن بىخەتەرلىك ئۇچۇرلىرىنى ئوقۇپ چىقىڭ.

Youq mwngz yungh canjbinj neix gaxgonq, itdingh aeu doeg aen canjbinj soengq cungj vahgangj ancien siusik.

# <span id="page-5-0"></span>Lista de comprobación de inspección de seguridad

Utilice la información de esta sección para identificar condiciones potencialmente inseguras en su servidor. Durante el diseño y la construcción de cada equipo, se instalaron elementos de seguridad requeridos para proteger a los usuarios y técnicos de servicio frente a lesiones.

Nota: El producto no es apto para su uso en lugares de trabajo con pantalla visual de acuerdo con la cláusula 2 del reglamento laboral.

Nota: La configuración del servidor se realiza solo en la sala del servidor.

### PRECAUCIÓN:

Este equipo debe ser instalado o mantenido por personal de servicio capacitado, tal como se define en NEC, IEC 62368-1 e IEC 60950-1, el estándar de Seguridad de equipos electrónicos dentro del campo de audio/video, Tecnología de la información y Tecnología de comunicación. Lenovo supone que cuenta con la calificación para entregar servicio y que cuenta con formación para reconocer niveles de energía peligrosos en los productos. El acceso al equipo se realiza mediante el uso de una herramienta, bloqueo y llave, o con otros medios de seguridad, y es controlado por la autoridad responsable de la ubicación.

Importante: Se requiere conexión eléctrica a tierra del servidor para la seguridad del operador y el funcionamiento correcto del sistema. Un electricista certificado puede verificar la conexión eléctrica a tierra de la toma de alimentación.

Utilice la siguiente lista de comprobación para asegurarse de que no se presenten condiciones potencialmente inseguras:

1. Si su condición de trabajo requiere que se apague el servidor o si tiene pensado apagarlo, asegúrese de que el cable de alimentación esté desconectado.

S002

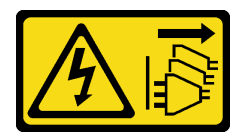

### PRECAUCIÓN:

El botón de control de encendido del dispositivo y el interruptor de alimentación de la fuente de alimentación no cortan la corriente eléctrica suministrada al dispositivo. Es posible que el dispositivo tenga también más de un cable de alimentación. Para cortar completamente la corriente eléctrica del dispositivo, asegúrese de que todos los cables de alimentación estén desconectados de la fuente de alimentación.

Nota: En determinadas circunstancias, apagar el servidor no es un requisito previo. Consulte las precauciones antes de realizar cualquier tarea.

- 2. Revise el cable de alimentación.
	- Asegúrese de que el conector a tierra esté en buenas condiciones. Utilice un metro para medir la continuidad de la conexión a tierra del tercer cable para 0,1 ohmios o menos entre la clavija externa de puesta a tierra y el bastidor de tierra.
	- Asegúrese de que el cable de alimentación sea del tipo adecuado.

Para ver los cables de alimentación que están disponibles para el servidor:

a. Visite la siguiente página:

<http://dcsc.lenovo.com/#/>

- b. Haga clic en Preconfigured Model (Modelo preconfigurado) o Configure to order (Configurar a pedido).
- c. Especifique el tipo de máquina y el modelo del servidor para mostrar la página de configuración.
- d. Haga clic en Power (Alimentación) → Power Cables (Cables de alimentación) para ver todos los cables de la línea eléctrica.
- Asegúrese de que el aislamiento no esté desgastado ni dañado.
- 3. Compruebe que no haya ninguna alteración obvia que no sea de Lenovo. Utilice un buen juicio con respecto a la seguridad de las alteraciones que no sean de Lenovo.
- 4. Compruebe que dentro del servidor no haya ninguna condición insegura evidente, como limaduras metálicas, contaminación, agua u otros líquidos o señales de daño de incendio o de humo.
- 5. Compruebe si hay cables gastados, deteriorados o pinzados.
- 6. Asegúrese de que los pasadores de la fuente de alimentación (tornillos o remaches) no se hayan quitado ni estén manipulados.

# <span id="page-8-0"></span>Capítulo 1. Introducción

El servidor de ThinkSystem SR650 V3 (7D75, 7D76, 7D77) es un servidor de bastidor de 2U de 2 conectores basado en la familia de procesadores escalables Intel Xeon de 4.ª o 5.ª generación. Con una oferta que ofrece una gran configuración, es una gran opción para empresas de todos los tamaños que necesitan la confiabilidad, la gestión y la seguridad líderes del sector, así como maximizar el rendimiento y la flexibilidad para el crecimiento futuro.

Figura 1. ThinkSystem SR650 V3

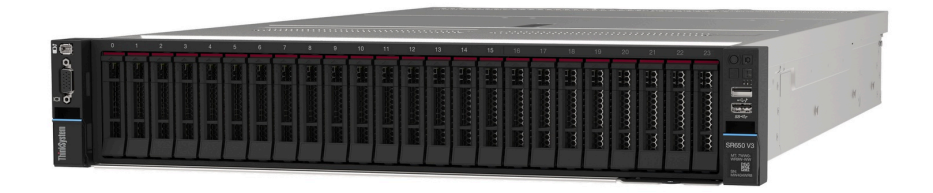

# <span id="page-8-1"></span>**Características**

Las posibilidades de rendimiento, facilidad de uso, fiabilidad y expansión son consideraciones principales en el diseño del servidor. Estas características del diseño posibilitan la personalización del hardware del sistema a fin de que satisfaga sus necesidades actuales y proporcionan posibilidades de expansión flexible en el futuro.

El servidor implementa las siguientes características y tecnologías:

### • Características a pedido

Si se integra una función Features on Demand en el servidor o en un dispositivo opcional que está instalado en el servidor, puede adquirir una clave de activación para activar dicha función. Para obtener más información sobre Features on Demand, consulte:

### <https://fod.lenovo.com/lkms>

Intel® On Demand es una función que permite al usuario personalizar las capacidades del procesador según la carga de trabajo y las tareas que esté manejando. Para obtener más información, consulte "Habilitar Intel® On Demand" en la Guía del usuario.

### • Lenovo XClarity Controller (XCC)

Lenovo XClarity Controller es el controlador de gestión habitual para el hardware del servidor Lenovo ThinkSystem. El Lenovo XClarity Controller combina varias funciones de gestión en un único chip de la placa del conjunto de la placa del sistema del servidor. Algunas de las características únicas de Lenovo XClarity Controller son rendimiento mejorado, video remoto de mayor resolución y opciones de seguridad ampliadas.

El servidor admite Lenovo XClarity Controller 2 (XCC2). Para obtener información adicional sobre Lenovo XClarity Controller 2 (XCC2), consulte <https://pubs.lenovo.com/lxcc-overview/>.

### • Firmware del servidor compatible con UEFI

El firmware de Lenovo ThinkSystem cumple el estándar Unified Extensible Firmware Interface (UEFI). UEFI sustituye al BIOS y define una interfaz estándar entre el sistema operativo, el firmware de la plataforma y los dispositivos externos.

Los servidores Lenovo ThinkSystem pueden arrancar sistemas operativos que cumplen el estándar UEFI, sistemas operativos basados en el BIOS y adaptadores basados en el BIOS, así como adaptadores que cumplen el estándar UEFI.

Nota: El servidor no admite el sistema operativo Disc Operating System (DOS).

### • Memoria del sistema de gran capacidad

El servidor admite hasta 32 DIMM de memoria TruDDR5 que funcionan a un máximo de 4800 MHz. Para obtener más información sobre los tipos específicos y la cantidad máxima de memoria, consulte ["Especificaciones técnicas" en la página 4](#page-11-0).

### • Amplia capacidad de almacenamiento de datos y función de intercambio en caliente

Los modelos de servidor admiten bahías de unidad frontal, central y trasera, escalables hasta 20 unidades de intercambio en caliente de 3,5" o 40 unidades de intercambio en caliente de 2,5". Para obtener más información, consulte ["Especificaciones técnicas" en la página 4](#page-11-0).

Con la característica de intercambio en caliente, podrá añadir, eliminar o sustituir unidades de disco duro sin apagar el servidor.

### • Diagnóstico de Lightpath

Los diagnósticos de Lightpath proporcionan los LED para ayudarle a diagnosticar problemas. Para obtener más información sobre el diagnóstico de Lightpath, consulte ["LED del sistema y pantalla de](#page-52-0) [diagnóstico" en la página 45.](#page-52-0)

### • Acceso móvil al sitio web de información del servicio de Lenovo

El servidor proporciona un código de respuesta rápida (QR) en la etiqueta de servicio del sistema, que se encuentra en la cubierta del servidor y que puede explorar con un lector de códigos QR y un escáner con un dispositivo móvil para obtener un acceso rápido al sitio web de información del servicio de Lenovo. El sitio web de información del servicio de Lenovo proporciona información adicional para videos de sustitución e instalación de piezas y códigos de error para soporte del servidor.

### • Active Energy Manager

Lenovo XClarity Energy Manager es una solución de gestión de energía y temperatura para los centros de datos. Puede supervisar y gestionar el consumo de alimentación y la temperatura de servidores convergidos, NeXtScale, System x y ThinkServer y mejorar la eficiencia energética mediante Lenovo XClarity Energy Manager.

### • Conexión redundante de red

Lenovo XClarity Controller proporciona la función de conmutación por error a una conexión Ethernet redundante con la aplicación aplicable instalada. Si se produce un problema con la conexión Ethernet primaria, todo el tráfico Ethernet asociado con la conexión primaria se conmutará automáticamente a la conexión Ethernet redundante opcional. Si se han instalado controladores de dispositivo aplicables, esta conmutación se producirá sin pérdida de datos y sin intervención del usuario.

### • Refrigeración redundante

La refrigeración redundante de los ventiladores del servidor permite su funcionamiento continuo en caso de que uno de los rotores de un ventilador presente errores.

### • Soporte de ThinkSystem RAID

El adaptador ThinkSystem RAID proporciona compatibilidad de hardware para la matriz redundante de discos independientes (RAID) para crear configuraciones, que admiten RAID niveles 0, 1, 5, 6, 10, 50 y 60.

### <span id="page-9-0"></span>Sugerencias de tecnología

Lenovo actualiza continuamente el sitio web de soporte con los consejos y técnicas más recientes que puede aplicar para resolver problemas que pueda tener con el servidor. Estas sugerencias de tecnología (también llamados consejos RETAIN o boletines de servicio) proporcionan procedimientos para evitar o solucionar problemas relacionados con la operación de su servidor.

Para buscar las sugerencias de tecnología disponibles para el servidor:

- 1. Vaya a <http://datacentersupport.lenovo.com> y navegue a la página de soporte correspondiente a su servidor.
- 2. Haga clic en How To's (Cómo) en el panel de navegación.
- 3. Haga clic en Article Type (Tipo de artículo)  $\rightarrow$  Solution (Solución) en el menú desplegable.

Siga las instrucciones de la pantalla para elegir la categoría del problema que tiene.

### <span id="page-10-0"></span>Avisos de seguridad

Lenovo está comprometido con el desarrollo de productos y servicios que se adhieran a los estándares más altos de calidad, con el fin de proteger a nuestros clientes y a sus datos. Cuando se notifiquen posibles vulnerabilidades, es responsabilidad del Equipo de respuesta a incidentes de seguridad de productos Lenovo (PSIRT) investigar y proporcionar información a nuestros clientes, de modo que ellos puedan establecer planes de mitigación mientras nosotros trabajamos para entregar soluciones.

La lista de avisos actuales está disponible en el siguiente sitio:

<span id="page-10-1"></span>[https://datacentersupport.lenovo.com/product\\_security/home](https://datacentersupport.lenovo.com/product_security/home)

### Especificaciones

Resumen de las características y especificaciones del servidor. En función del modelo, es posible que algunos dispositivos no estén disponibles o que algunas especificaciones no sean aplicables.

Consulte la tabla siguiente para ver las categorías de especificaciones y el contenido de cada categoría.

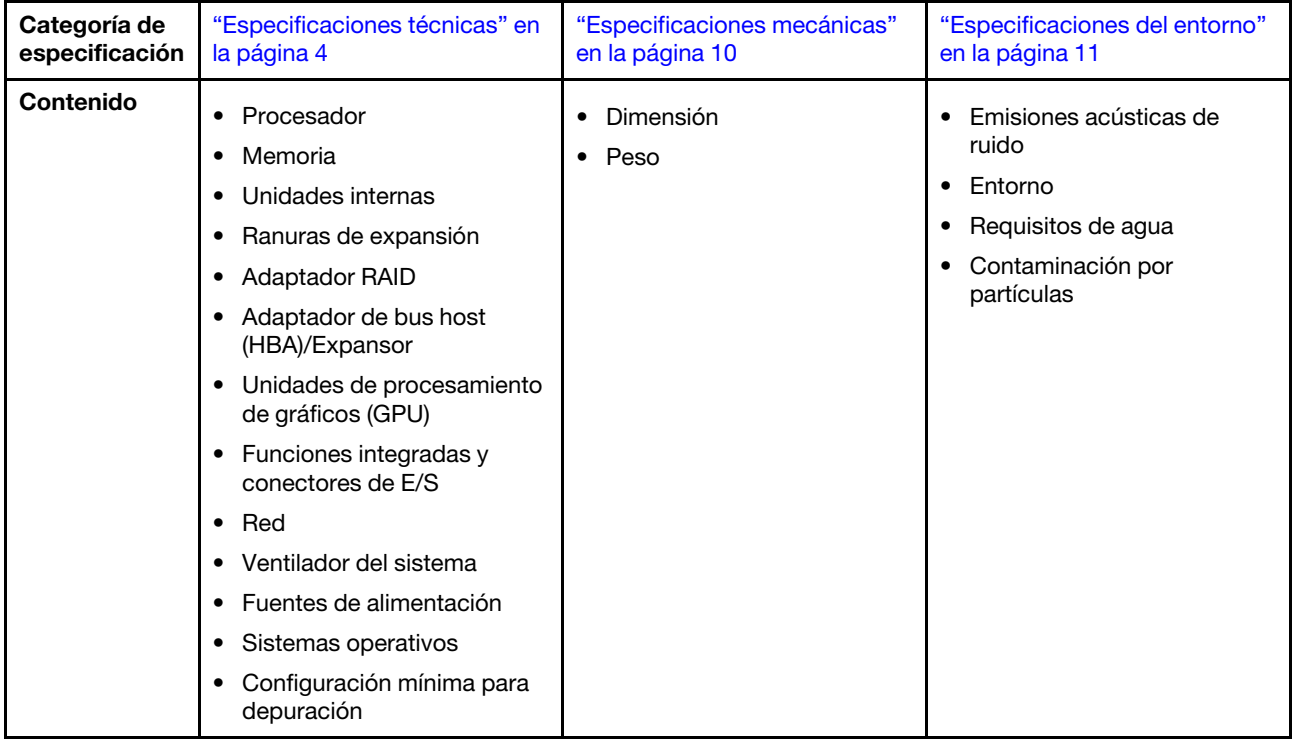

# <span id="page-11-0"></span>Especificaciones técnicas

Resumen de las especificaciones técnicas del servidor. En función del modelo, es posible que algunos dispositivos no estén disponibles o que algunas especificaciones no sean aplicables a su modelo de servidor.

### Procesador

Admite los procesadores Intel Xeon de múltiples núcleos, con controlador de memoria integrado y topología Intel Mesh UPI (Ultra Path Interconnect).

- Hasta dos procesadores escalables Intel Xeon de 4.ª o 5.ª generación con el nuevo zócalo LGA 4677
- Hasta 60 núcleos por zócalo para los Procesadores de 4.ª generación y 64 núcleos por zócalo para los Procesadores de 5.ª generación
- Hasta 4 enlaces UPI de hasta 16 GT/s para los Procesadores de 4.ª generación y 20 GT/s para los Procesadores de 5.ª generación
- Potencia de diseño térmico (TDP): hasta 350 vatios para los Procesadores de 4.ª generación y 385 vatios para los Procesadores de 5.ª generación

Para ver una lista de procesadores compatibles, consulte <https://serverproven.lenovo.com>.

#### **Memoria**

- Ranuras: 32 conectores de módulo de memoria en línea doble (DIMM) que admiten hasta 32 DIMM TruDDR5
- Tipos de módulo de memoria para los Procesadores de 4.ª generación:
	- RDIMM TruDDR5 de 4800 MHz: 16 GB (1Rx8), 32 GB (2Rx8)
	- TruDDR5 10x4 RDIMM de 4800 MHz: 32 GB (1Rx4), 64 GB (2Rx4)
	- TruDDR5 9x4 RDIMM de 4800 MHz: 32 GB (1Rx4), 64 GB (2Rx4)
	- TruDDR5 3DS RDIMM de 4800 MHz: 128 GB (4Rx4), 256 GB (8Rx4)
- Tipos de módulo de memoria para los Procesadores de 5.ª generación:
	- RDIMM TruDDR5 de 5600 MHz: 16 GB (1Rx8), 24 GB (1Rx8), 32 GB (2Rx8), 48 GB (2Rx8)
	- RDIMM TruDDR5 10x4 de 5600 MHz: 32 GB (1Rx4), 48 GB (1Rx4), 64 GB (2Rx4), 96 GB (2Rx4)
	- RDIMM 3DS TruDDR5 5600 MHz: 128 GB (4Rx4)
- Velocidad: la velocidad de operación depende del modelo de procesador y los valores de UEFI.
	- RDIMM de 4800 MHz:
		- 1 DPC: 4800 MT/s
		- 2 DPC: 4400 MT/s
	- RDIMM de 5600 MHz:
		- 1 DPC: 5600 MT/s
		- 2 DPC:
			- 4800 MT/s para RDIMM Performance +
			- 4400 MT/s
- Memoria mínima: 16 GB
- Memoria máxima: 8 TB: 32 RDIMM 3DS de 256 GB

Para ver una lista de módulos de memoria admitidos, consulte <https://serverproven.lenovo.com>.

### Unidades internas

- Bahías de unidad frontales:
	- Hasta 24 unidades SAS/SATA/NVMe de 2,5" de intercambio en caliente
	- Hasta 12 unidades SAS/SATA de 3,5" de intercambio en caliente
	- Hasta 4 unidades NVMe de 3,5" de intercambio en caliente
- Bahías de unidad de la unidad central:
	- Hasta 8 unidades SAS/SATA/NVMe de 2,5" de intercambio en caliente
	- Hasta 4 unidades SAS/SATA de 3,5" de intercambio en caliente
- Bahías de unidad posteriores:
	- Hasta 8 unidades SAS/SATA de 2,5" de intercambio en caliente
	- Hasta 4 unidades SAS/SATA de 3,5" de intercambio en caliente
	- Hasta 4 unidades NVMe de 2,5" de intercambio en caliente
	- Hasta dos unidades de 7 mm
- Hasta dos unidades M.2 internas

#### Ranuras de expansión

- Hasta diez ranuras de PCIe en la parte posterior y dos ranuras de PCIe en la parte frontal
- Una ranura del módulo de OCP

La disponibilidad de la ranura PCIe se basa en la selección de la tarjeta de expansión y en la selección de la bahía de unidad posterior. Consulte ["Vista posterior" en la página 31](#page-38-0) y "Ranuras PCIe y adaptadores PCIe" en la Guía del usuario o la Guía de mantenimiento de hardware.

#### Adaptador RAID

- Puertos SATA integrados con soporte RAID de software (Intel VROC SATA RAID, compatible con niveles RAID 0, 1, 5 y 10)
- Puertos NVMe incorporados con soporte de software de RAID (Intel VROC NVMe RAID)
	- Intel VROC estándar: requiere una clave de activación y admite RAID niveles 0, 1 y 10
	- Intel VROC Premium: requiere una clave de activación y admite RAID nivel 0, 1, 5 y 10
	- Arranque Intel VROC (para procesadores de 5.ª generación): requiere una clave de activación y solo admite RAID nivel 1
- Niveles de hardware de RAID 0, 1, 10:
	- ThinkSystem RAID 540-8i PCIe Gen4 12Gb Adapter
	- ThinkSystem RAID 540-16i PCIe Gen4 12Gb Adapter
- Niveles de hardware de RAID 0, 1, 5, 10:
	- ThinkSystem RAID 5350-8i PCIe 12Gb Adapter
	- ThinkSystem RAID 5350-8i PCIe 12Gb Internal Adapter\*
- Niveles de hardware de RAID 0, 1, 5, 6, 10, 50, 60:
	- ThinkSystem RAID 9350-8i 2GB Flash PCIe 12Gb Adapter
	- ThinkSystem RAID 9350-8i 2GB Flash PCIe 12Gb Internal Adapter\*
	- ThinkSystem RAID 9350-16i 4GB Flash PCIe 12Gb Adapter
	- ThinkSystem RAID 9350-16i 4GB Flash PCIe 12Gb Internal Adapter\*
	- ThinkSystem RAID 940-8i 4GB Flash PCIe Gen4 12Gb Adapter
	- ThinkSystem RAID 940-16i 4GB Flash PCIe Gen4 12Gb Adapter
	- ThinkSystem RAID 940-16i 8GB Flash PCIe Gen4 12Gb Adapter
	- ThinkSystem RAID 940-16i 8GB Flash PCIe Gen4 12Gb Internal Adapter\*
	- ThinkSystem RAID 940-32i 8GB Flash PCIe Gen4 12Gb Adapter
	- ThinkSystem RAID 940-8e 4GB Flash PCIe Gen4 12Gb Adapter

#### Notas:

- \*Adaptadores de factor de forma personalizados (CFF) que solo son compatibles para modelos de servidor con bahías de unidad frontales de 2,5 pulgadas.
- Los procesadores 4510T, 4510, 4509Y y 3508U no son compatibles con Intel VROC NVMe RAID.
- Para obtener más información acerca de los adaptadores RAID/HBA, consulte [Referencia del Adaptador RAID de](https://lenovopress.com/lp1288-thinksystem-raid-adapter-and-hba-reference)  [Lenovo ThinkSystem y HBA](https://lenovopress.com/lp1288-thinksystem-raid-adapter-and-hba-reference).

### Adaptador de bus host (HBA)/Expansor

- ThinkSystem 4350-8i SAS/SATA 12Gb HBA
- ThinkSystem 4350-16i SAS/SATA 12Gb HBA
- ThinkSystem 440-8i SAS/SATA PCIe Gen4 12Gb HBA
- ThinkSystem 440-16i SAS/SATA PCIe Gen4 12Gb HBA
- ThinkSystem 440-16i SAS/SATA PCIe Gen4 12Gb Internal HBA\*
- ThinkSystem 440-8e SAS/SATA PCIe Gen4 12Gb HBA
- ThinkSystem 440-16e SAS/SATA PCIe Gen4 12Gb HBA
- ThinkSystem 48 port 12Gb Internal Expander\*

### Notas:

- \*Adaptadores de factor de forma personalizados (CFF) que solo son compatibles para modelos de servidor con bahías de unidad frontales de 2,5 pulgadas.
- Para obtener más información acerca de los adaptadores RAID/HBA, consulte [Referencia del Adaptador RAID de](https://lenovopress.com/lp1288-thinksystem-raid-adapter-and-hba-reference) [Lenovo ThinkSystem y HBA](https://lenovopress.com/lp1288-thinksystem-raid-adapter-and-hba-reference).

### Unidad de procesamiento de gráficos (GPU)

El servidor admite las siguientes GPU:

- Doble ancho: NVIDIA® A16, A30, A40, A100, A800, H100, H800, L40, L40S, RTX A2000, RTX A4500, RTX A6000, AMD® Instinct MI210
- Ancho único: NVIDIA A2, T1000, T400, L4

Para conocer las reglas de compatibilidad de GPU, consulte "Reglas térmicas" en la Guía del usuario o la Guía de mantenimiento de hardware.

### Funciones integradas y conectores de E/S

- Lenovo XClarity Controller (XCC), que proporciona funciones de procesador de servicios y de supervisión, controlador de video, funciones de teclado, video, mouse y unidad de disco duro remotas.
	- El servidor admite Lenovo XClarity Controller 2 (XCC2). Para obtener información adicional sobre Lenovo XClarity Controller 2 (XCC2), consulte <https://pubs.lenovo.com/lxcc-overview/>.
- Conectores frontales:
	- Un conector VGA (opcional)
	- Un conector USB 3.2 Gen 1 (5 Gbps)
	- Un conector USB 2.0 con función de gestión del sistema XCC
	- Un conector de diagnóstico externo
	- Un panel de diagnóstico integrado (opcional)
- Conectores traseros:
	- Un conector VGA
	- Tres conectores USB 3.2 Gen 1 (5 Gbps)
	- Un Puerto de gestión del sistema XCC
	- Dos o cuatro conectores Ethernet en el módulo de OCP (opcional)
	- Un puerto serie (opcional)

### Red

• Módulo de OCP en la parte frontal o posterior del servidor, que proporciona dos o cuatro conectores Ethernet para soporte de red

Nota: Si el ThinkSystem V3 Management NIC Adapter Kit (adaptador NIC de gestión) está instalado en el servidor, no se mostrará en la lista de tarjetas PCIe de software de gestión del sistema, como XCC, LXPM, entre otros.

### Ventilador del sistema

- Tipos de ventiladores admitidos:
	- Ventilador estándar (60 x 60 x 36 mm, un solo rotor, 17000 RPM)
	- Ventilador de rendimiento (60 x 60 x 56 mm, doble rotor, 21000 RPM)
- Redundancia de ventilador: redundancia N+1, un rotor de ventilador redundante.
	- Un procesador: cinco ventiladores del sistema de intercambio en caliente (un rotor de ventilador redundante)
	- Un procesador con bahía central/posterior o expansión 3 o dos procesadores: seis ventiladores de sistema de intercambio en caliente (un rotor de ventilador redundante)

#### Notas:

- Los ventiladores de intercambio en caliente de un solo rotor no se pueden mezclar con ventiladores de intercambio en caliente de doble rotor.
- La refrigeración redundante de los ventiladores del servidor permite su funcionamiento continuo en caso de que uno de los rotores de un ventilador presente errores.
- Cuando el sistema está apagado, pero aún está conectado a la alimentación de CA, los ventiladores 1 y 2 pueden seguir girando a una velocidad muy inferior. Este es el diseño del sistema para proporcionar un enfriamiento adecuado.

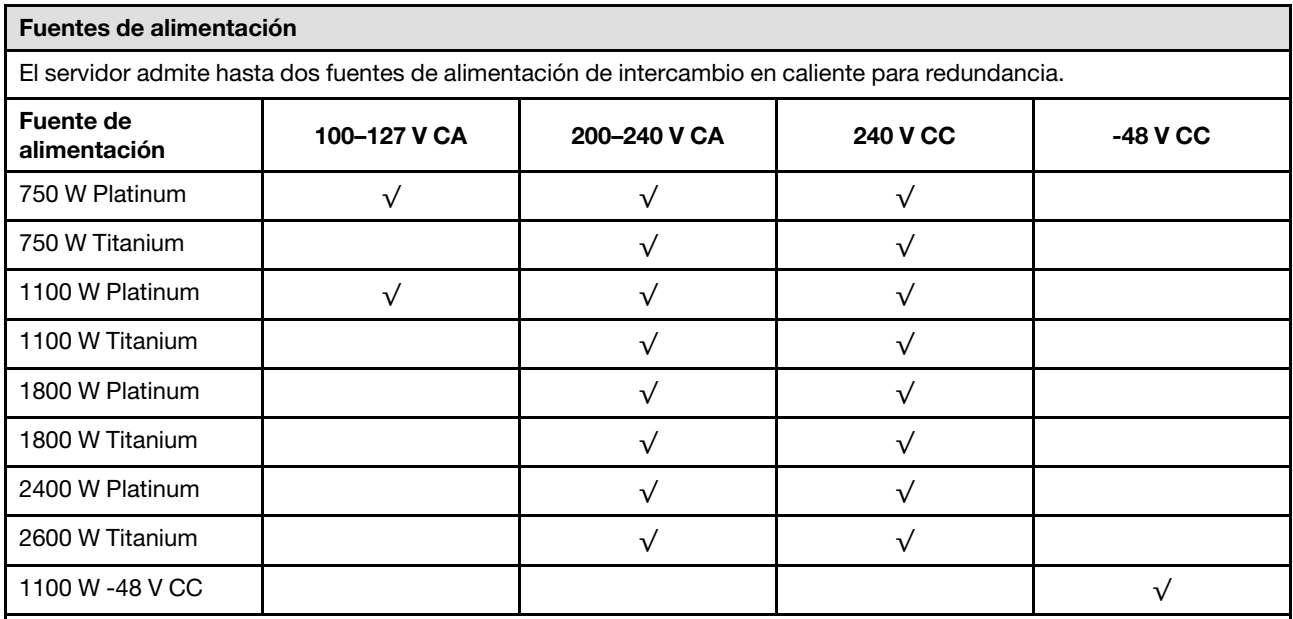

### PRECAUCIÓN:

- La entrada CC de 240 V (rango de entrada: 180-300 V CC) SOLO se admite en China continental.
- La fuente de alimentación con entrada CC de 240 V no admite la función de conexión en caliente del cable de alimentación. Antes de retirar la fuente de alimentación con la entrada CC, apague el servidor o desconecte las fuentes de alimentación de CC en el panel del disyuntor o apagando la fuente de alimentación. Luego, saque el cable de alimentación.

### Sistemas operativos

Sistemas operativos compatibles y certificados:

- Microsoft Windows Server
- Microsoft Windows
- Red Hat Enterprise Linux
- SUSE Linux Enterprise Server
- VMware ESXi
- Canonical Ubuntu

Referencias:

- VMware ESXi no admite ThinkSystem 2.5 U.3 6500 ION 30.72TB Read Intensive NVMe PCIe 4.0 x4 HS SSD.
- Lista completa de los sistemas operativos disponibles: <https://lenovopress.com/osig>.
- Instrucciones de implementación del SO: consulte ["Despliegue del sistema operativo" en la página 90.](#page-97-0)

### Configuración mínima para depuración

- Un procesador en el zócalo 1
- Un DIMM en la ranura 7
- Una fuente de alimentación
- Una unidad de disco duro/unidad de estado sólido, una unidad M.2 o una unidad 7 mm (si el sistema operativo se necesita para depurar)
- Cinco ventiladores del sistema

# <span id="page-17-0"></span>Especificaciones mecánicas

Resumen de las especificaciones mecánicas del servidor. En función del modelo, es posible que algunos dispositivos no estén disponibles o que algunas especificaciones no sean aplicables.

### Dimensión

- Factor de forma: 2U
- Altura: 86,5 mm (3,4 pulgadas)
- Anchura:
	- Con pestillos del bastidor: 482,0 mm (19,0 pulgadas)
	- Sin pestillos del bastidor: 444,6 mm (17,5 pulgadas)
- Profundidad: 763,7 mm (30,1 pulgadas)

Nota: La profundidad se mide con los pestillos del bastidor instalados, pero sin el marco biselado de seguridad instalado.

#### Peso

Hasta 39 kg (86 libras), dependiendo de la configuración del servidor

# <span id="page-18-0"></span>Especificaciones del entorno

Resumen de las especificaciones del entorno del servidor. En función del modelo, es posible que algunos dispositivos no estén disponibles o que algunas especificaciones no sean aplicables.

### Emisiones acústicas de ruido

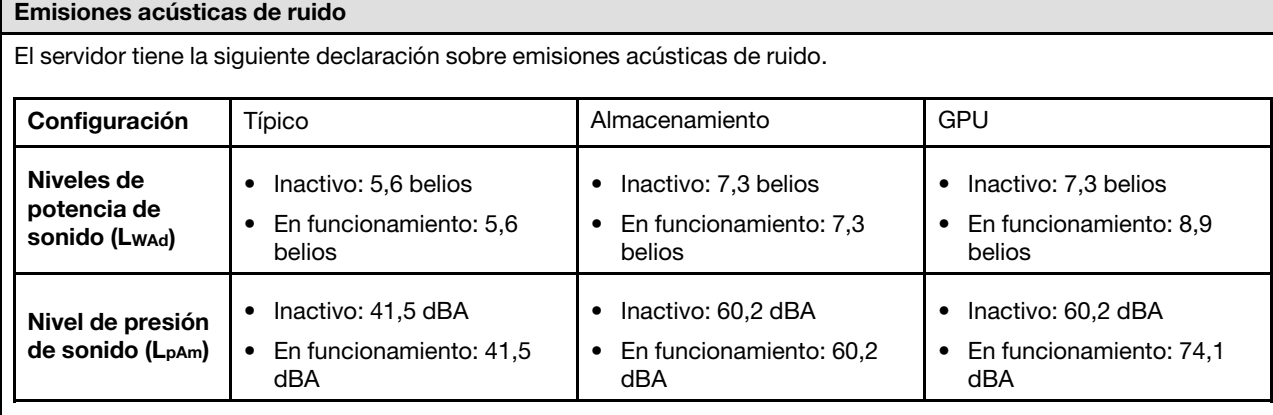

Los niveles declarados de sonido se basan en las siguientes configuraciones, que pueden cambiar según la configuración y las condiciones.

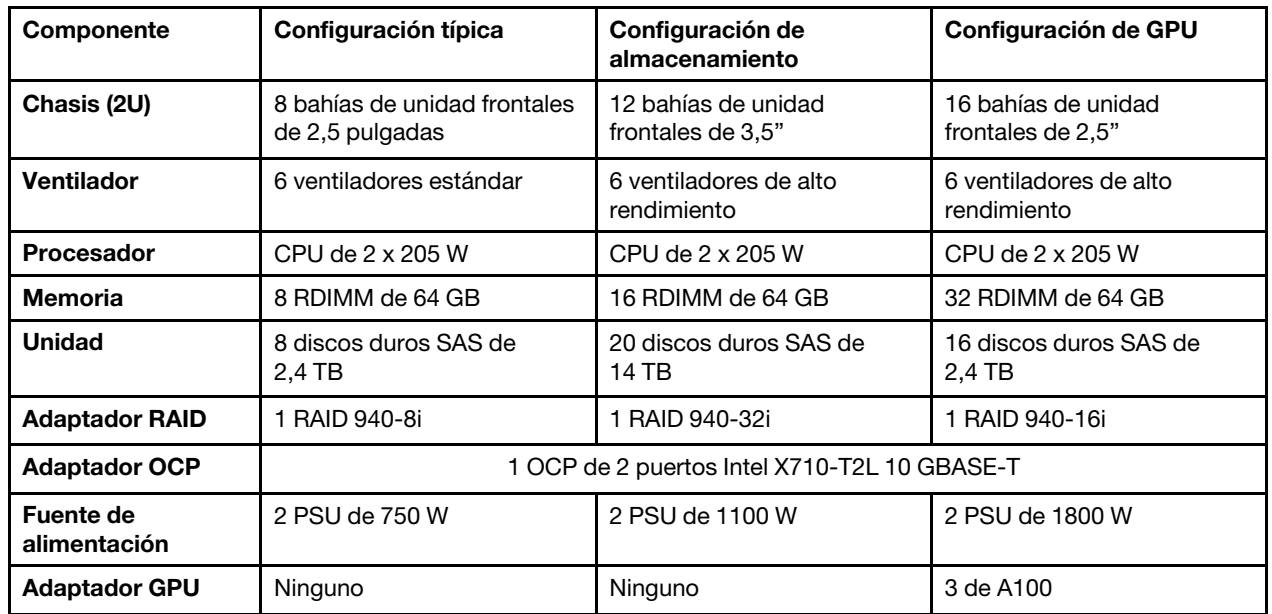

### Notas:

- Estos niveles de potencia de sonido se midieron en entornos acústicos controlados según los procedimientos especificados en ISO7779 y se informan en conformidad con la norma ISO 9296.
- Las normativas gubernamentales (como las prescritas por OSHA o las directivas de la Comunidad Europea) pueden regir la exposición a niveles de ruido en el lugar de trabajo y se podrían aplicar a usted y a la instalación de su servidor. Los niveles de presión de sonido reales en su instalación dependen de una variedad de factores, como la cantidad de bastidores en la instalación, el tamaño, los materiales y la configuración de la sala, los niveles de ruido de otros equipos, la temperatura ambiente de la sala y la ubicación de los empleados con respecto al equipo. Además, el cumplimiento de dichas normativas gubernamentales depende de una variedad de factores adicionales, incluida la duración de la exposición de los empleados y si los empleados llevan protección auditiva. Lenovo recomienda consultar con expertos cualificados de este campo para determinar si cumple con la normativa vigente.

### Entorno

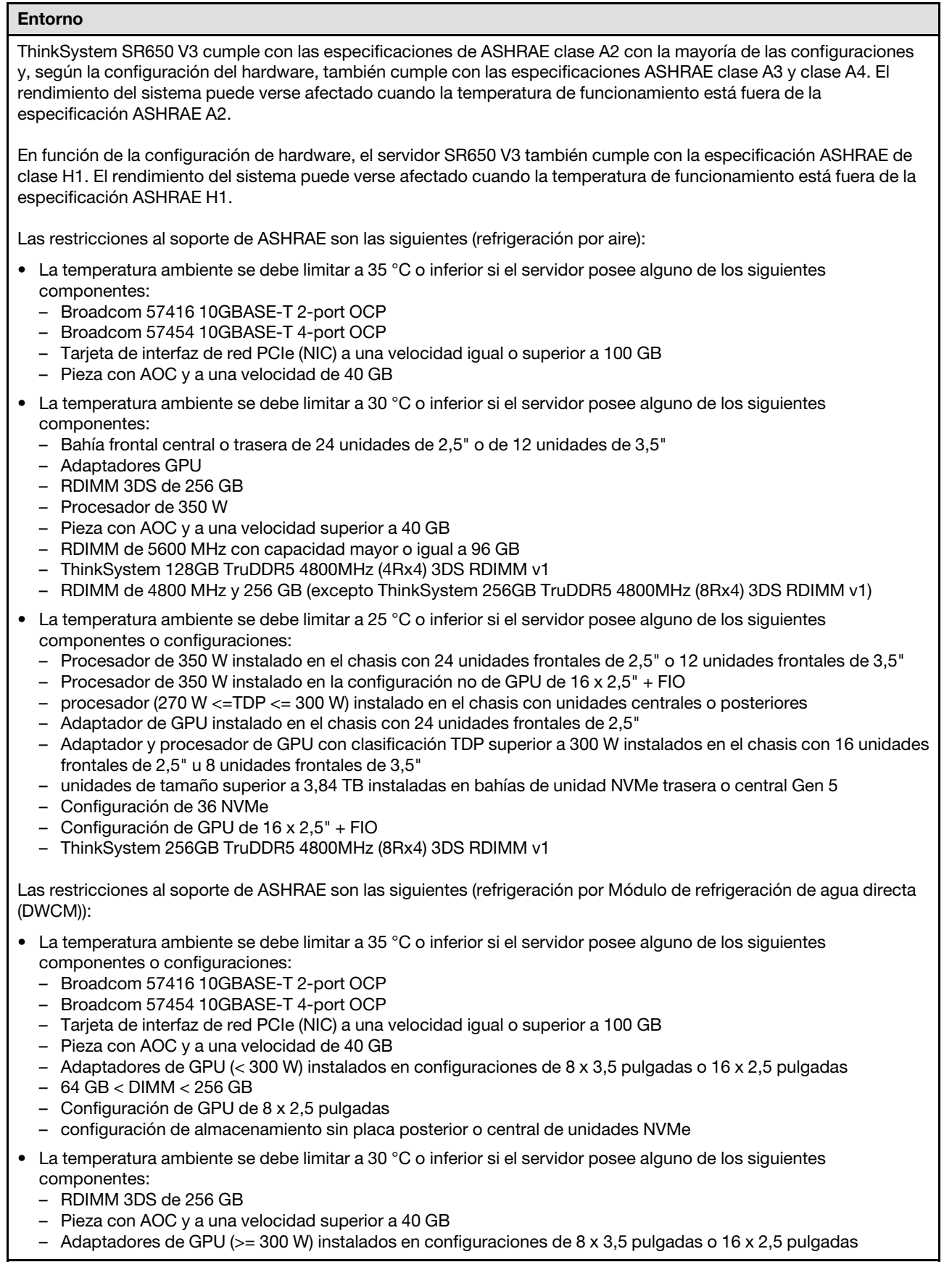

#### Entorno

- Tres adaptadores de GPU A40 instalados en configuraciones de 24 x 2,5 pulgadas
- configuración de almacenamiento con placa posterior o central de unidades NVMe
- RDIMM de 5600 MHz con capacidad mayor o igual a 96 GB
- ThinkSystem 128GB TruDDR5 4800MHz (4Rx4) 3DS RDIMM v1
- RDIMM de 4800 MHz y 256 GB (excepto ThinkSystem 256GB TruDDR5 4800MHz (8Rx4) 3DS RDIMM v1)
- La temperatura ambiente se debe limitar a 25 °C o inferior si el servidor posee alguno de los siguientes componentes:
	- tres adaptadores de GPU H800/H100 instalados en configuraciones de 24 x 2,5 pulgadas
	- tres adaptadores de GPU H800/H100 instalados en configuraciones de 16 x 2,5 pulgadas + FIO
	- ThinkSystem 256GB TruDDR5 4800MHz (8Rx4) 3DS RDIMM v1

Para obtener información térmica detallada, consulte las "Reglas térmicas" en la Guía del usuario o la Guía de mantenimiento del hardware.

Nota: Cuando la temperatura ambiente es mayor que la temperatura máxima admitida (ASHARE A4 45 °C), el servidor se apagará. El servidor no se encenderá de nuevo hasta que la temperatura ambiente vuelva a estar dentro del rango de temperatura admitido.

#### • Temperatura del aire:

- Funcionamiento:
	- ASHRAE clase H1: 5 °C a 25 °C (41 °F a 77 °F)

La temperatura ambiente máxima se reduce en 1 °C por cada incremento de 500 m (1.640 pies) de altitud por sobre los 900 m (2953 ft)

- ASHRAE clase A2: 10 °C a 35 °C (50 °F a 95 °F)

La temperatura ambiente máxima se reduce en 1 °C por cada incremento de 300 m (984 ft) de altitud por sobre los 900 m (2953 ft)

- ASHRAE clase A3: 5 °C a 40 °C (41 °F a 104 °F)

La temperatura ambiente máxima se reduce en 1 °C por cada incremento de 175 m (574 ft) de altitud por sobre los 900 m (2953 ft)

- ASHRAE clase A4: 5 °C a 45 °C (41 °F a 113 °F)

La temperatura ambiente máxima se reduce en 1 °C por cada incremento de 125 m (410 ft) de altitud por sobre los 900 m (2.953 ft)

- Servidor apagado: -10 °C a 60 °C (14 °F a 140 °F)
- Envío/almacenamiento: -40 °C a 70 °C (-40 °F a 158 °F)
- Altitud máxima: 3050 m (10.000 pies)
- Humedad relativa (sin condensación):

### – Funcionamiento

- ASHRAE clase H1: 8 %–80 %, punto de rocío máximo: 17 °C (62,6 °F)
- ASHRAE clase A2: 20 % a 80 %, punto de rocío máximo: 21 °C (70 °F)
- ASHRAE clase A3: 8 %–85 %, punto de rocío máximo: 24 °C (75 °F)
- ASHRAE clase A4: 8 %–90 %, punto de rocío máximo: 24 °C (75 °F)
- Envío/almacenamiento: 8 % a 90 %

### Requisitos de agua

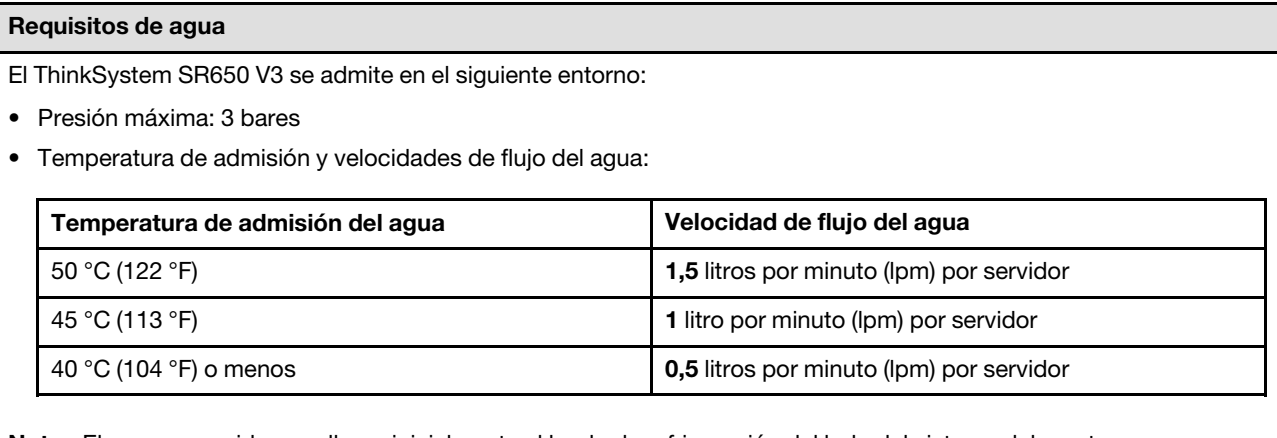

Nota: El agua requerida para llenar inicialmente el bucle de refrigeración del lado del sistema debe estar razonablemente limpia y libre de bacterias (<100 CFU/ml), como agua desmineralizada, agua de osmosis inversa, agua desionizada o agua destilada. El agua se debe filtrar con un filtro de 50 micrones interno (malla de aproximadamente 288). El agua debe tratarse con medidas antibiológicas y anticorrosivas.

### Contaminación por partículas

Atención: Las partículas que transporta el aire (incluyendo partículas o escamas metálicas) o gases reactivos bien por sí solos o en combinación con otros factores del entorno como la humedad o la temperatura pueden representar un riesgo para el dispositivo que se describe en este documento.

Los riesgos que representan la presencia de concentraciones o niveles excesivos de partículas o gases perjudiciales incluyen daños que pueden hacer que el dispositivo funcione incorrectamente o deje de funcionar completamente. Esta especificación establece los límites que deben mantenerse para estos gases y partículas a fin de evitar estos daños. Dichos límites no se deben considerar ni utilizar como límites definitivos, ya que muchos otros factores, como la temperatura o el contenido de humedad en el aire, pueden influir en el efecto que tiene la transferencia de partículas o de contaminantes gaseosos o corrosivos del entorno. A falta de límites específicos establecidos en este documento, debe implementar métodos que mantengan unos niveles de partículas y gases que permitan garantizar la protección de la seguridad y de la salud de las personas. Si Lenovo determina que los niveles de partículas o gases del entorno han causado daños en el dispositivo, Lenovo puede condicionar el suministro de la reparación o sustitución de los dispositivos o las piezas a la implementación de las medidas correctivas adecuadas para mitigar dicha contaminación ambiental. La implementación de estas medidas correctivas es responsabilidad del cliente.

Tabla 1. Límites para partículas y gases

| Contaminante                                                                                                    | Límites                                                                                                    |
|----------------------------------------------------------------------------------------------------|----------------------------------------------------------------------------------------------------|
| Gases reactivos                                                                                                    | Nivel de gravedad G1 según ANSI/ISA 71.04-1985 <sup>1</sup> :                                                                                                    |
|                                                                                                    | • El nivel de reactividad del cobre será inferior a 200 Angstroms al mes (Å/mes, $\approx$ 0,0035 µg/<br>cm <sup>2</sup> -hora de aumento de peso). <sup>2</sup>                                                                                                    |
|                                                                                                    | • El nivel de reactividad de la plata será inferior a 200 Angstroms por mes (Å/mes $\approx$ 0,0035 µg/<br>cm <sup>2</sup> -hora de aumento de peso). <sup>3</sup>                                                                                                    |
|                                                                                                    | • El control reactivo de la corrosividad gaseosa debe realizarse aproximadamente a 5 cm (2<br>pulgadas) delante del bastidor en el lado de entrada de aire a una altura de bastidor de un<br>cuarto y tres cuartos del suelo o donde la velocidad del aire sea mucho mayor. |
| Partículas<br>transportadas en<br>el aire                                                                                                    | Los centros de datos deben cumplir con el nivel de limpieza de ISO 14644-1 clase 8.                                                                                                    |
|                                                                                                    | Para los centros de datos sin economizador del lado del aire, la limpieza de ISO 14644-1 clase 8<br>podría cumplirse eligiendo uno de los siguientes métodos de filtración:                                                                                                 |
|                                                                                                    | • El aire de la sala se puede filtrar continuamente con los filtros MERV 8.                                                                                                    |
|                                                                                                    | • El aire que entra en un centro de datos se puede filtrar con filtros MERV 11 o MERV 13.                                                                                                    |
|                                                                                                    | Para los centros de datos con economizadores del lado del aire, la opción de filtros para<br>satisfacer los criterios de limpieza de ISO de clase 8 depende de las condiciones específicas<br>presentes en ese centro de datos.                                             |
|                                                                                                    | • La humedad relativa delicuescente de la contaminación por partículas debe ser superior al<br>60 % de RH <sup>4</sup> .                                                                                                    |
|                                                                                                    | • Los centros de datos deben estar libre de hilos de zinc <sup>5</sup> .                                                                                                    |
| <sup>1</sup> ANSI/ISA-71.04-1985. Condiciones del entorno para sistemas de control y medición del proceso: contaminantes<br>transportados por el aire. Instrument Society of America, Research Triangle Park, Carolina del Norte, EE. UU.                                                                                                    |                                                                                                    |
| <sup>2</sup> La derivación de la equivalencia entre la tasa de incremento de corrosión del cobre en el grosor del producto de<br>corrosión en Å/mes y la tasa de ganancia de peso supone un aumento en proporciones similares de Cu2S y Cu2O.                                                                                                    |                                                                                                    |
| <sup>3</sup> La derivación de la equivalencia entre la tasa de incremento de corrosión de plata en el grosor del producto de<br>corrosión en Å/mes y la tasa de ganancia de peso supone que Ag2S es el único producto de corrosión.                                                                                                    |                                                                                                    |
| 4 La humedad relativa delicuescente de contaminación por partículas es la humedad relativa a la que el polvo<br>absorbe agua suficiente para estar húmedo y favorecer la conducción iónica.                                                                                                    |                                                                                                    |
| <sup>5</sup> La suciedad de la superficie se recolecta aleatoriamente desde 10 áreas del centro de datos en un disco de<br>1,5 cm de diámetro de cintas conductoras eléctricamente adheridas a un metal. Si el análisis de la cinta adhesiva<br>en un microscopio electrónico de análisis no revela ningún hilo de zinc, el centro de datos se considera libre de<br>hilos de zinc. |                                                                                                    |

# <span id="page-22-0"></span>Opciones de gestión

La gama de XClarity y otras opciones de gestión de sistemas que se describen en esta sección están disponibles para ayudarle a gestionar los servidores de forma más cómoda y eficaz.

### Visión general

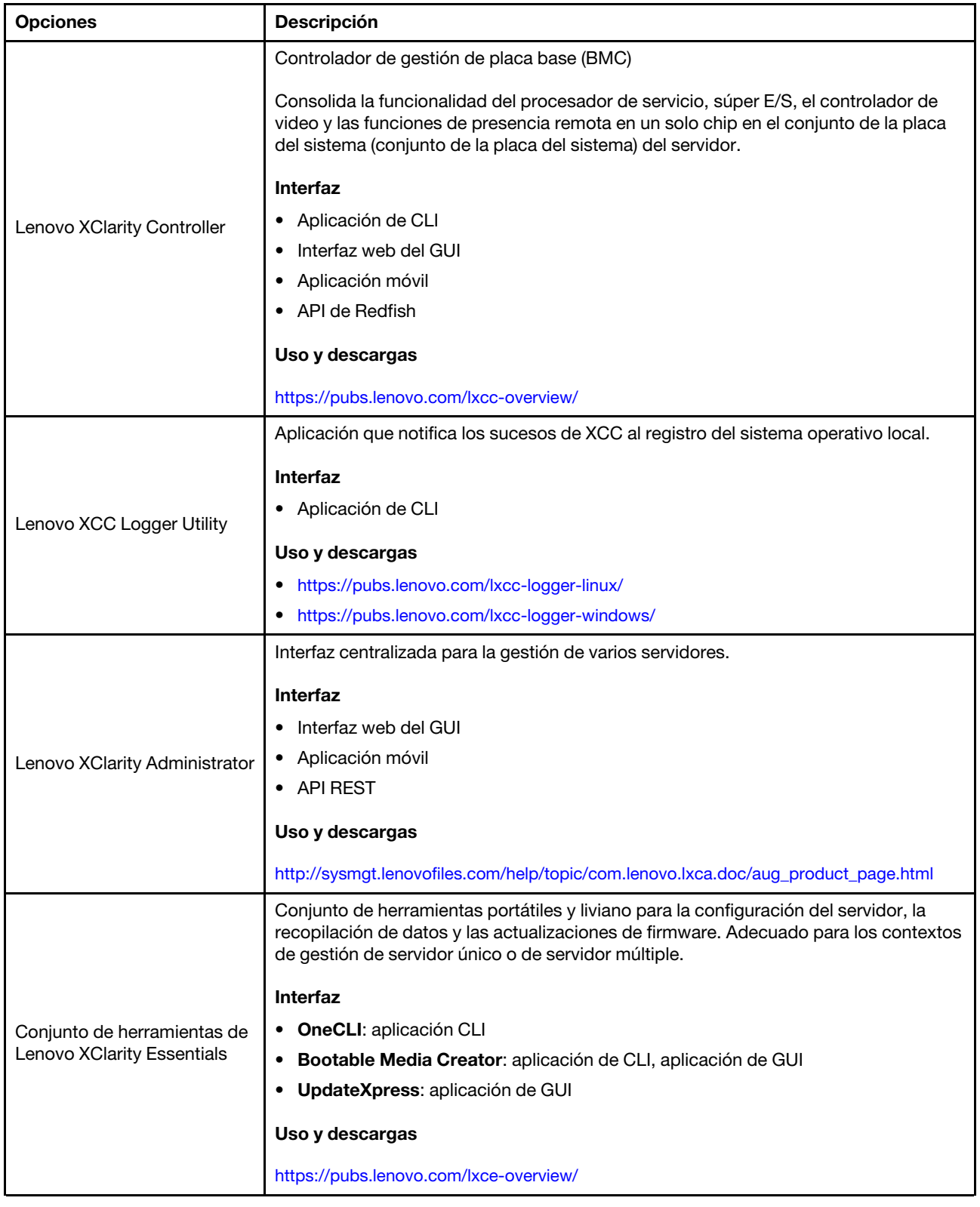

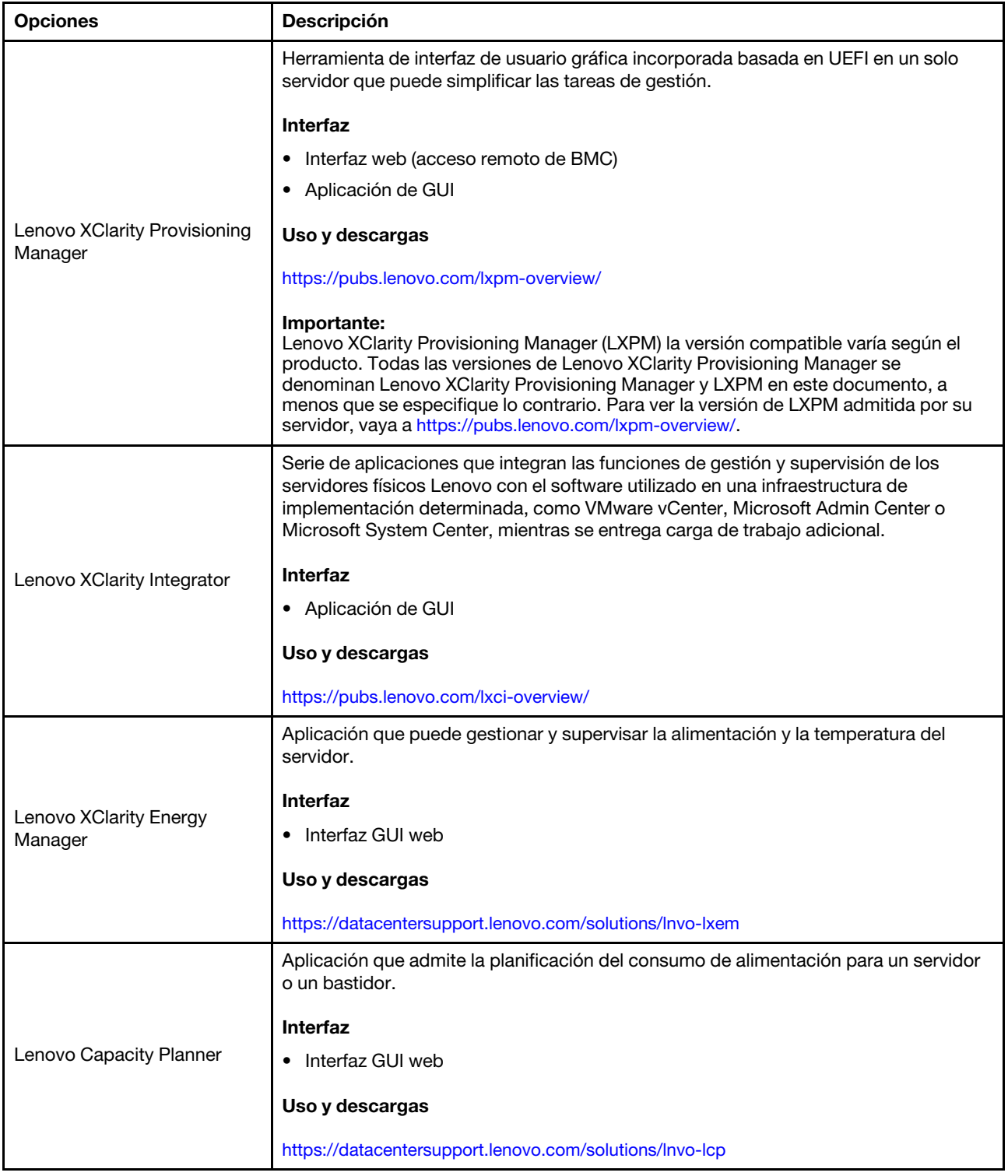

### Funciones

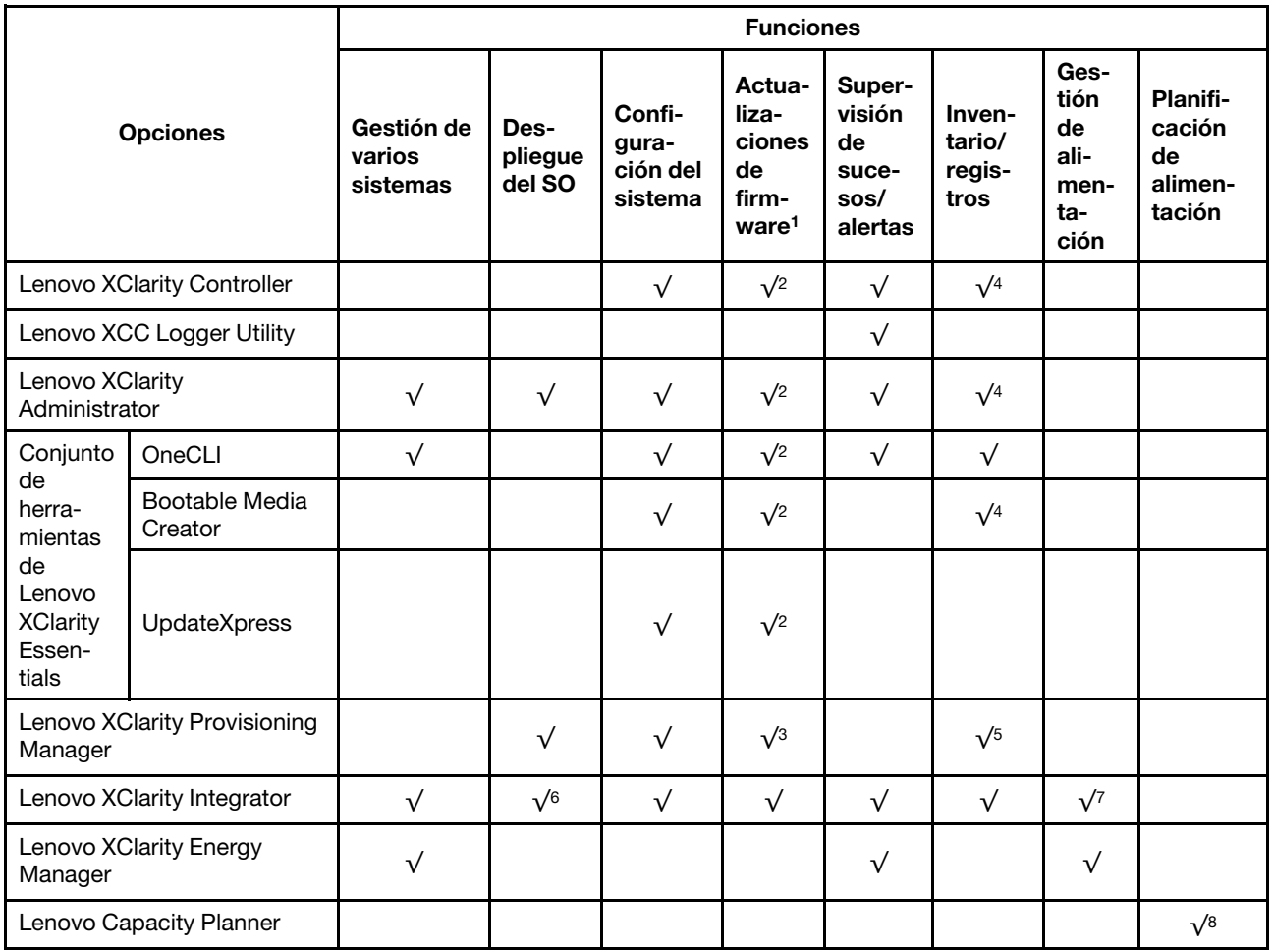

### Notas:

- 1. La mayoría de las opciones se pueden actualizar a través de Lenovo Tools. Algunas opciones, como el firmware de GPU o el firmware de Omni-Path, requieren la utilización de herramientas creadas por el proveedor.
- 2. Los valores de UEFI del servidor para la opción de ROM deben configurarse en Auto o UEFI para actualizar el firmware mediante Lenovo XClarity Administrator, Lenovo XClarity Essentials o Lenovo XClarity Controller.
- 3. Las actualizaciones de firmware se limitan solo a Lenovo XClarity Provisioning Manager, Lenovo XClarity Controller y a las actualizaciones de UEFI. No se admite actualizaciones de firmware para dispositivos opcionales, como los adaptadores.
- 4. Los valores de UEFI del servidor para ROM de opción deben configurarse en **Auto** o UEFI para que la información detallada del adaptador de tarjeta, como los niveles de firmware y el nombre del modelo, se muestre en Lenovo XClarity Administrator, Lenovo XClarity Controller o Lenovo XClarity Essentials.
- 5. Inventario limitado.
- 6. La comprobación de despliegue de Lenovo XClarity Integrator para Microsoft System Center Configuration Manager (SCCM) es compatible con el despliegue del sistema operativo Windows.
- 7. Se admite la función de gestión de alimentación solo por Lenovo XClarity Integrator para VMware vCenter.
- 8. Se recomienda que verifique los datos de resumen de alimentación para su servidor utilizando Lenovo Capacity Planner antes de comprar nuevas piezas.

# <span id="page-26-0"></span>Capítulo 2. Componentes del servidor

<span id="page-26-1"></span>Esta sección contiene información acerca de cada uno de los componentes asociados con el servidor.

# Vista frontal

La vista frontal del servidor varía según el modelo. Según el modelo, el aspecto del servidor puede ser levemente diferente a las ilustraciones de este tema.

Consulte la siguiente vista frontal para distintos modelos de servidor:

- ["Vista frontal con ocho bahías de unidad frontales de 2,5" \(modelo 1\)" en la página 19](#page-26-2)
- ["Vista frontal con ocho bahías de unidad frontales de 2,5" \(modelo 2\)" en la página 20](#page-27-0)
- ["Vista frontal con dieciséis bahías de unidad frontales de 2,5" \(modelo 1\)" en la página 20](#page-27-1)
- ["Vista frontal con dieciséis bahías de unidad frontales de 2,5" \(modelo 2\)" en la página 21](#page-28-0)
- ["Vista frontal con dieciséis bahías de unidad frontales de 2,5" \(modelo 3\)" en la página 21](#page-28-1)
- ["Vista frontal con veinticuatro bahías de unidad frontales de 2,5"" en la página 22](#page-29-0)
- ["Vista frontal con bahías de unidad frontales de 2,5" \(sin placa posterior\)" en la página 22](#page-29-1)
- ["Vista frontal con ocho bahías de unidad frontales de 3,5"" en la página 23](#page-30-0)
- ["Vista frontal con doce bahías de unidad frontales de 3,5"" en la página 23](#page-30-1)
- ["Vista frontal con bahías de unidad frontales de 3,5" \(sin placa posterior\)" en la página 24](#page-31-0)

### <span id="page-26-2"></span>Vista frontal con ocho bahías de unidad frontales de 2,5" (modelo 1)

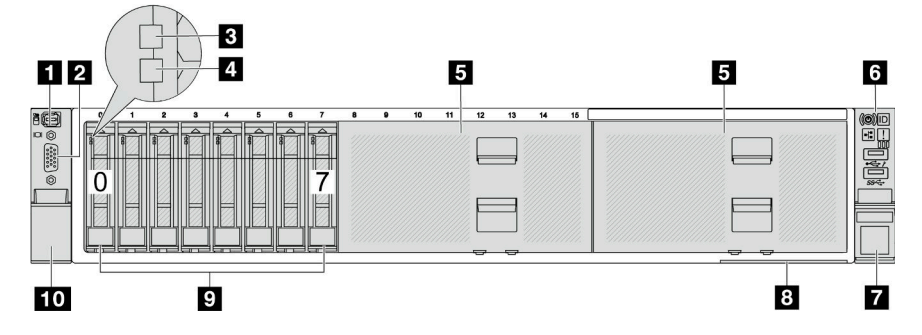

Tabla 2. Componentes en la parte frontal del servidor

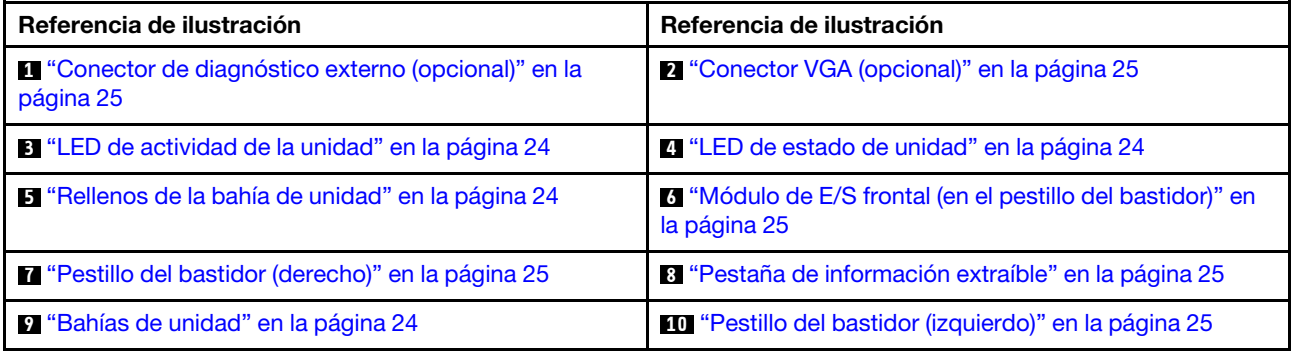

### <span id="page-27-0"></span>Vista frontal con ocho bahías de unidad frontales de 2,5" (modelo 2)

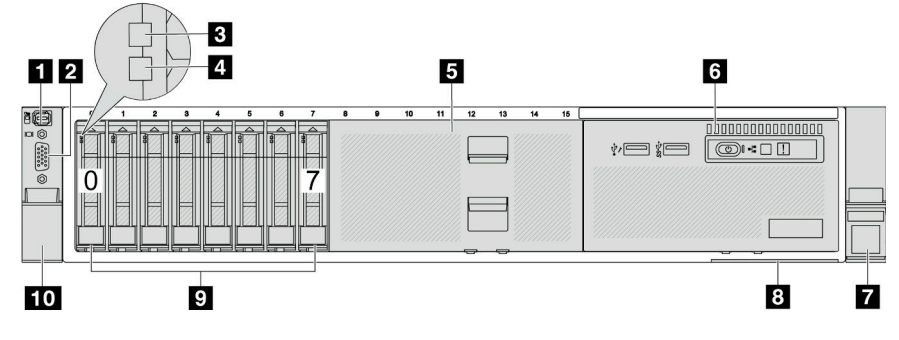

Tabla 3. Componentes en la parte frontal del servidor

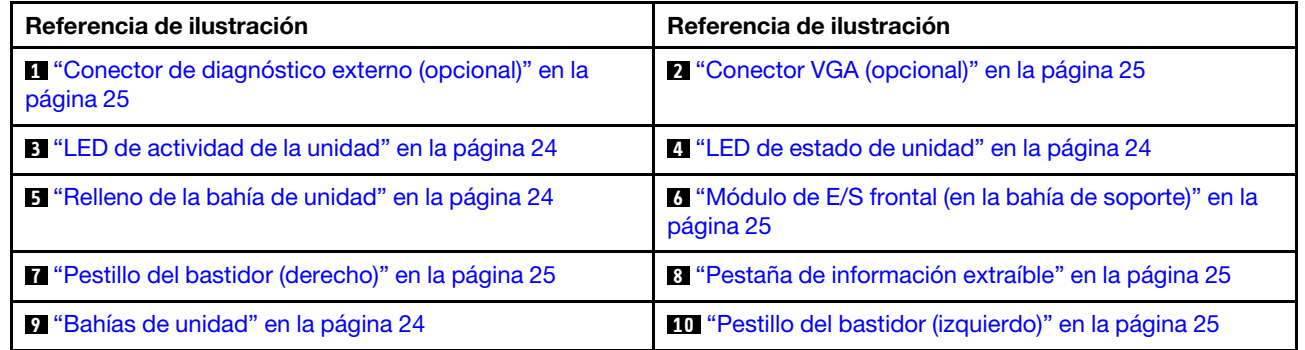

### <span id="page-27-1"></span>Vista frontal con dieciséis bahías de unidad frontales de 2,5" (modelo 1)

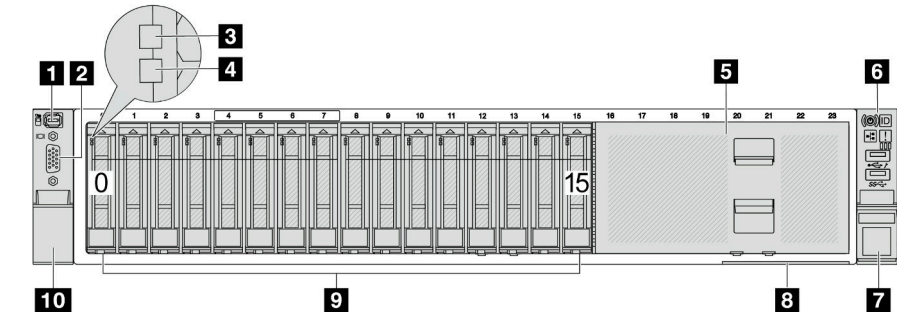

Tabla 4. Componentes en la parte frontal de los modelos de servidor

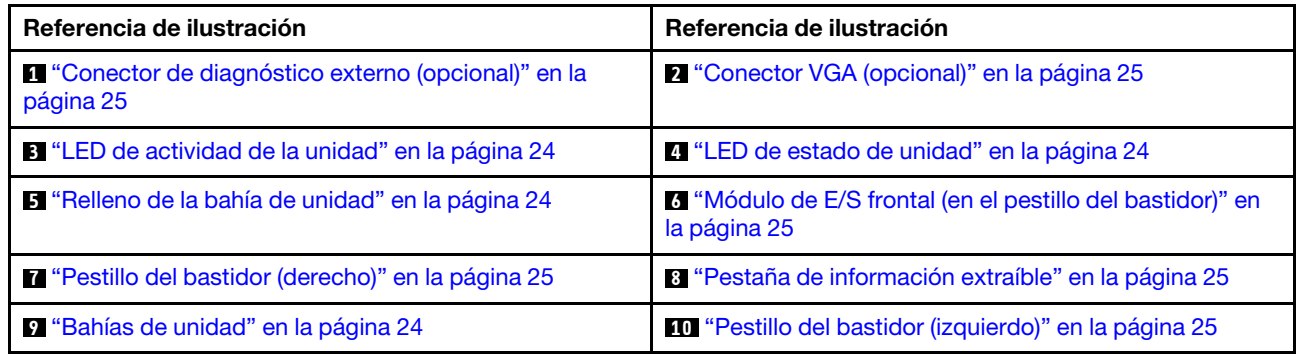

### <span id="page-28-0"></span>Vista frontal con dieciséis bahías de unidad frontales de 2,5" (modelo 2)

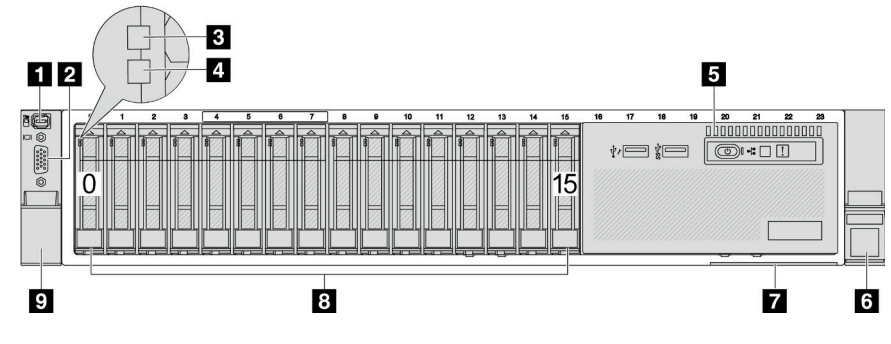

Tabla 5. Componentes en la parte frontal del servidor

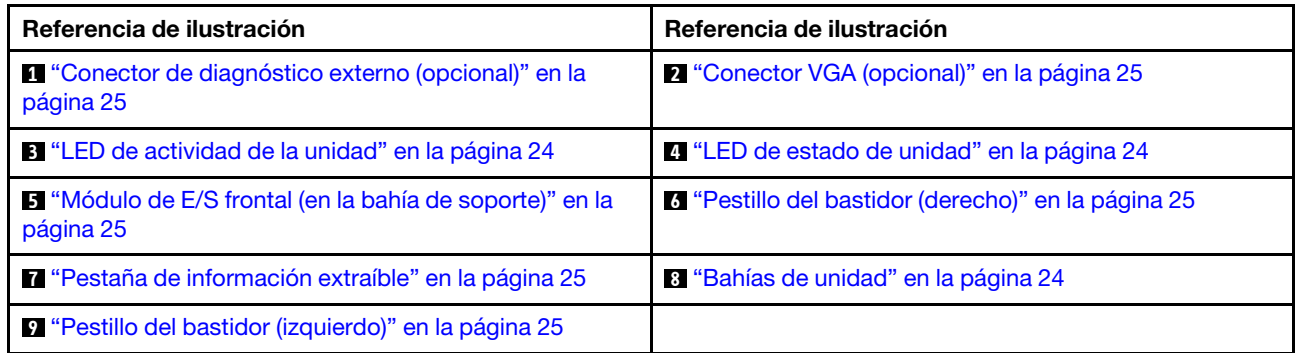

### <span id="page-28-1"></span>Vista frontal con dieciséis bahías de unidad frontales de 2,5" (modelo 3)

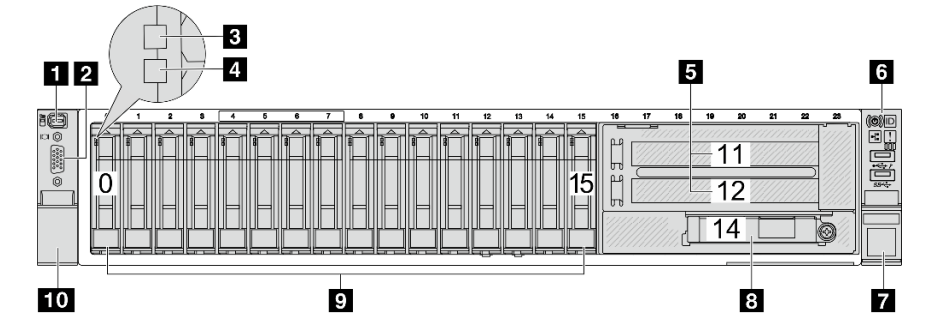

Tabla 6. Componentes en la parte frontal de los modelos de servidor

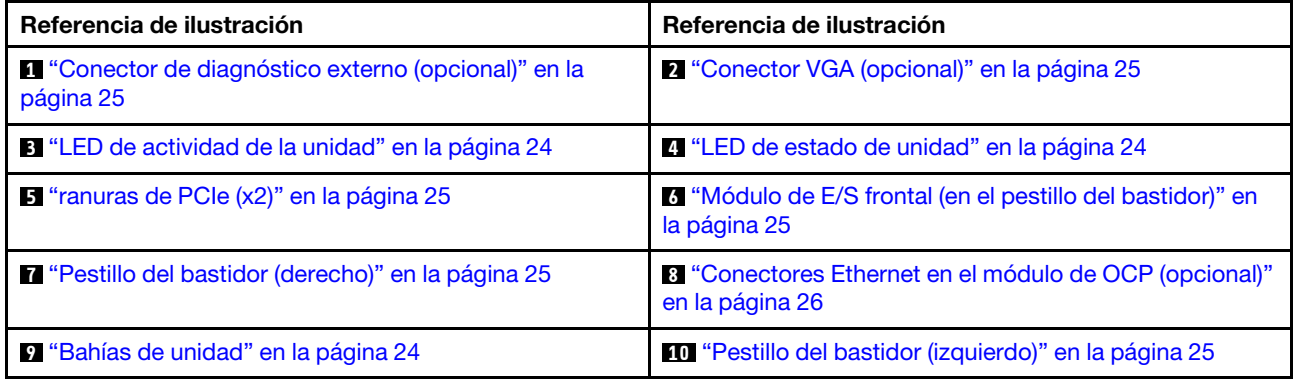

### <span id="page-29-0"></span>Vista frontal con veinticuatro bahías de unidad frontales de 2,5"

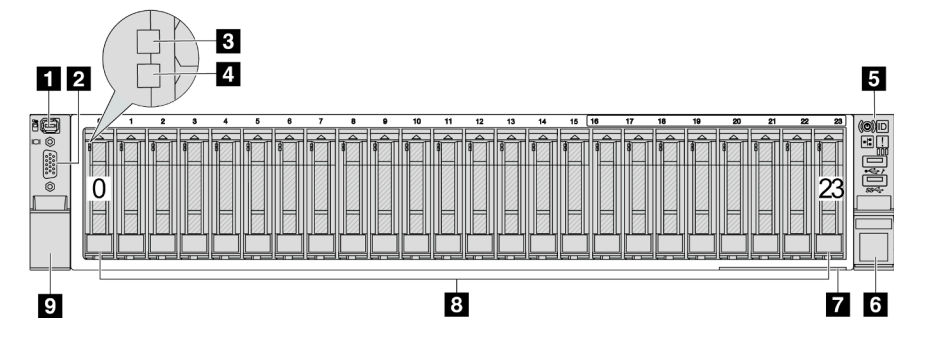

Tabla 7. Componentes en la parte frontal de los modelos de servidor

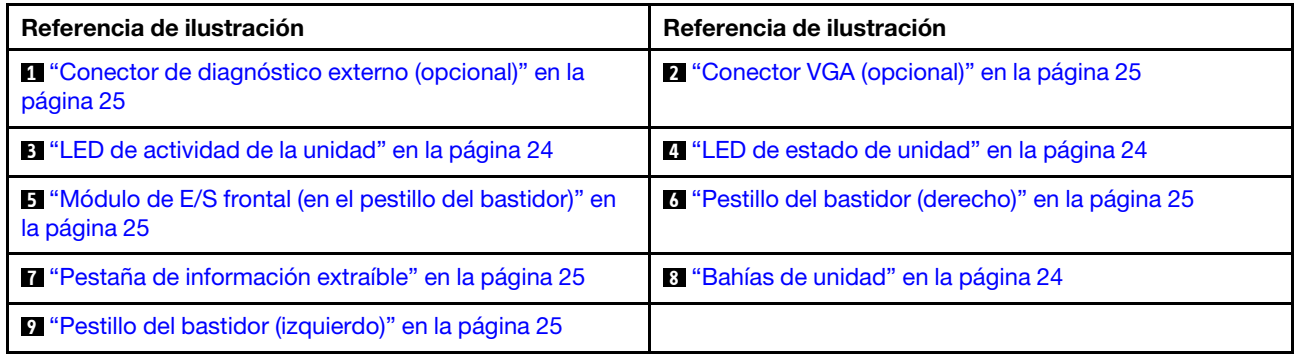

### <span id="page-29-1"></span>Vista frontal con bahías de unidad frontales de 2,5" (sin placa posterior)

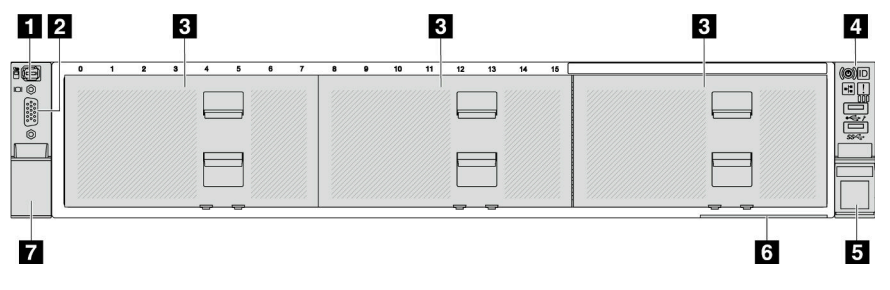

Tabla 8. Componentes en la parte frontal de los modelos de servidor

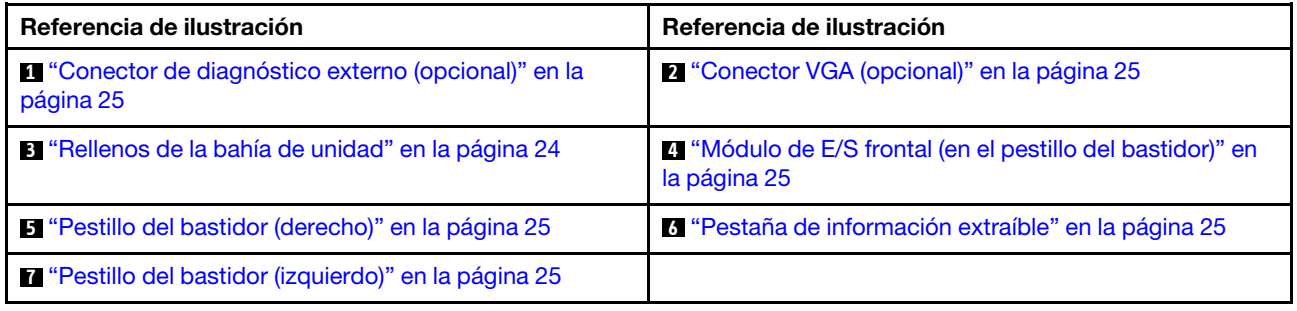

### <span id="page-30-0"></span>Vista frontal con ocho bahías de unidad frontales de 3,5"

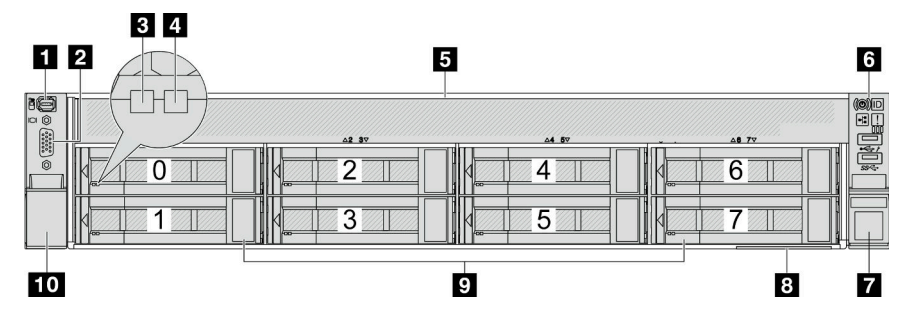

Tabla 9. Componentes en la parte frontal de los modelos de servidor

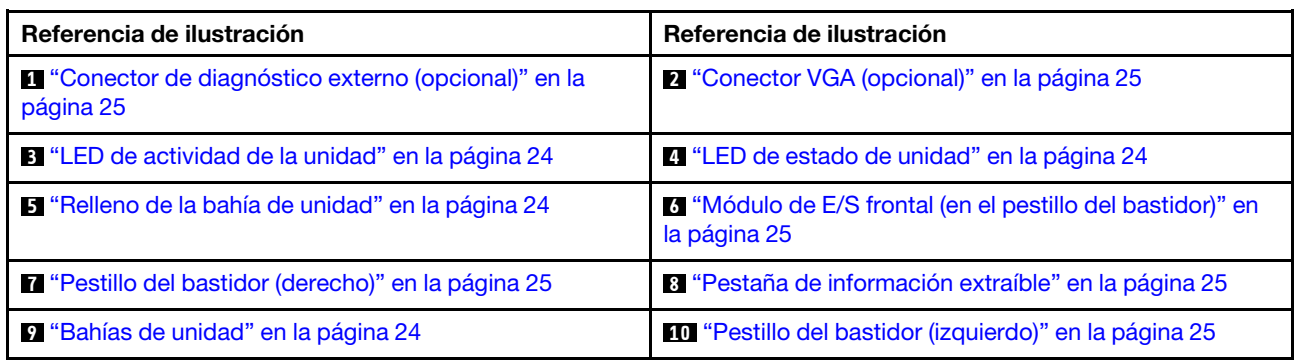

### <span id="page-30-1"></span>Vista frontal con doce bahías de unidad frontales de 3,5"

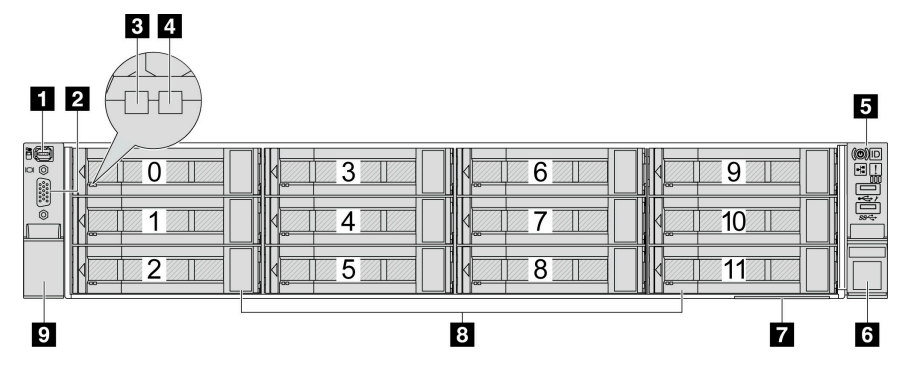

Tabla 10. Componentes en la parte frontal de los modelos de servidor

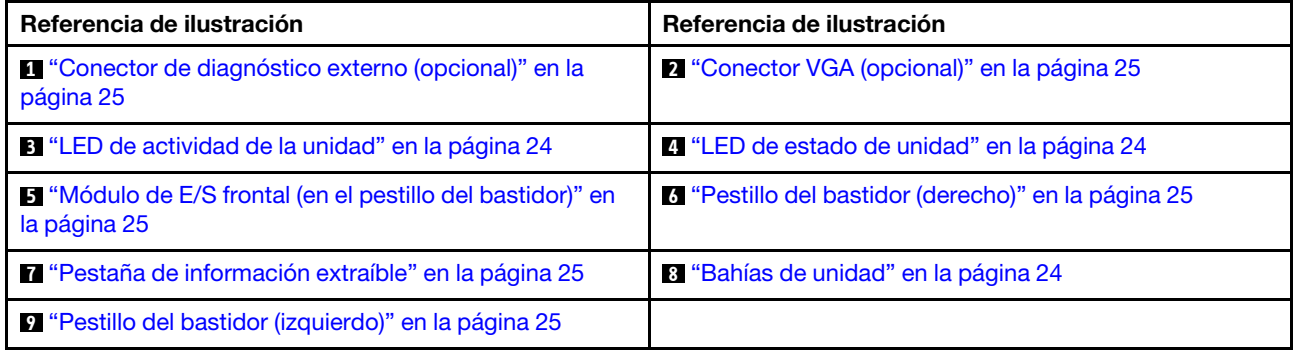

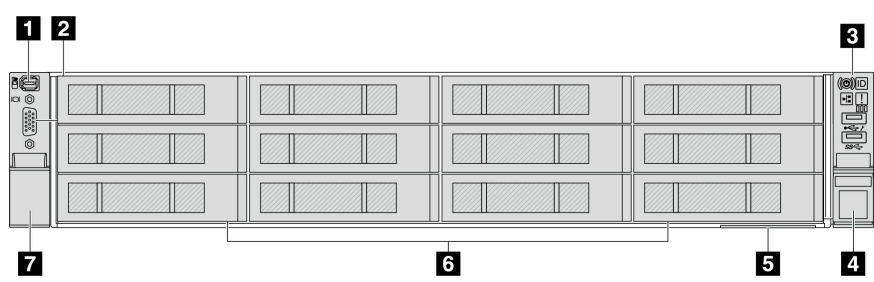

### <span id="page-31-0"></span>Vista frontal con bahías de unidad frontales de 3,5" (sin placa posterior)

Tabla 11. Componentes en la parte frontal de los modelos de servidor

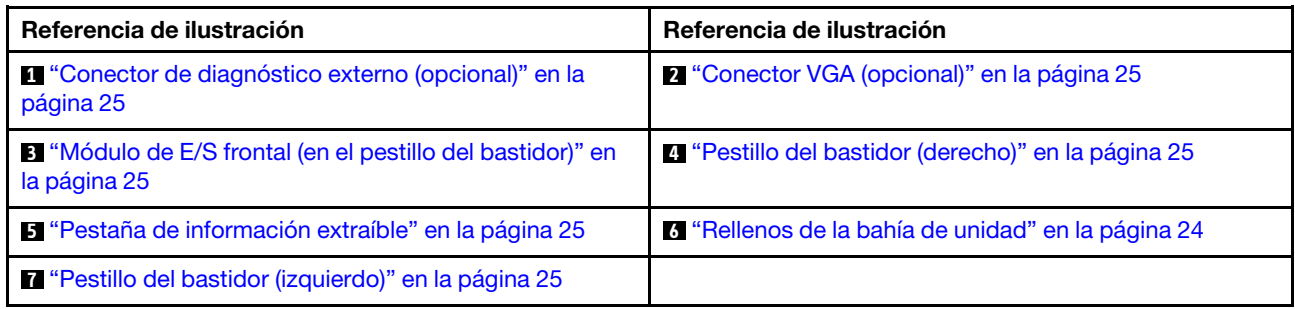

### Visión general de los componentes frontales

### <span id="page-31-3"></span>Bahías de unidad

Las bahías de unidad de la parte frontal y posterior del servidor están diseñadas para unidades de intercambio en caliente. El número de unidades instaladas en el servidor varía según el modelo. Al instalar unidades, siga el orden de los números de las bahías de unidad.

### <span id="page-31-2"></span>Relleno de la bahía de unidad

El relleno de la bahía de unidad se utiliza para cubrir una bahía de unidad vacía. La refrigeración y la integridad EMI del servidor están protegidas si todas las bahías de unidad están ocupadas. Las bahías de unidad vacías se deben llenar con rellenos de bahía de unidad o rellenos de unidad.

### <span id="page-31-1"></span>LED de la unidad

Cada unidad de intercambio en caliente viene con un LED de actividad y un LED de estado y las señales están controladas por las placas posteriores. Los distintos colores y velocidades indican distintas actividades o el estado de la unidad. La siguiente ilustración muestra los LED de una unidad de disco duro o una unidad de estado sólido.

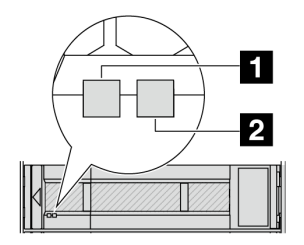

Figura 2. LED de la unidad

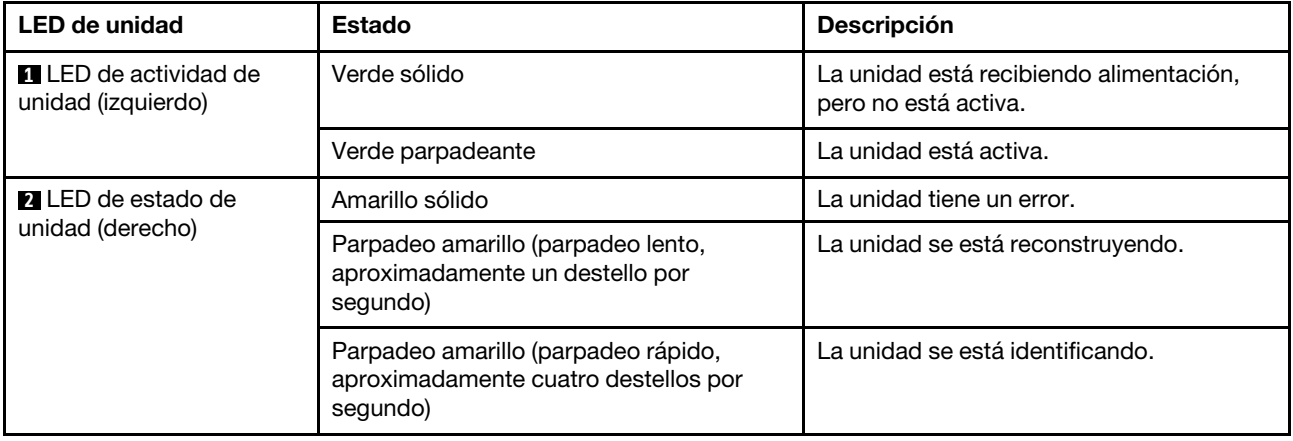

### <span id="page-32-0"></span>Conector de diagnóstico externo

El conector es para conectar un auricular de diagnóstico externo. Para obtener más información sobre sus funciones, consulte ["Auricular de diagnóstico externo" en la página 53](#page-60-0)

### <span id="page-32-2"></span>Módulo de E/S frontal

El módulo de E/S frontal proporciona controles, conectores y LED. El módulo de E/S frontal varía según el modelo. Para obtener más información, consulte ["Módulo de E/S frontal" en la página 27](#page-34-0).

### <span id="page-32-5"></span>Ranuras de PCIe

Las ranuras de PCIe se encuentran en la parte posterior o frontal del servidor y su servidor admite hasta 12 ranuras de PCIe. Para obtener más información, consulte "Ranuras PCIe y adaptadores PCIe" en la Guía del usuario o la Guía de mantenimiento de hardware.

### <span id="page-32-4"></span>Pestaña de información extraíble

La etiqueta de acceso de red de Lenovo XClarity Controller está adherida a la pestaña extraíble de información. El nombre de host Lenovo XClarity Controller predeterminado y la dirección de vínculo local (LLA) IPv6 se proporcionan en la pestaña.

Para obtener más información, consulte [Configuración de conexión de red para Lenovo XClarity Controller.](#page-88-1)

### <span id="page-32-3"></span>Pestillo del bastidor

Si el servidor se instala en un bastidor, puede utilizar los pestillos del bastidor para ayudarle a deslizar el servidor fuera del bastidor. También puede utilizar los pestillos del bastidor y los tornillos para fijar el servidor en el bastidor, de modo que el servidor no se deslice hacia fuera, algo especialmente importante en áreas propensas a la vibración.

### <span id="page-32-1"></span>Conector VGA

Los conectores VGA de la parte frontal y posterior del servidor se pueden utilizar para conectar un monitor de alto rendimiento, un monitor de entrada directa u otros dispositivos que utilicen un conector VGA.

### <span id="page-33-0"></span>Conectores Ethernet

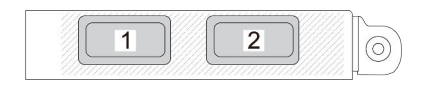

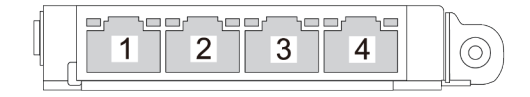

Figura 3. Módulo de OCP (dos conectores)

Figura 4. Módulo de OCP (cuatro conectores)

El módulo de OCP proporciona dos o cuatro conectores Ethernet adicionales para las conexiones de red.

De forma predeterminada, uno de los conectores Ethernet del módulo OCP también puede funcionar como un conector de gestión utilizando la capacidad de gestión compartida.

# <span id="page-34-0"></span>Módulo de E/S frontal

El módulo de E/S frontal proporciona controles, conectores y LED. El módulo de E/S frontal varía según el modelo.

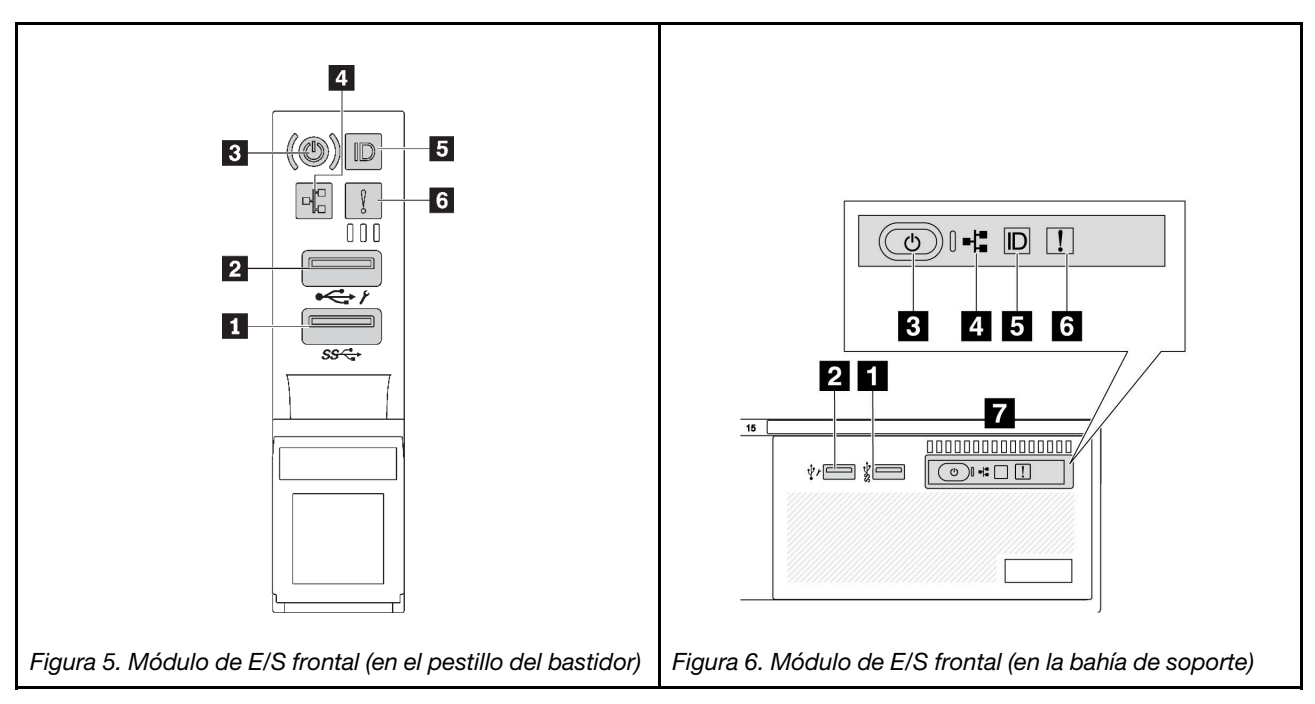

Tabla 12. Componentes del módulo de E/S frontal

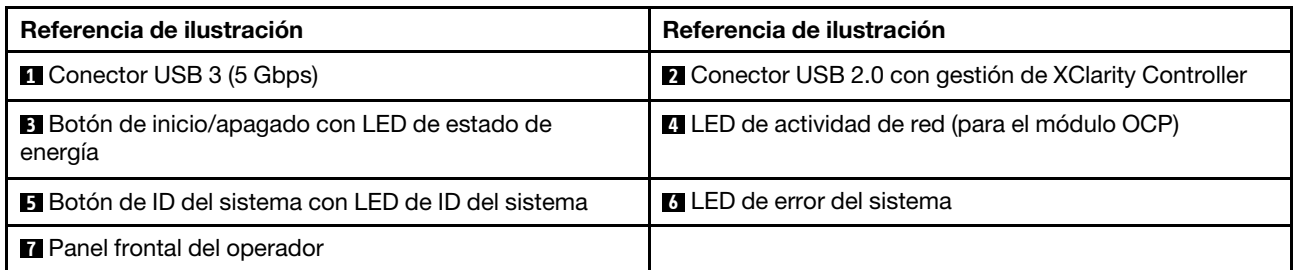

### **1** Conector USB 3 (5 Gbps)

El conector USB 3.2 Gen 1 (5 Gbps) puede utilizarse para conectar un dispositivo compatible con USB, como un teclado, un mouse USB o un dispositivo de almacenamiento USB.

### **2** Conector USB 2.0 con gestión de XClarity Controller

Dependiendo del valor, este conector admite la función USB 2.0, la característica de gestión XClarity Controller o ambas. Es el único puerto USB que admite la actualización de automatización USB del firmware y el módulo de seguridad de RoT.

- Si el conector está configurado para la función de USB 2.0, puede utilizarse para conectar un dispositivo compatible con USB, como un teclado, un mouse USB o un dispositivo de almacenamiento USB.
- Si el conector está configurado para la función de gestión de XClarity Controller, se puede utilizar para conectar el servidor a un dispositivo Android o iOS, donde se puede instalar e iniciar la aplicación Lenovo XClarity Mobile para gestionar el sistema mediante XClarity Controller.

Para obtener más detalles acerca del uso de la aplicación Lenovo XClarity Mobile, consulte [http://](http://sysmgt.lenovofiles.com/help/topic/com.lenovo.lxca.doc/lxca_usemobileapp.html)  [sysmgt.lenovofiles.com/help/topic/com.lenovo.lxca.doc/lxca\\_usemobileapp.html](http://sysmgt.lenovofiles.com/help/topic/com.lenovo.lxca.doc/lxca_usemobileapp.html)

• Si el conector está configurado para ambas funciones, puede pulsar el botón de ID del sistema por tres segundos para alternar entre las dos funciones.

### **3** Botón de inicio/apagado con LED de estado de energía

Puede presionar este botón para encender y apagar el servidor manualmente. El LED de estado de energía le ayuda a determinar el estado de energía actual.

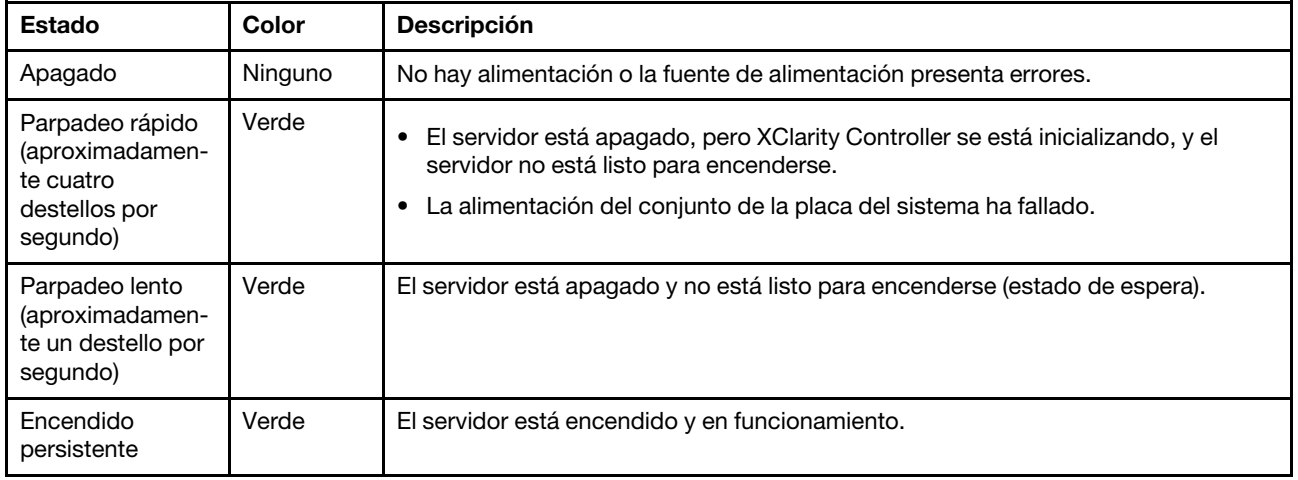

### **4** LED de actividad de la red

Compatibilidad del adaptador NIC y del LED de actividad de la red:

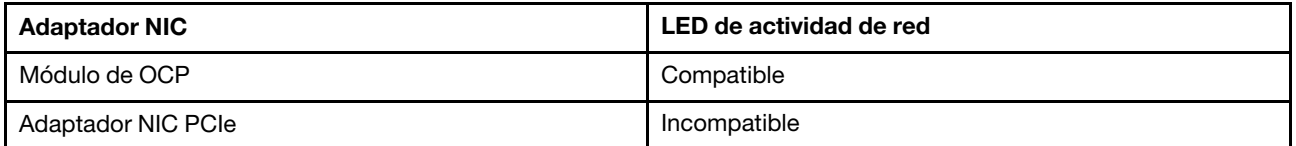

Cuando se instala un módulo OCP, el LED de actividad de red del módulo de E/S frontal le ayuda a identificar la conectividad y la actividad de la red. Si no se instala ningún módulo de OCP, este LED estará apagado.

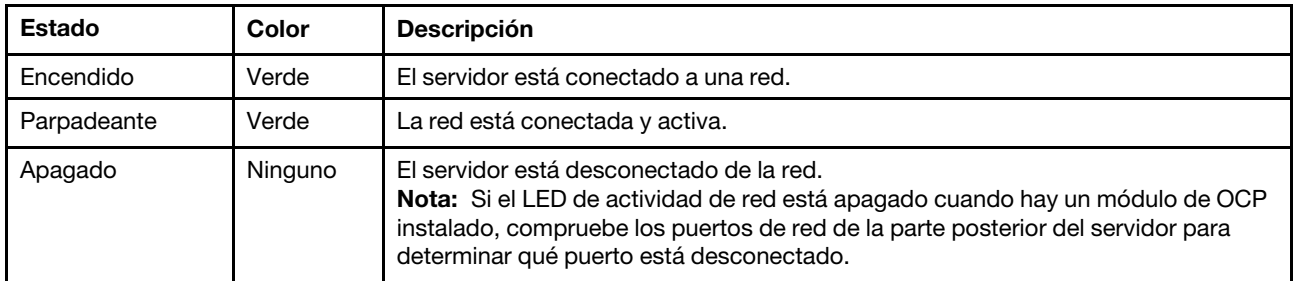

### **5** Botón de ID del sistema con LED de ID del sistema

Utilice este botón de ID del sistema y el LED azul de ID del sistema para localizar visualmente el servidor. Cada vez que se presiona el botón de ID del sistema, el estado de los LED de ID del sistema cambia. Los LED pueden cambiar a encendido, parpadeo o apagado. También puede utilizar Lenovo XClarity Controller o
un programa de gestión remota para cambiar el estado del LED de ID del sistema para facilitar la localización visual del servidor entre otros servidores.

Si el conector USB de XClarity Controller está configurado para tener la función USB 2.0 y función de gestión de XClarity Controller, puede pulsar el botón de identificación por tres segundos para alternar entre las dos funciones.

### **6 LED** de error del sistema

El LED de error del sistema proporciona funciones de diagnóstico básicas para el servidor. Si el LED de error del sistema está iluminado, es posible que también se iluminen uno o más LED de algún otro lugar del servidor para indicarle el origen del error.

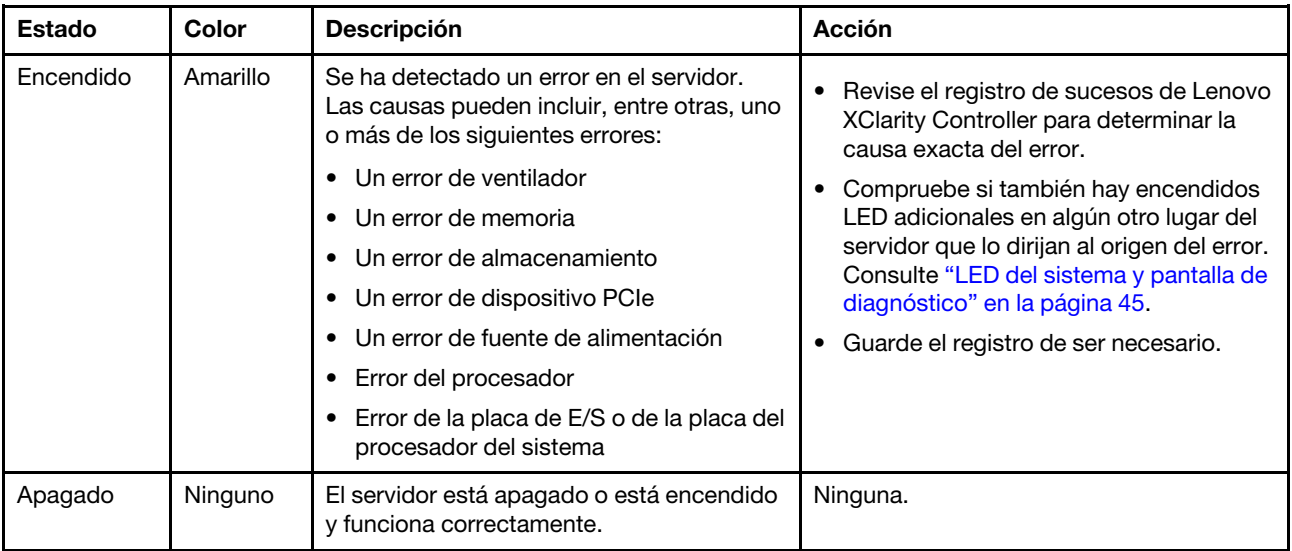

#### **7** Panel frontal del operador

En función del modelo de servidor, el servidor viene con el panel frontal del operador con pantalla LCD (llamado panel de diagnóstico integrado) o con el panel frontal del operador sin pantalla LCD.

El panel de diagnóstico integrado proporciona una pantalla LCD para acceder rápidamente a la información del sistema, como errores activos, estado del sistema, información de firmware, información de red e información de estado. Para obtener más detalles, consulte ["Panel de diagnóstico integrado" en la página](#page-55-0)  [48.](#page-55-0)

<span id="page-37-0"></span>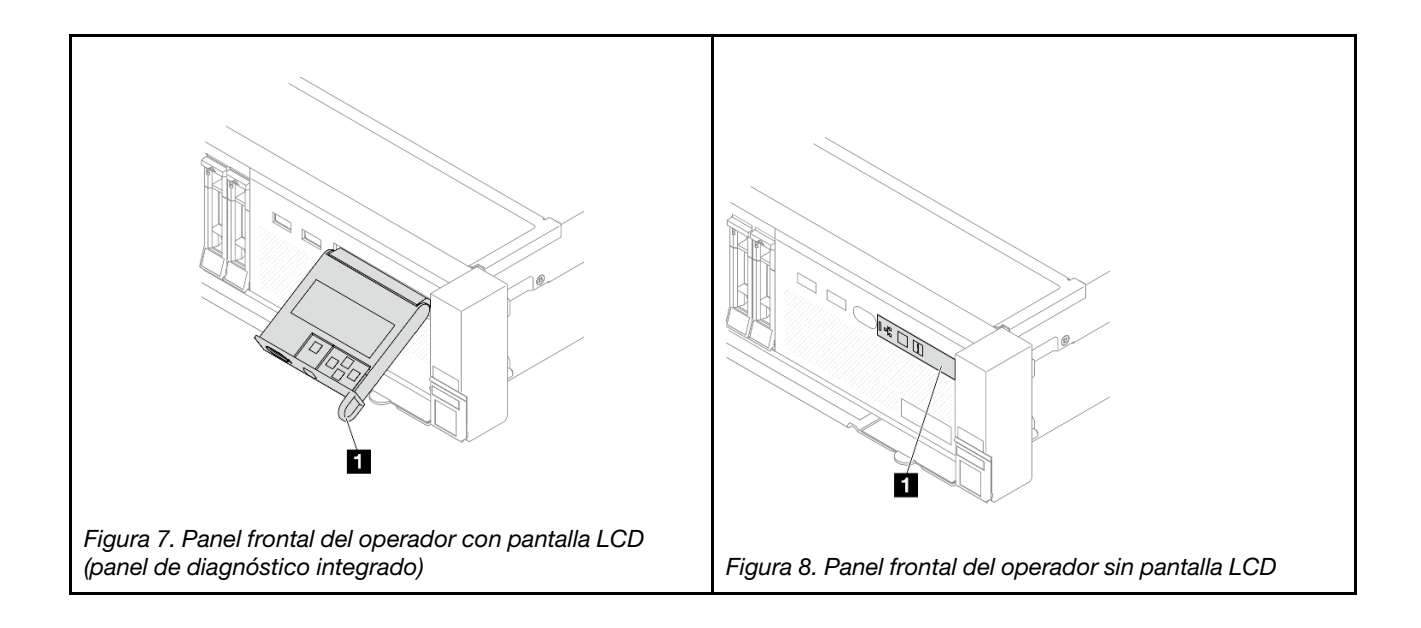

# <span id="page-38-2"></span>Vista posterior

La parte posterior del servidor proporciona acceso a varios conectores y componentes.

Consulte la siguiente vista posterior para distintos modelos de servidor:

- ["Vista posterior con ocho ranuras de PCIe" en la página 31](#page-38-0)
- ["Vista posterior con diez ranuras de PCIe" en la página 31](#page-38-1)
- ["Vista posterior con cuatro bahías de unidad traseras de 2,5" y seis ranuras PCIe" en la página 32](#page-39-0)
- ["Vista posterior con ocho bahías de unidad posteriores de 2,5" y cuatro ranuras PCIe" en la página 32](#page-39-1)
- ["Vista posterior con dos bahías de unidad posteriores de 3,5" y cuatro ranuras PCIe" en la página 33](#page-40-0)
- ["Vista posterior con cuatro bahías de unidad posteriores de 3,5" y dos ranuras PCIe" en la página 33](#page-40-1)
- ["Vista posterior con siete ranuras de PCIe y un DWCM" en la página 34](#page-41-0)
- ["Vista posterior con nueve ranuras de PCIe y un DWCM" en la página 34](#page-41-1)
- ["Vista posterior con cuatro bahías de unidad traseras de 2,5 pulgadas, cinco ranuras de PCIe y un](#page-42-0)  [DWCM" en la página 35](#page-42-0)
- ["Vista posterior con ocho bahías de unidad posteriores de 2,5 pulgadas, tres ranuras de PCIe y un](#page-42-1) [DWCM" en la página 35](#page-42-1)
- ["Vista posterior con dos bahías de unidad posteriores de 3,5 pulgadas, tres ranuras de PCIe y un DWCM"](#page-43-0) [en la página 36](#page-43-0)
- ["Vista posterior con cuatro bahías de unidad posteriores de 3,5 pulgadas una ranura de PCIe y un](#page-43-1) [DWCM" en la página 36](#page-43-1)

# <span id="page-38-0"></span>Vista posterior con ocho ranuras de PCIe

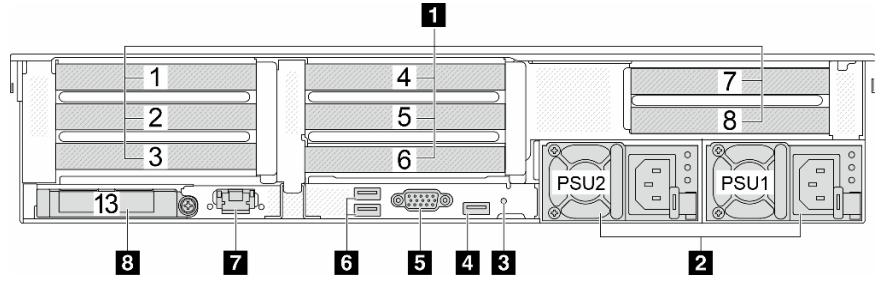

Tabla 13. Componentes en la parte posterior del servidor

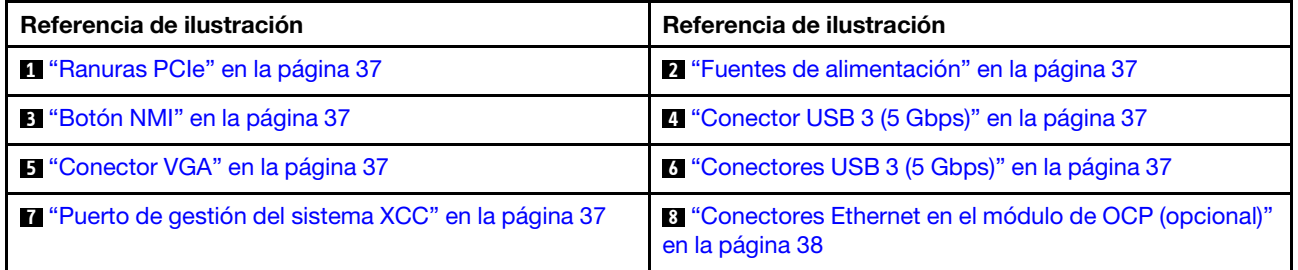

#### <span id="page-38-1"></span>Vista posterior con diez ranuras de PCIe

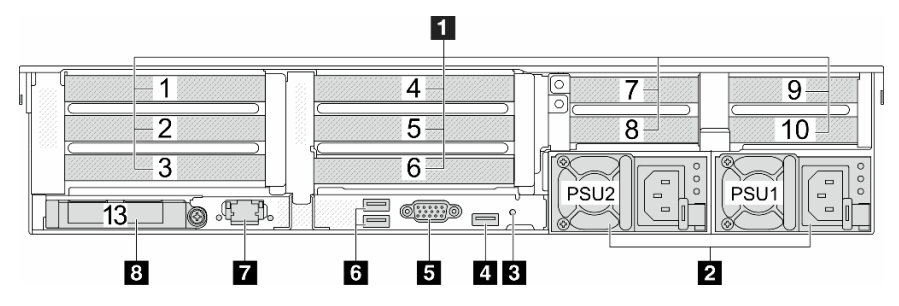

Tabla 14. Componentes en la parte posterior del servidor

| Referencia de ilustración                             | Referencia de ilustración                                                            |  |
|-------------------------------------------------------|--------------------------------------------------------------------------------------|--|
| <sup>1</sup> "Ranuras PCIe" en la página 37           | <sup>2</sup> "Fuentes de alimentación" en la página 37                               |  |
| <b>B</b> "Botón NMI" en la página 37                  | <sup>2</sup> "Conector USB 3 (5 Gbps)" en la página 37                               |  |
| <b>E</b> "Conector VGA" en la página 37               | 6 "Conectores USB 3 (5 Gbps)" en la página 37                                        |  |
| T "Puerto de gestión del sistema XCC" en la página 37 | <sup>8</sup> "Conectores Ethernet en el módulo de OCP (opcional)"<br>en la página 38 |  |

<span id="page-39-0"></span>Vista posterior con cuatro bahías de unidad traseras de 2,5" y seis ranuras PCIe

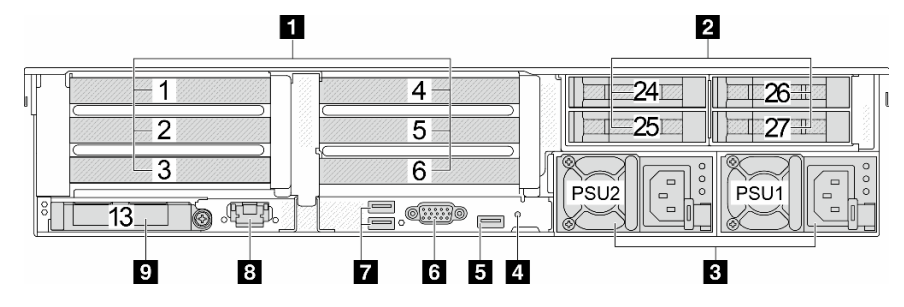

Tabla 15. Componentes en la parte posterior del servidor

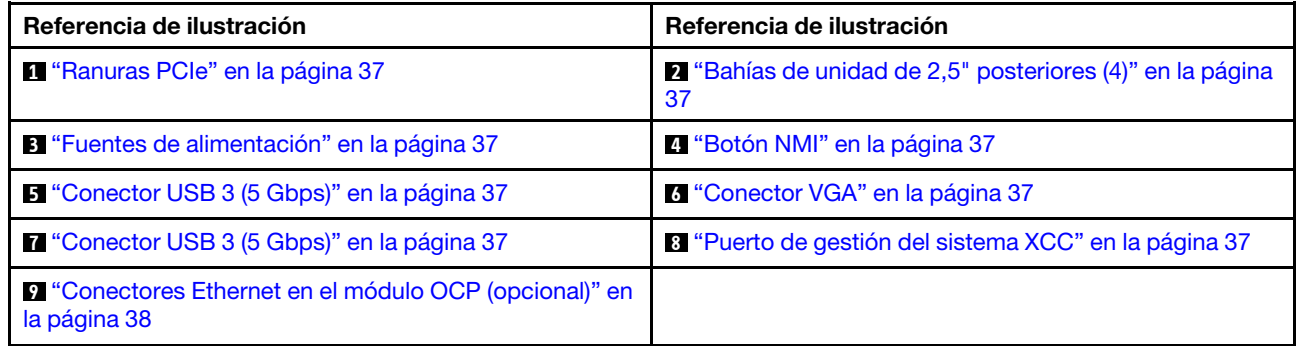

#### <span id="page-39-1"></span>Vista posterior con ocho bahías de unidad posteriores de 2,5" y cuatro ranuras PCIe

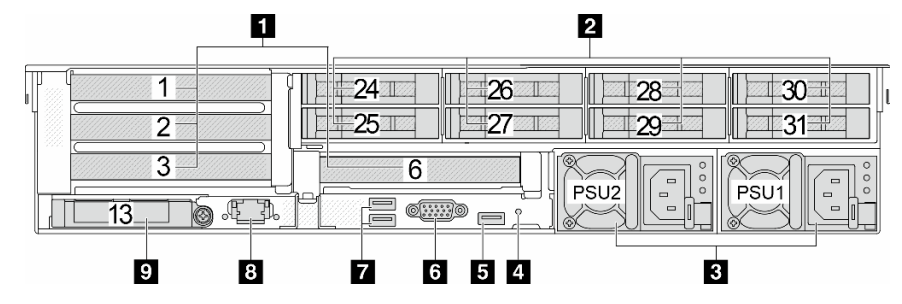

Tabla 16. Componentes en la parte posterior del servidor

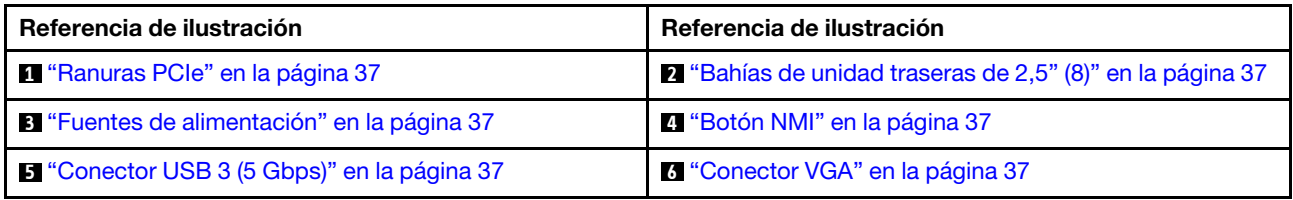

Tabla 16. Componentes en la parte posterior del servidor (continuación)

| Referencia de ilustración                                                     | Referencia de ilustración                                        |
|-------------------------------------------------------------------------------|------------------------------------------------------------------|
| <b>Ta</b> "Conector USB 3 (5 Gbps)" en la página 37                           | <sup>8</sup> "Puerto de gestión del sistema XCC" en la página 37 |
| <b>D</b> "Conectores Ethernet en el módulo OCP (opcional)" en<br>la página 38 |                                                                  |

## <span id="page-40-0"></span>Vista posterior con dos bahías de unidad posteriores de 3,5" y cuatro ranuras PCIe

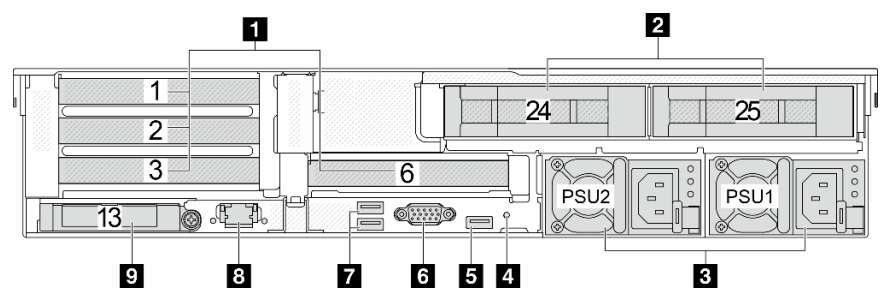

Tabla 17. Componentes en la parte posterior del servidor

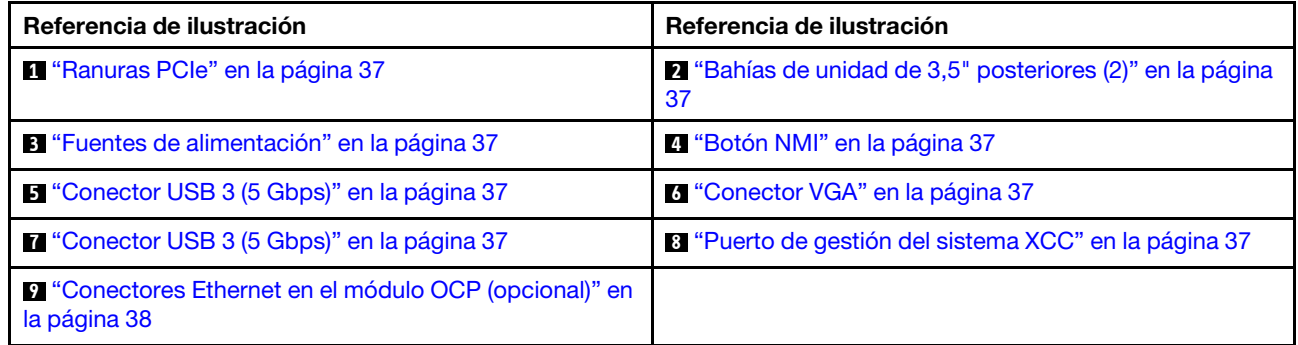

### <span id="page-40-1"></span>Vista posterior con cuatro bahías de unidad posteriores de 3,5" y dos ranuras PCIe

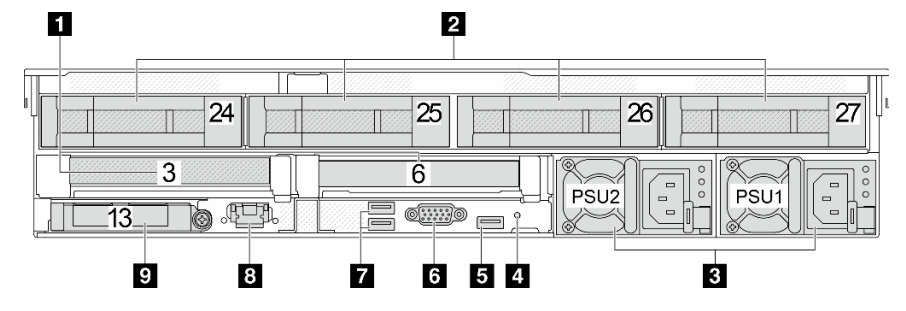

Tabla 18. Componentes en la parte posterior del servidor

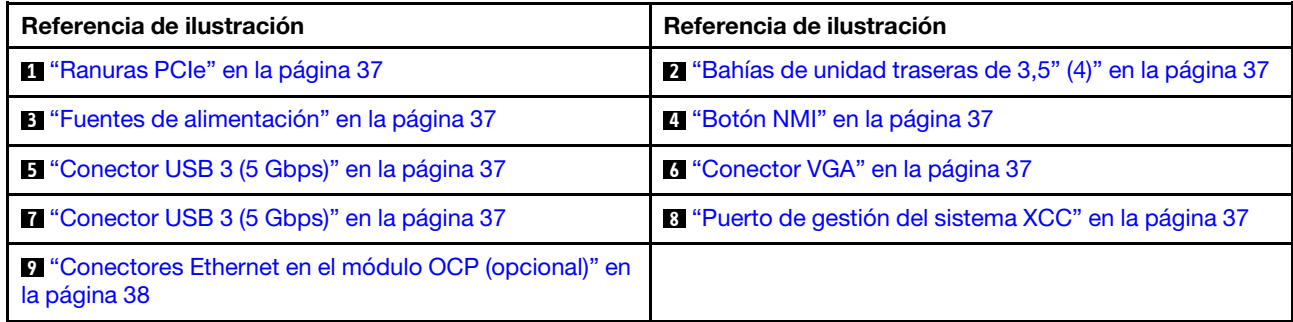

### <span id="page-41-0"></span>Vista posterior con siete ranuras de PCIe y un DWCM

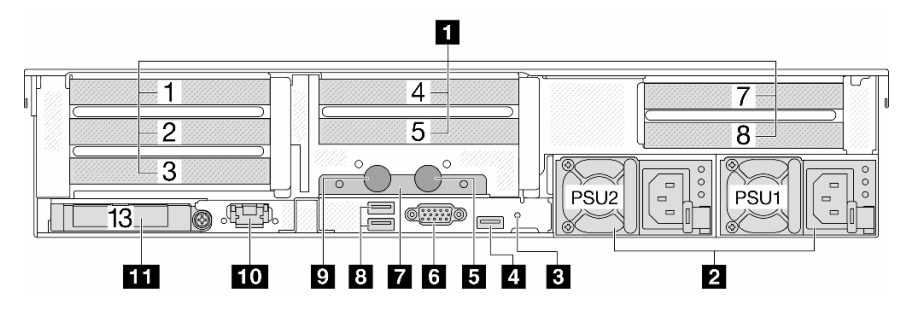

Tabla 19. Componentes en la parte posterior del servidor

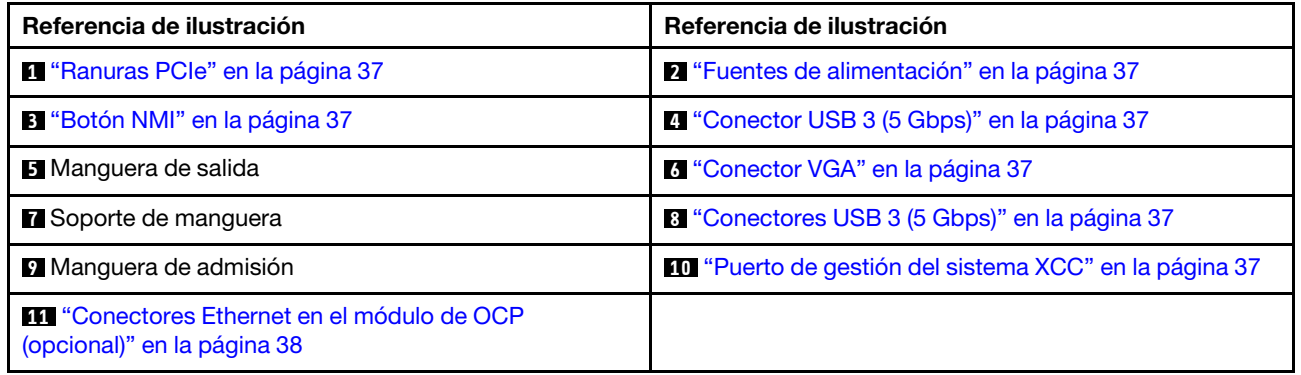

### <span id="page-41-1"></span>Vista posterior con nueve ranuras de PCIe y un DWCM

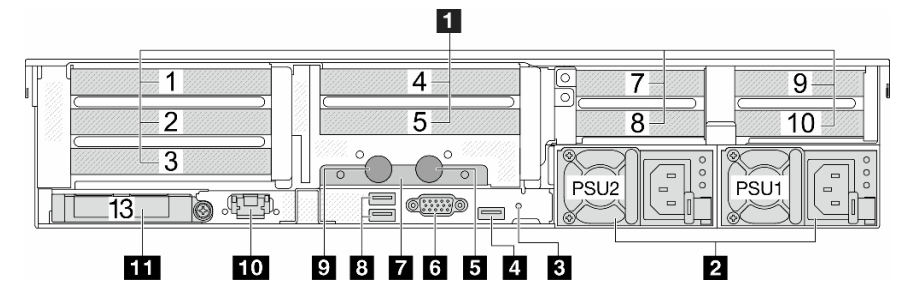

Tabla 20. Componentes en la parte posterior del servidor

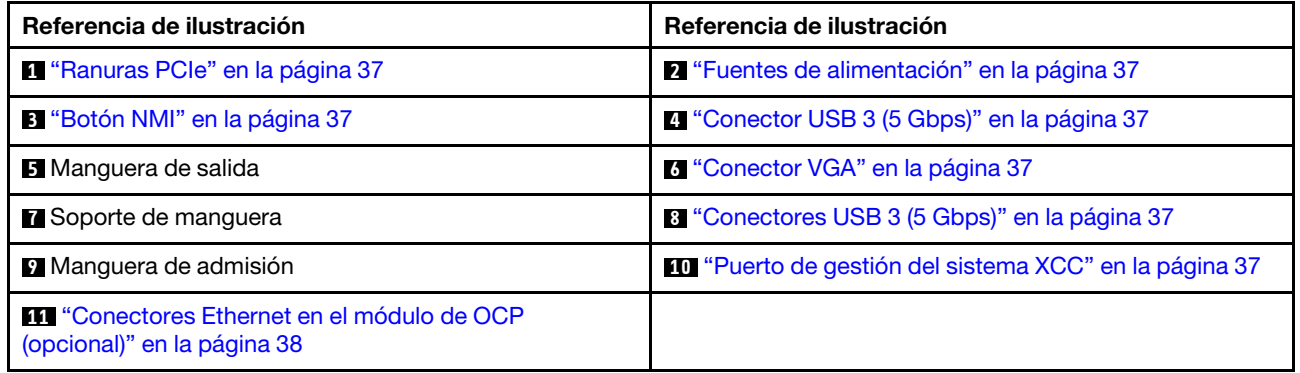

<span id="page-42-0"></span>Vista posterior con cuatro bahías de unidad traseras de 2,5 pulgadas, cinco ranuras de PCIe y un DWCM

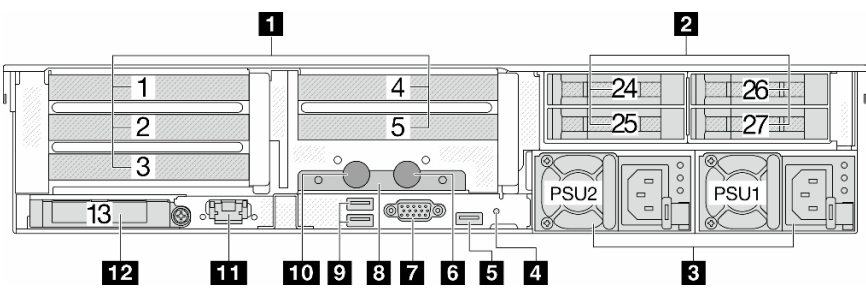

Tabla 21. Componentes en la parte posterior del servidor

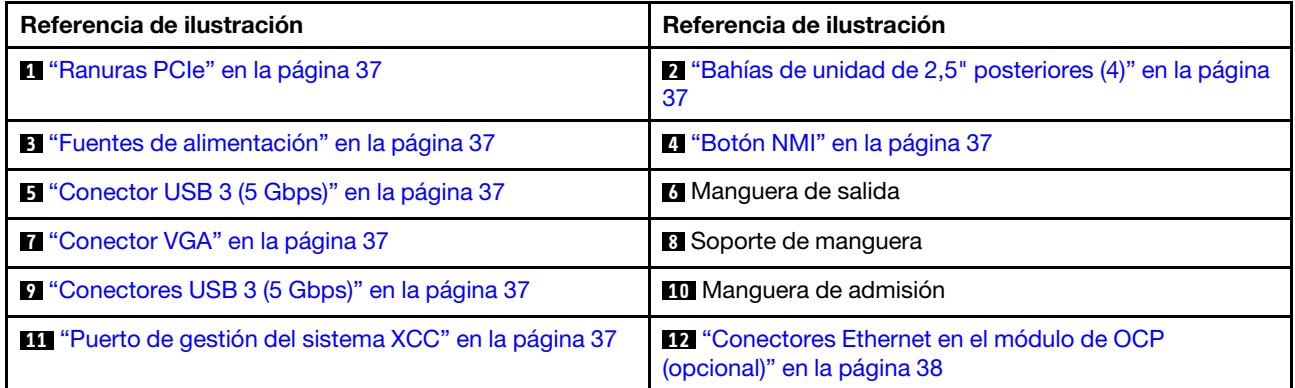

<span id="page-42-1"></span>Vista posterior con ocho bahías de unidad posteriores de 2,5 pulgadas, tres ranuras de PCIe y un DWCM

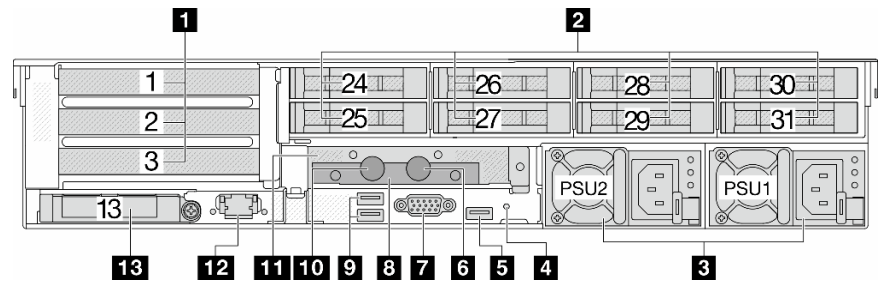

Tabla 22. Componentes en la parte posterior del servidor

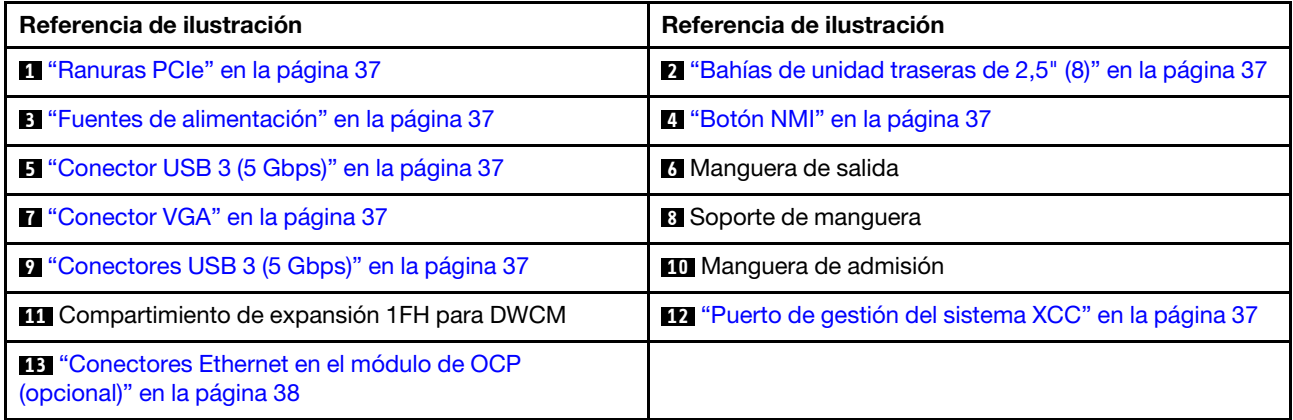

<span id="page-43-0"></span>Vista posterior con dos bahías de unidad posteriores de 3,5 pulgadas, tres ranuras de PCIe y un DWCM

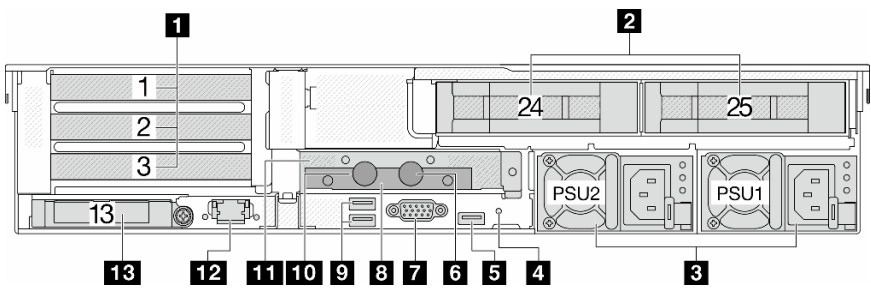

Tabla 23. Componentes en la parte posterior del servidor

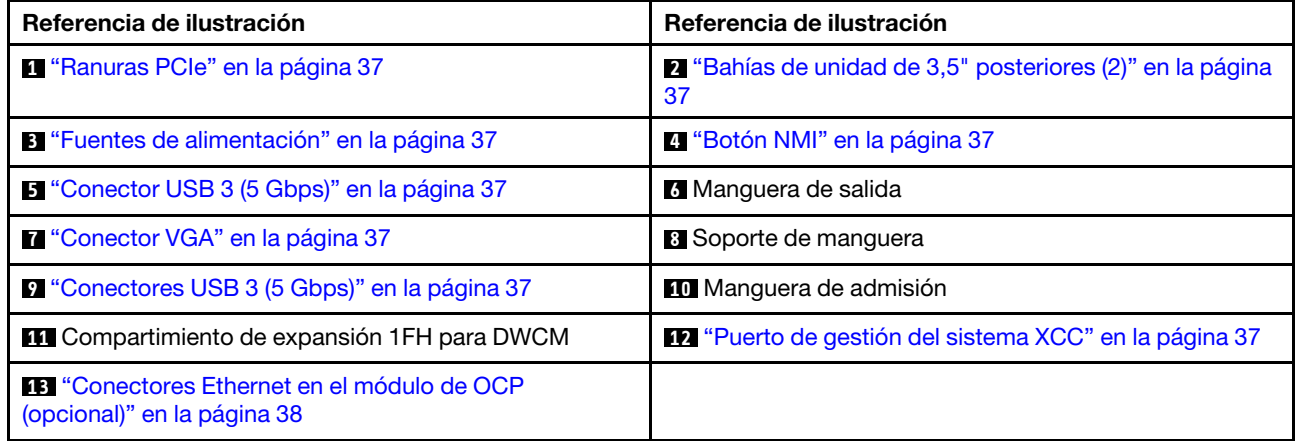

## <span id="page-43-1"></span>Vista posterior con cuatro bahías de unidad posteriores de 3,5 pulgadas una ranura de PCIe y un DWCM

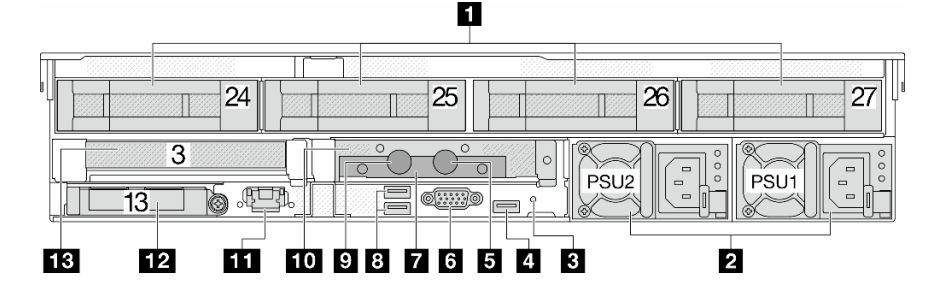

Tabla 24. Componentes en la parte posterior del servidor

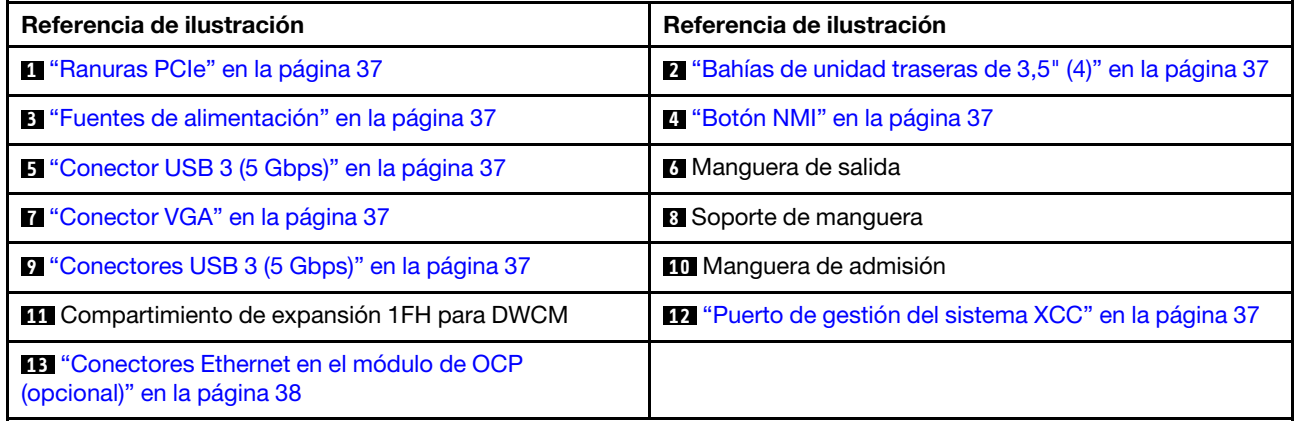

#### Visión general de los componentes posteriores

#### <span id="page-44-0"></span>Ranuras de PCIe

Las ranuras de PCIe se encuentran en la parte posterior o frontal del servidor y su servidor admite hasta 12 ranuras de PCIe. Para obtener más información, consulte "Ranuras PCIe y adaptadores PCIe" en la Guía del usuario o la Guía de mantenimiento de hardware.

#### <span id="page-44-6"></span>Unidades de intercambio en caliente y bahías de unidad

Las bahías de unidad de la parte frontal y posterior del servidor están diseñadas para unidades de intercambio en caliente. El número de unidades instaladas en el servidor varía según el modelo. Al instalar unidades, siga el orden de los números de las bahías de unidad.

La refrigeración y la integridad EMI del servidor están protegidas si todas las bahías de unidad están ocupadas. Las bahías de unidad vacías se deben llenar con rellenos de unidad.

#### <span id="page-44-1"></span>Fuentes de alimentación

Las fuentes de alimentación redundante de intercambio en caliente ayudan a evitar la interrupción significativa en el funcionamiento del sistema cuando falla una fuente de alimentación. Puede adquirir una opción de fuente de alimentación en Lenovo e instalarla para redundancia de alimentación sin apagar el servidor.

Cada fuente de alimentación tiene tres LED de estado cerca del conector del cable de alimentación. Para obtener información sobre los LED, consulte ["LED del suministro de alimentación" en la página 60.](#page-67-0)

#### <span id="page-44-2"></span>Botón NMI

Use este botón únicamente cuando el soporte de Lenovo se lo indique. Presione este botón para forzar una interrupción no enmascarable (NMI) en el procesador. De esta manera, puede hacer que el sistema operativo se detenga (por ejemplo "Pantallazo azul de la muerte" de Windows) y generar un vuelco de memoria. Es posible que tenga que utilizar un lápiz o el extremo de un clip de papel extendido para pulsar el botón.

#### <span id="page-44-3"></span>Conectores USB 3 (5 Gbps)

Los conectores USB 3.2 Gen 1 (5 Gbps) son interfaces de conexión directa (DCI) para depuración, la que puede utilizarse para conectar un dispositivo compatible con USB, como un teclado, un mouse USB o un dispositivo de almacenamiento USB.

#### <span id="page-44-4"></span>Conector VGA

Los conectores VGA de la parte frontal y posterior del servidor se pueden utilizar para conectar un monitor de alto rendimiento, un monitor de entrada directa u otros dispositivos que utilicen un conector VGA.

#### <span id="page-44-5"></span>Puerto de gestión del sistema XCC

El servidor tiene un conector de 1 GB RJ-45 dedicado a las funciones de Lenovo XClarity Controller (XCC). A través del puerto de gestión del sistema, puede acceder a Lenovo XClarity Controller conectando directamente su portátil al puerto de gestión mediante un cable Ethernet. Asegúrese de modificar los valores IP del portátil de modo que esté en la misma red que los valores predeterminados del servidor. Una red de gestión dedicada proporciona seguridad adicional que separa físicamente el tráfico de la red de gestión de aquel de la red de producción.

Para obtener más información, consulte:

- [Configuración de conexión de red para Lenovo XClarity Controller](#page-88-0)
- ["LED del puerto de gestión del sistema XCC" en la página 60](#page-67-1)

#### <span id="page-45-0"></span>Conectores Ethernet

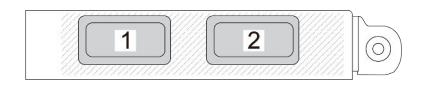

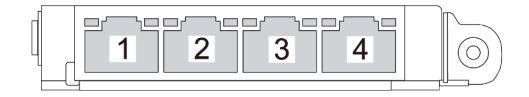

Figura 9. Módulo de OCP (dos conectores)

Figura 10. Módulo de OCP (cuatro conectores)

El módulo de OCP proporciona dos o cuatro conectores Ethernet adicionales para las conexiones de red.

De forma predeterminada, uno de los conectores Ethernet del módulo OCP también puede funcionar como un conector de gestión utilizando la capacidad de gestión compartida.

#### Mangueras de admisión y salida

Del Módulo de refrigeración de agua directa (DWCM) salen dos mangueras para conectarse a los múltiples. La manguera de admisión transporta agua caliente desde la instalación hasta las placas de frío para enfriar los procesadores y la manguera de salida saca el agua caliente del DWCM para llevar a cabo el enfriamiento del sistema.

# Vista superior

Esta sección contiene información sobre la vista superior del servidor con disipadores de calor estándar o un módulo de refrigeración de agua directa (DWCM).

### Notas:

- Las siguientes ilustraciones muestran la vista superior del servidor sin deflector de aire, compartimiento central o compartimiento trasero instalado.
- Las ilustraciones muestran la configuración trasera del servidor con tres conjuntos de expansión. Las configuraciones traseras del servidor varían según el modelo de servidor. Para obtener más detalles, consulte ["Vista posterior" en la página 31.](#page-38-2)

#### Vista superior con disipadores de calor estándar

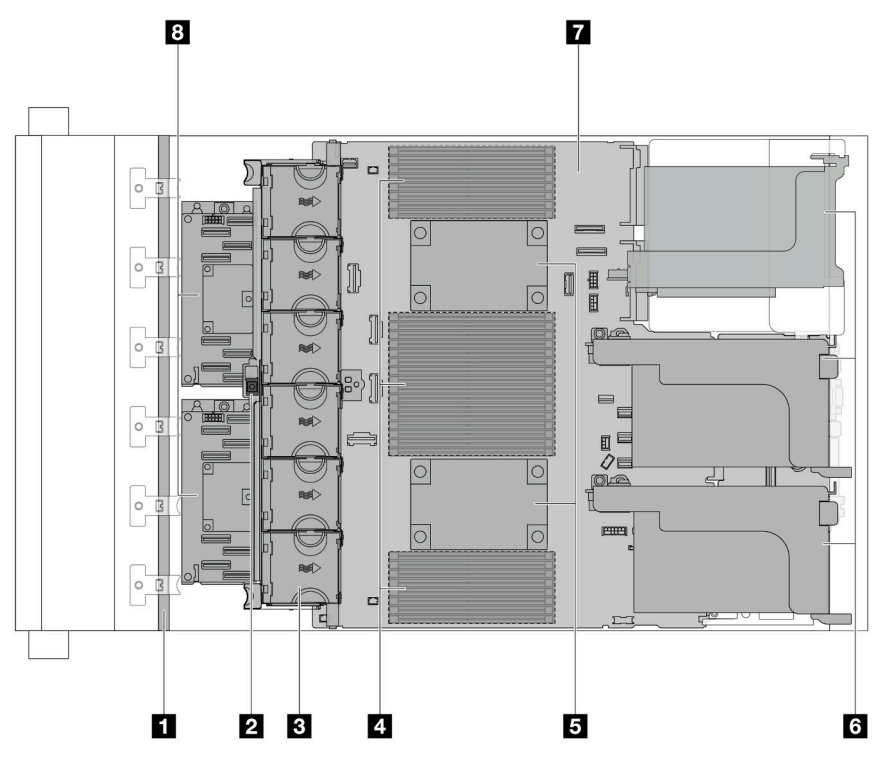

Figura 11. Vista superior con disipadores de calor estándar

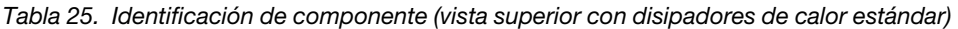

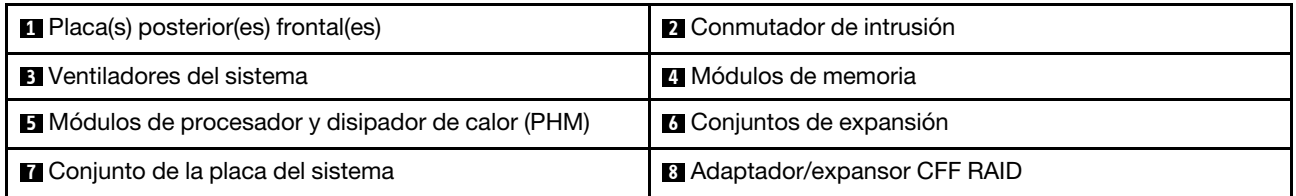

Nota: En la ilustración se muestra el servidor con adaptadores CFF que están disponibles solo en el chasis de 2,5". En algunas configuraciones, es posible que se haya instalado un módulo de alimentación flash RAID. Para obtener más detalles, consulte "Ubicación de los módulos de alimentación flash RAID" en la Guía del usuario o la Guía de mantenimiento del hardware.

Vista superior con DWCM

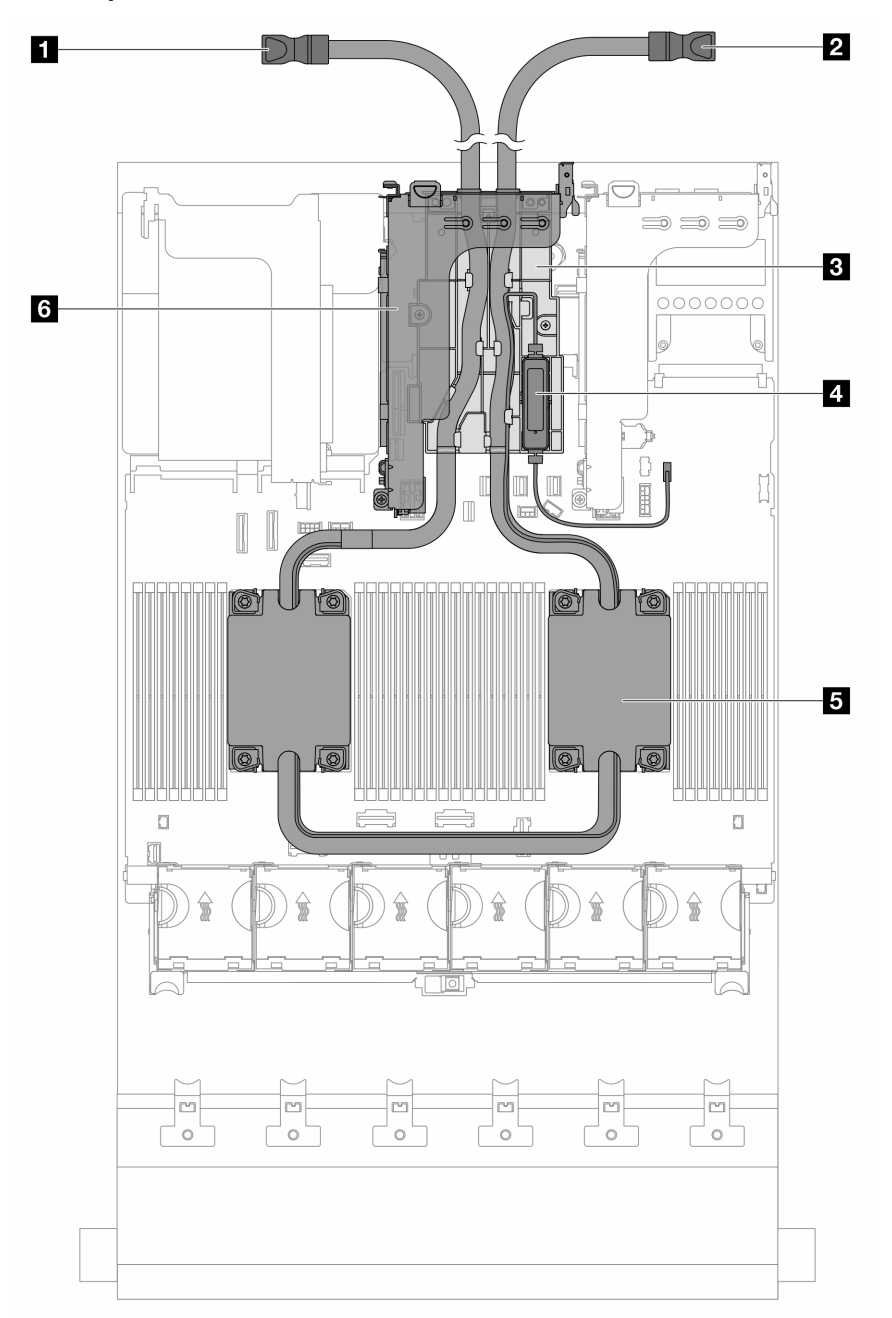

Figura 12. Vista superior con DWCM

Tabla 26. Identificación de componentes (vista superior del DWCM)

| <b>II</b> Manguera de salida       | Manguera de admisión                           |  |
|------------------------------------|------------------------------------------------|--|
| <b>B</b> Soporte de manquera       | A Módulo de sensor de detección de líquidos    |  |
| <b>B</b> Conjunto de placa de frío | <b>C</b> Compartimiento de expansión para DWCM |  |

# Disposición del conjunto de la placa del sistema

En esta sección se proporciona información acerca de los conectores, conmutadores y puentes disponibles en el conjunto de la placa del sistema.

La siguiente ilustración muestra el diseño del conjunto de la placa del sistema que contiene el firmware y módulo de seguridad de RoT, la placa de E/S del sistema y la placa del procesador.

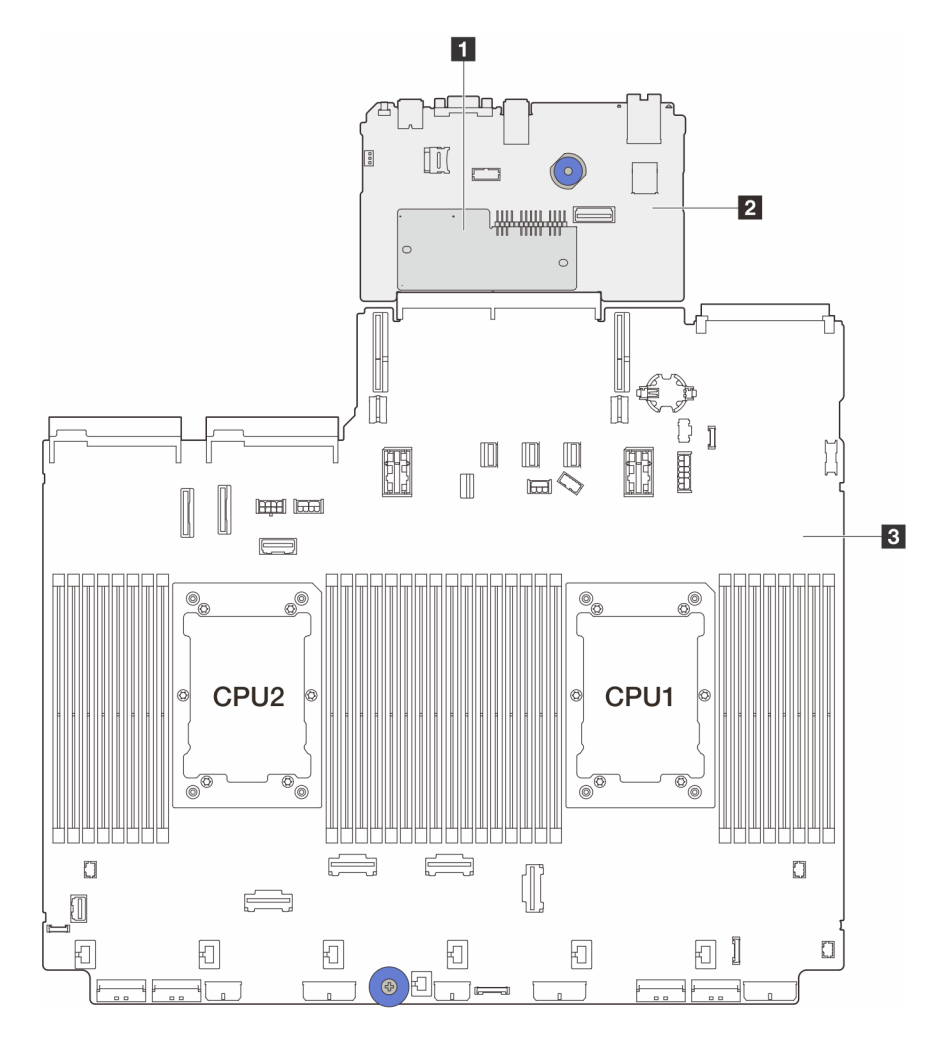

Figura 13. Disposición del conjunto de la placa del sistema

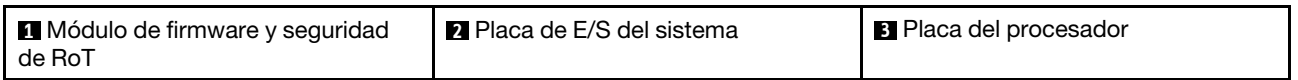

Para obtener más información acerca de los conectores, conmutadores o LED que están disponibles en el conjunto de la placa del sistema, consulte:

- ["Conectores del conjunto de la placa del sistema" en la página 42](#page-49-0)
- ["Conmutadores del conjunto de la placa del sistema" en la página 43](#page-50-0)
- ["LED del conjunto de la placa del sistema" en la página 61](#page-68-0)
- ["LED del firmware y módulo de seguridad de RoT" en la página 64](#page-71-0)

# <span id="page-49-0"></span>Conectores del conjunto de la placa del sistema

La siguiente ilustración muestra los conectores internos en la placa del sistema que contiene la placa de E/S y la placa del procesador del sistema.

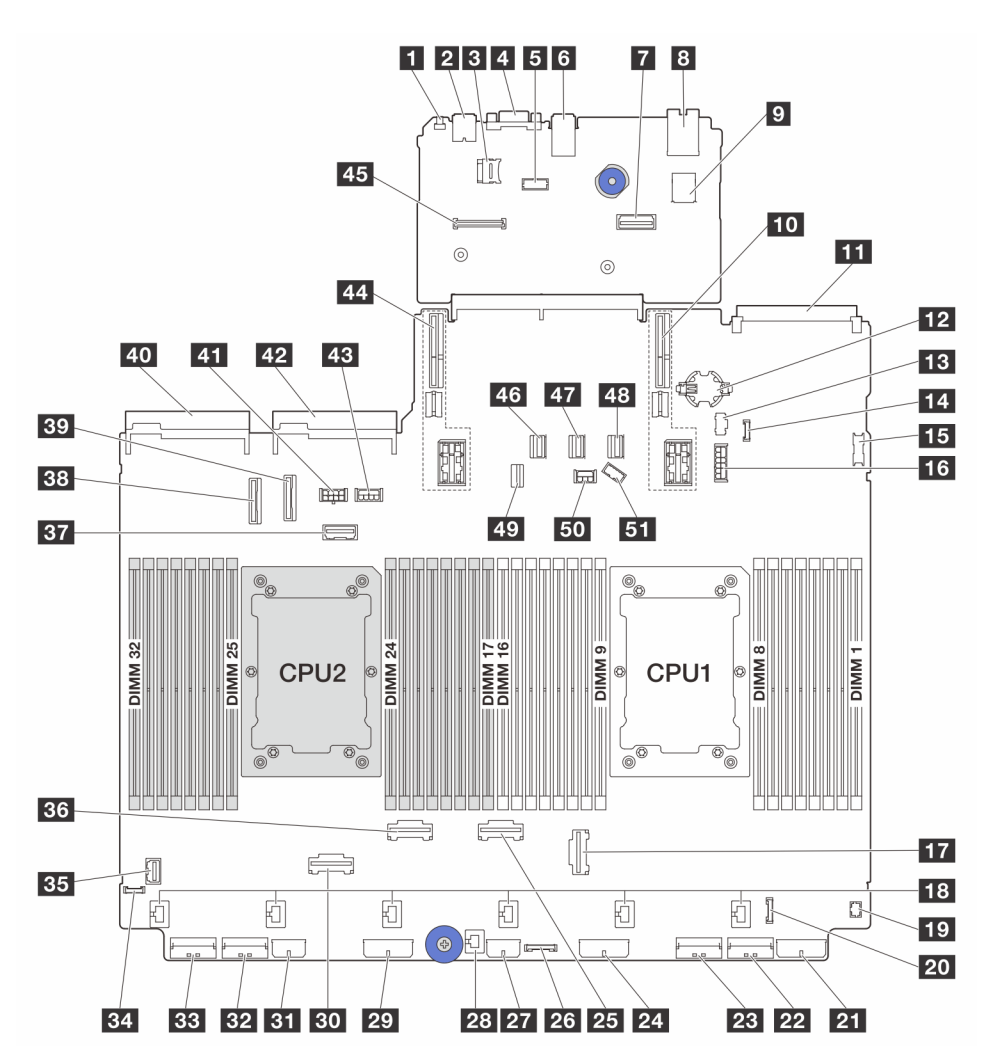

Figura 14. Conectores del conjunto de la placa del sistema

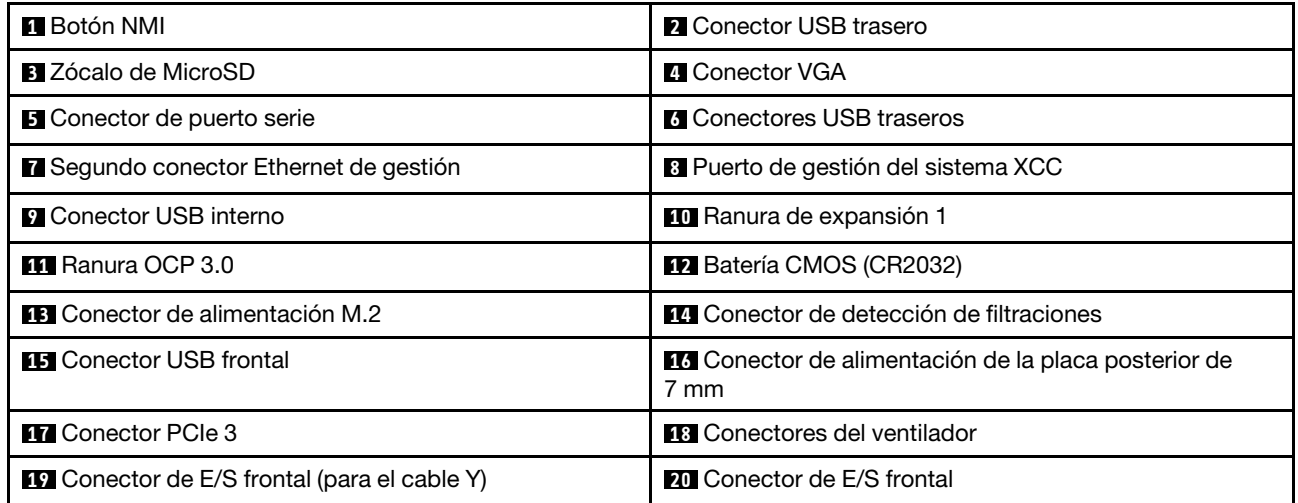

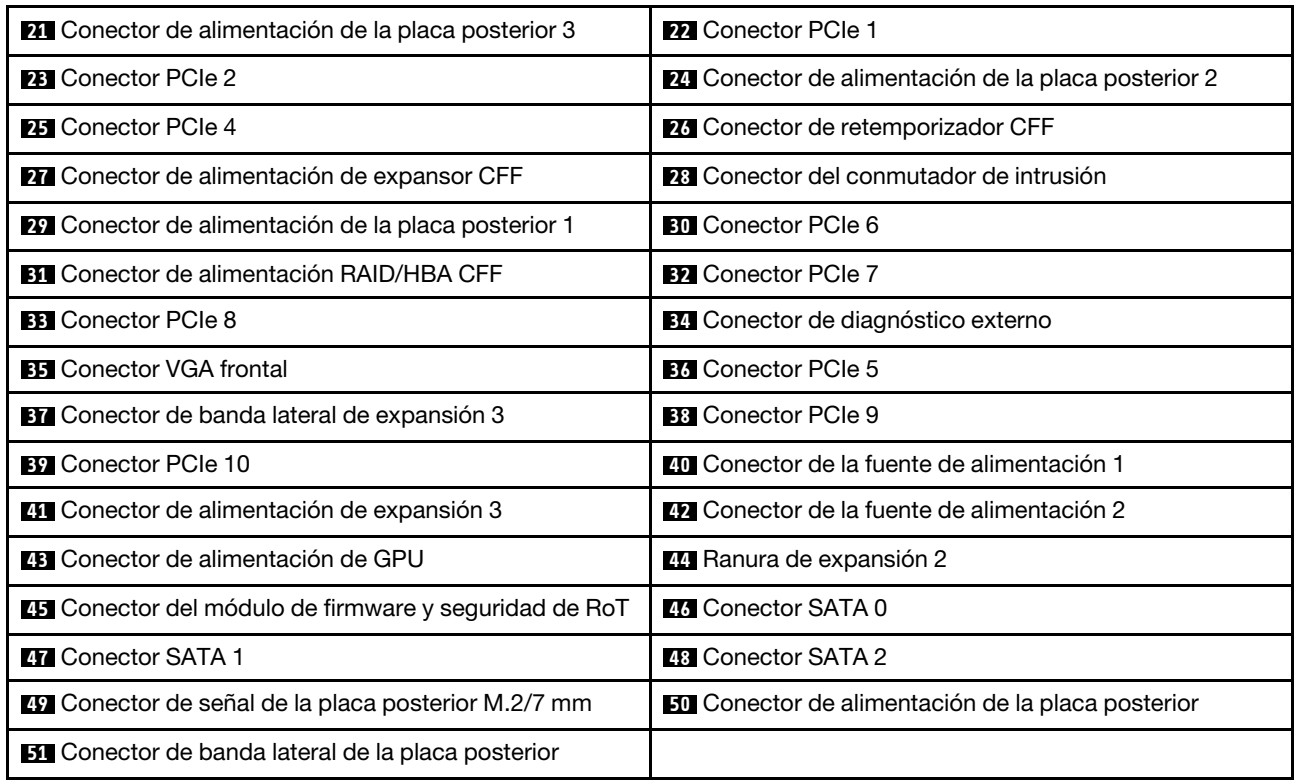

# <span id="page-50-0"></span>Conmutadores del conjunto de la placa del sistema

A continuación se muestran las ubicaciones y funciones del bloque de conmutadores del conjunto de la placa del sistema que contiene la placa de E/S del sistema y la placa del procesador.

## Importante:

- 1. Antes de cambiar cualquier valor de conmutador o de mover los puentes, apague el servidor y, a continuación, desconecte todos los cables de alimentación y cables externos. Revise la siguiente información:
	- [https://pubs.lenovo.com/safety\\_documentation/](https://pubs.lenovo.com/safety_documentation/)
	- "Directrices de instalación", "Manipulación de dispositivos sensibles a la electricidad estática" y "Apagado del servidor" en la Guía del usuario o la Guía de mantenimiento de hardware.
- 2. Todos los bloques de puentes o conmutadores de la placa del sistema que no aparecen en las ilustraciones de este documento están reservados.

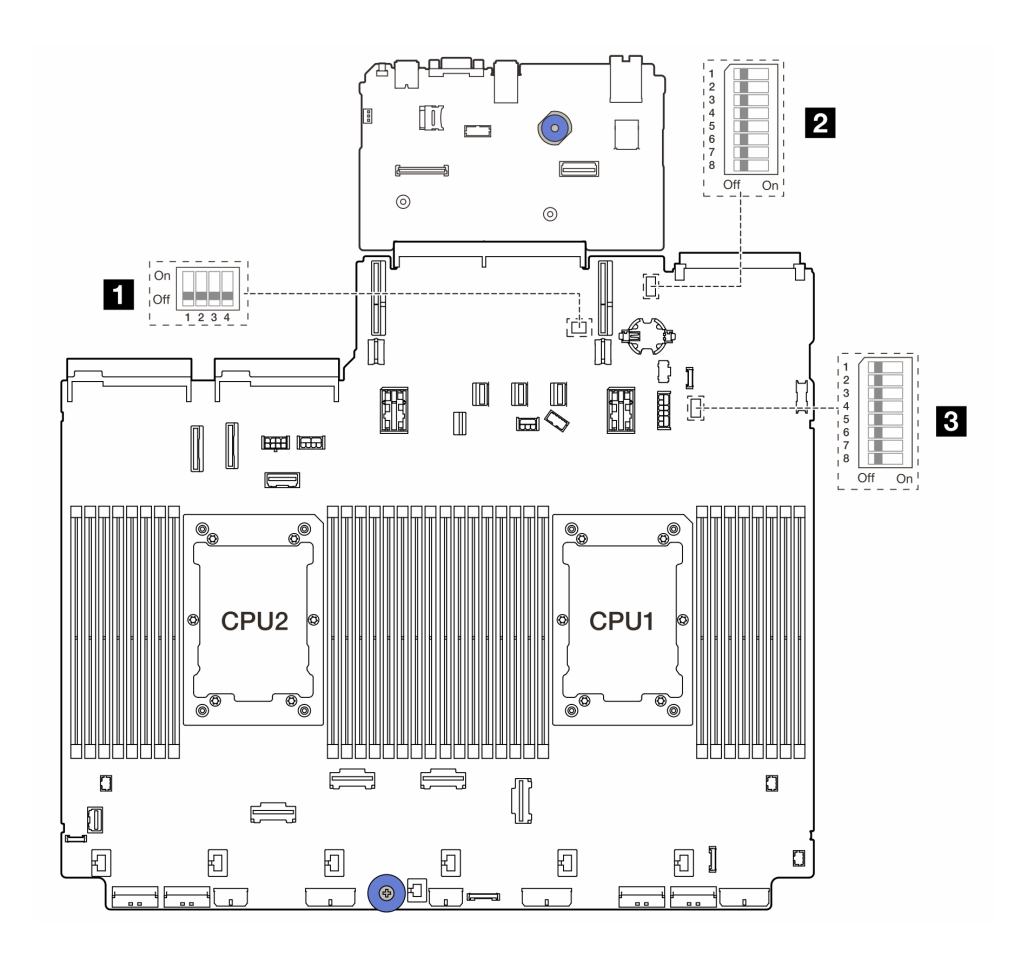

Figura 15. Bloques del conmutador del conjunto de la placa del sistema

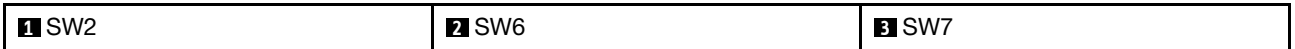

## Bloque del conmutador SW2

Tabla 27. Bloque del conmutador SW2

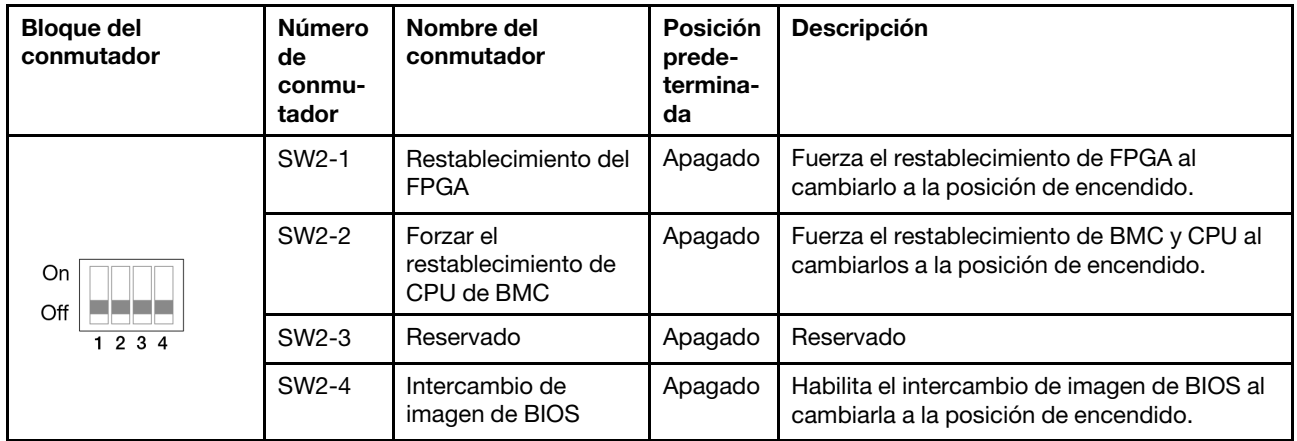

### Bloque del conmutador SW6

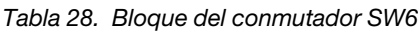

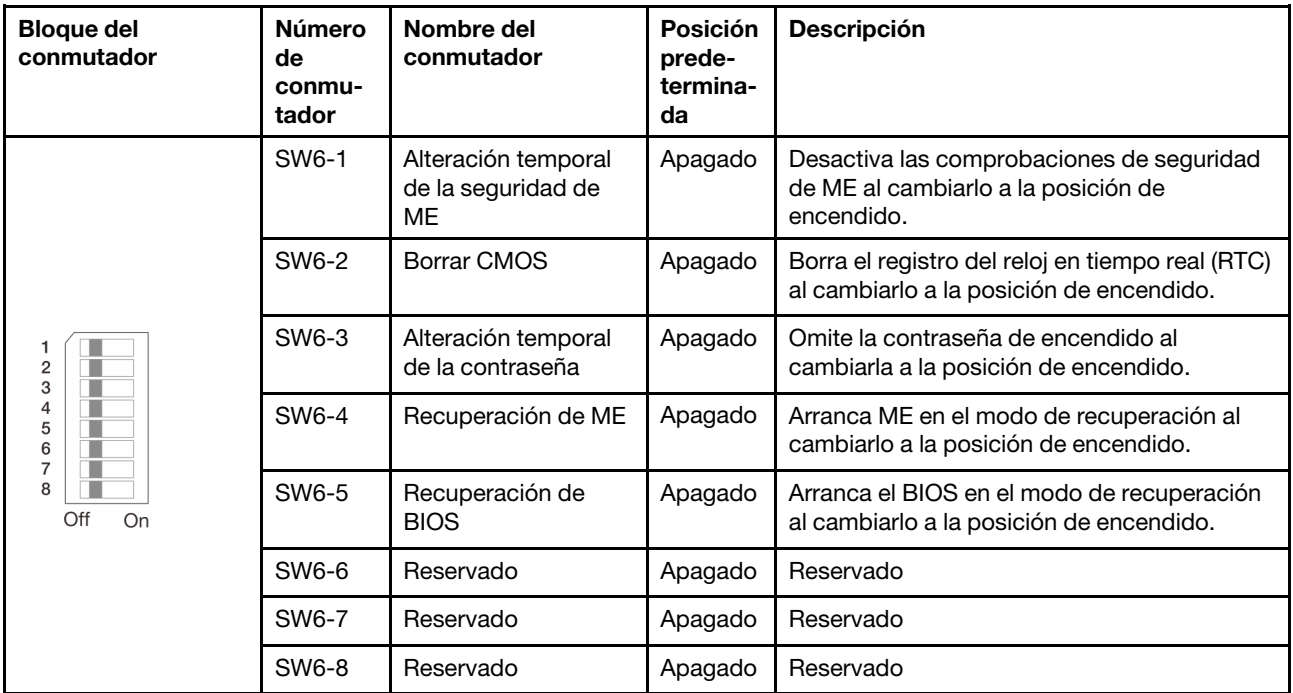

#### Bloque de conmutadores SW7

Tabla 29. Bloque de conmutadores SW7

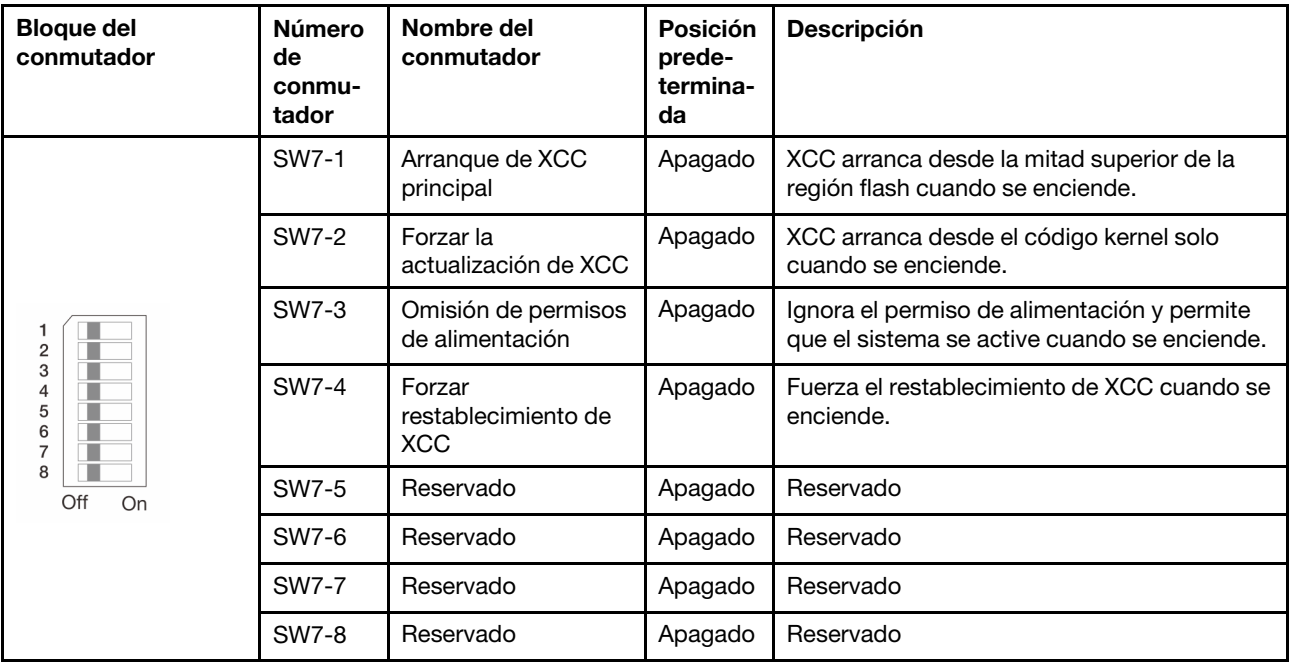

# <span id="page-52-0"></span>LED del sistema y pantalla de diagnóstico

Consulte la siguiente sección para obtener información sobre los LED del sistema y la pantalla de diagnóstico disponibles.

# LED de la unidad

Este tema proporciona información sobre los LED de la unidad.

Cada unidad de intercambio en caliente viene con un LED de actividad y un LED de estado y las señales están controladas por las placas posteriores. Los distintos colores y velocidades indican distintas actividades o el estado de la unidad. La siguiente ilustración muestra los LED de una unidad de disco duro o una unidad de estado sólido.

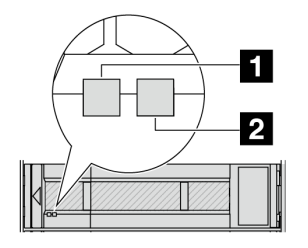

Figura 16. LED de la unidad

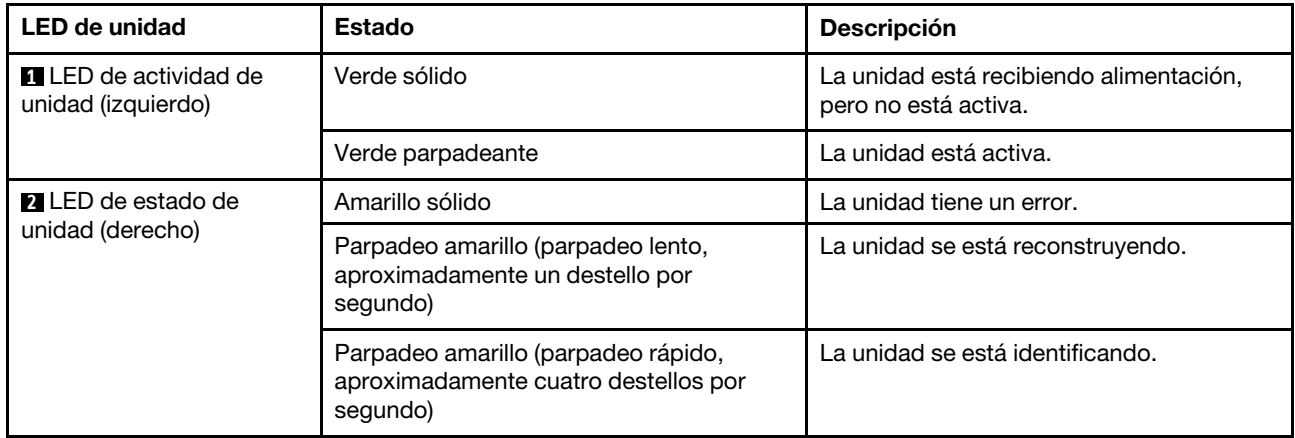

# LED del panel frontal del operador

En este tema se proporciona información sobre los LED del panel frontal del operador.

En función del modelo de servidor, el servidor viene con el panel frontal del operador con o sin pantalla LCD (panel de diagnóstico integrado). Para obtener información sobre el panel de diagnóstico integrado con pantalla LCD, consulte ["Panel de diagnóstico integrado" en la página 48](#page-55-0).

La ilustración siguiente muestra el panel de operador frontal en la bahía de soporte. En algunos modelos de servidor, el panel frontal del operador está integrado en el pestillo del bastidor. Consulte "Módulo de E/S [frontal" en la página 27.](#page-34-0)

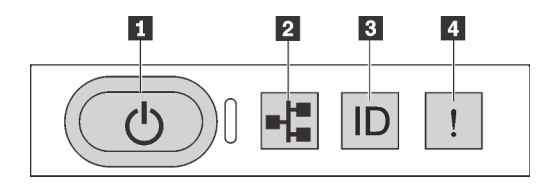

Figura 17. LED del panel frontal del operador

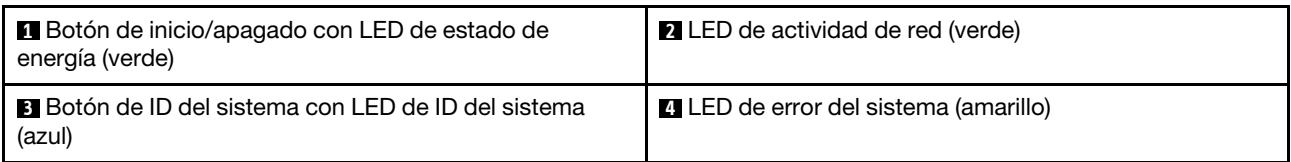

## **1** Botón de inicio/apagado con LED de estado de energía (verde)

Puede presionar el botón de inicio para encender el servidor cuando termine de configurar el servidor. También puede mantener presionado el botón de inicio/apagado durante algunos segundos para apagar el servidor si no puede apagarlo desde el sistema operativo. Los estados del LED de encendido son los siguientes:

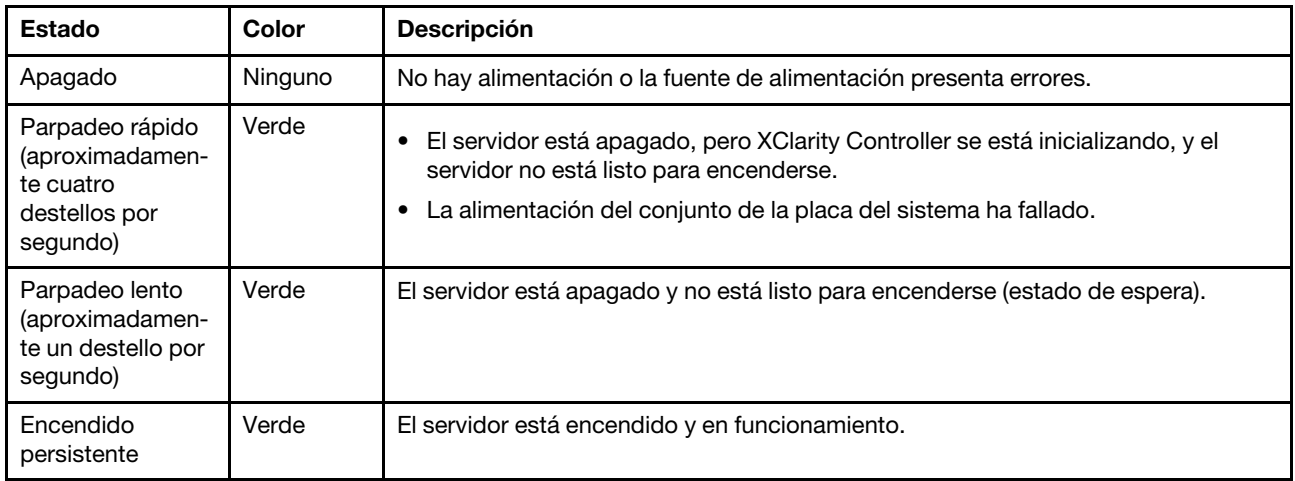

## **2** LED de actividad de red (verde)

Compatibilidad del adaptador NIC y del LED de actividad de la red:

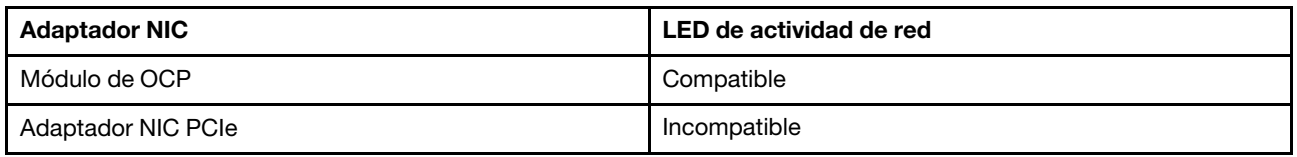

Cuando se instala un módulo OCP, el LED de actividad de red del módulo de E/S frontal le ayuda a identificar la conectividad y la actividad de la red. Si no se instala ningún módulo de OCP, este LED estará apagado.

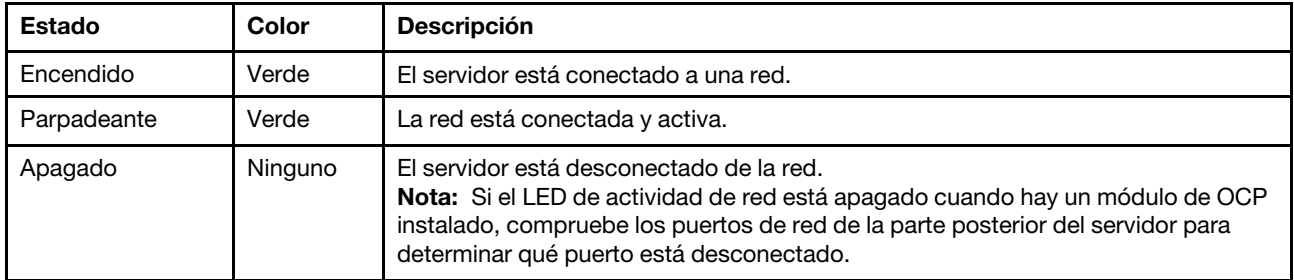

#### **3** Botón de ID del sistema con LED de ID del sistema (azul)

Utilice este botón de ID del sistema y el LED azul de ID del sistema para localizar visualmente el servidor. Cada vez que se presiona el botón de ID del sistema, el estado de los LED de ID del sistema cambia. Los LED pueden cambiar a encendido, parpadeo o apagado. También puede utilizar Lenovo XClarity Controller o un programa de gestión remota para cambiar el estado del LED de ID del sistema para facilitar la localización visual del servidor entre otros servidores.

Si el conector USB de XClarity Controller está configurado para tener la función USB 2.0 y función de gestión de XClarity Controller, puede pulsar el botón de identificación por tres segundos para alternar entre las dos funciones.

#### **4** LED de error del sistema (amarillo)

El LED de error del sistema ayuda a determinar si hay errores del sistema.

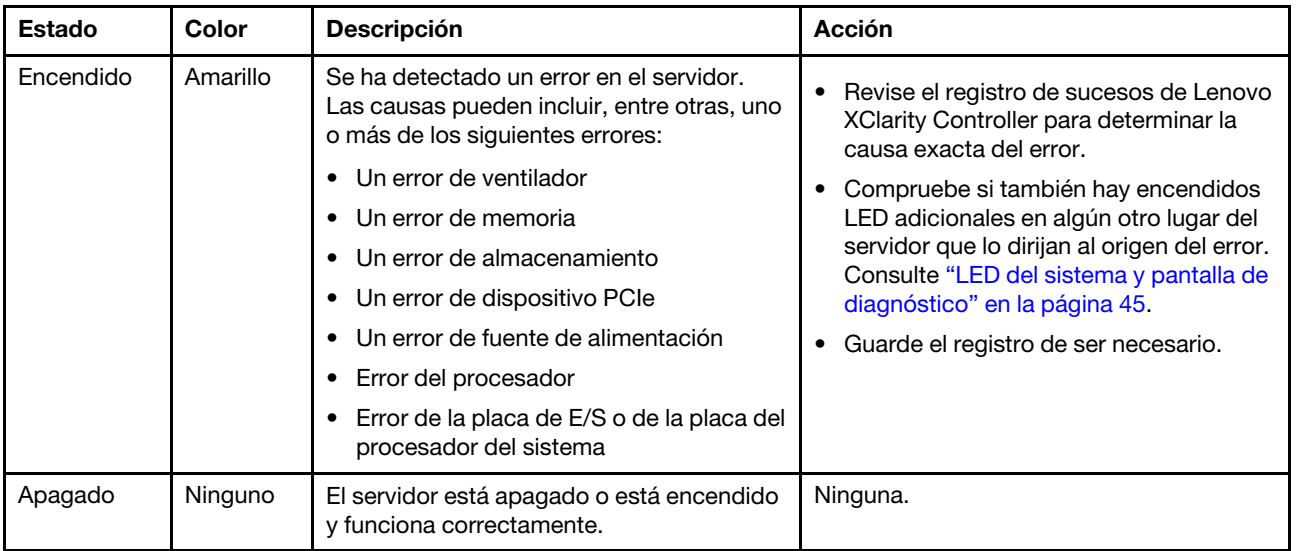

# <span id="page-55-0"></span>Panel de diagnóstico integrado

El panel de diagnóstico integrado está conectado a la parte frontal del servidor, a la vez que permite tener acceso rápido a información del sistema, como los errores, el estado del sistema, el firmware, la red y la información del estado.

- ["Ubicación del panel de diagnóstico" en la página 49](#page-56-0)
- ["Visión general de panel de diagnóstico" en la página 49](#page-56-1)
- ["Diagrama de flujo de las opciones" en la página 49](#page-56-2)
- ["Lista de menú completa" en la página 50](#page-57-0)

### <span id="page-56-0"></span>Ubicación del panel de diagnóstico

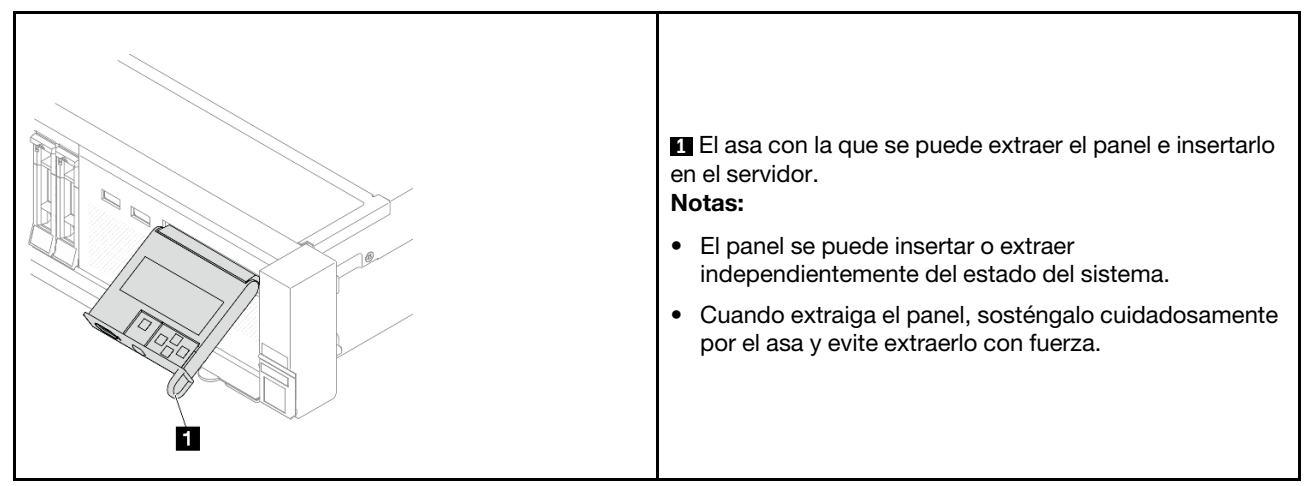

## <span id="page-56-1"></span>Visión general de panel de diagnóstico

El dispositivo de diagnósticos consta de una pantalla LCD y 5 botones de navegación.

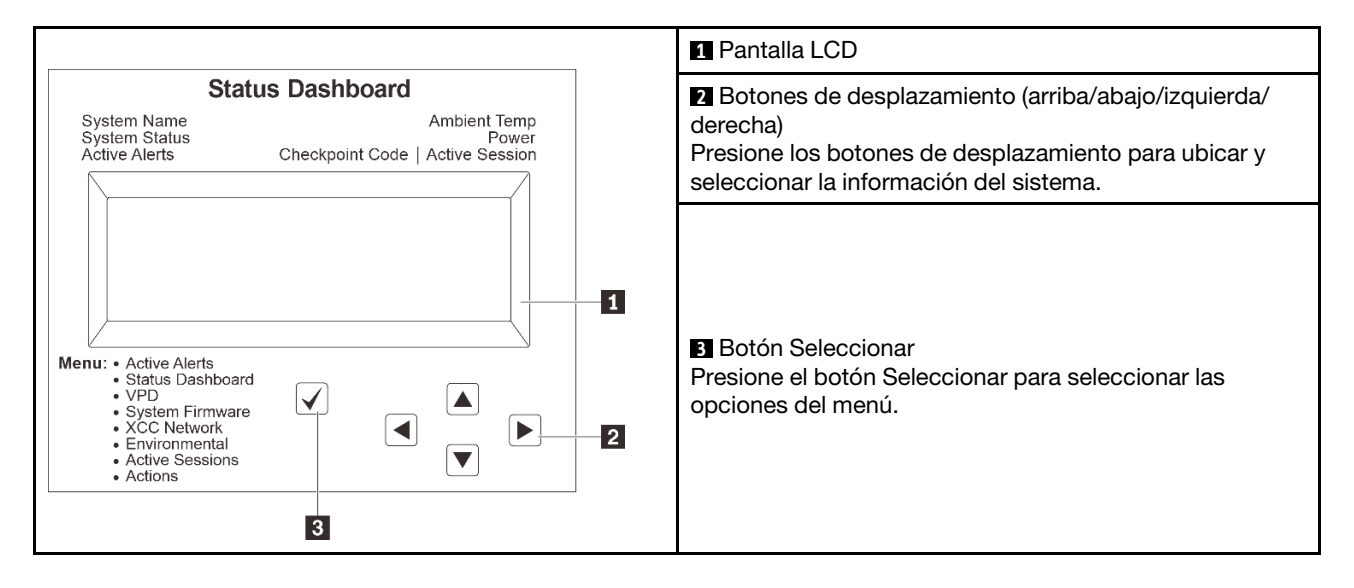

#### <span id="page-56-2"></span>Diagrama de flujo de las opciones

El panel LCD muestra distintos tipos de información del sistema. Desplácese por las opciones con las teclas de desplazamiento.

En función del modelo, las opciones y las entradas de la pantalla LCD pueden ser distintas.

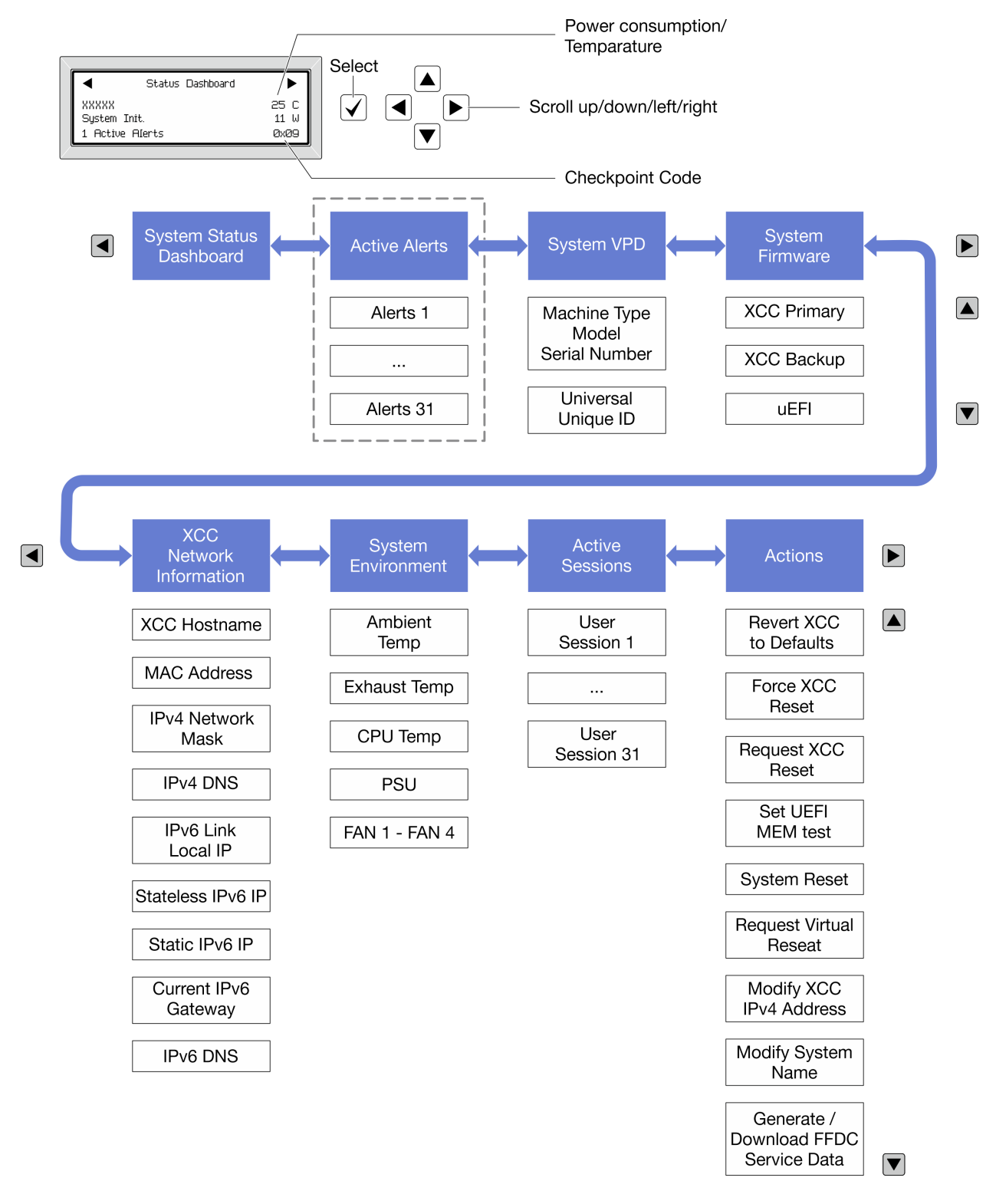

#### <span id="page-57-0"></span>Lista de menú completa

A continuación se muestra una lista de las opciones disponibles en el panel o auricular de diagnóstico. Alterne entre una opción y las entradas subordinadas de información con el botón Seleccionar y alterne entre las opciones o las entradas de información con los botones de desplazamiento.

En función del modelo, las opciones y las entradas de la pantalla LCD pueden ser distintas.

## Menú de inicio (panel de estado del sistema)

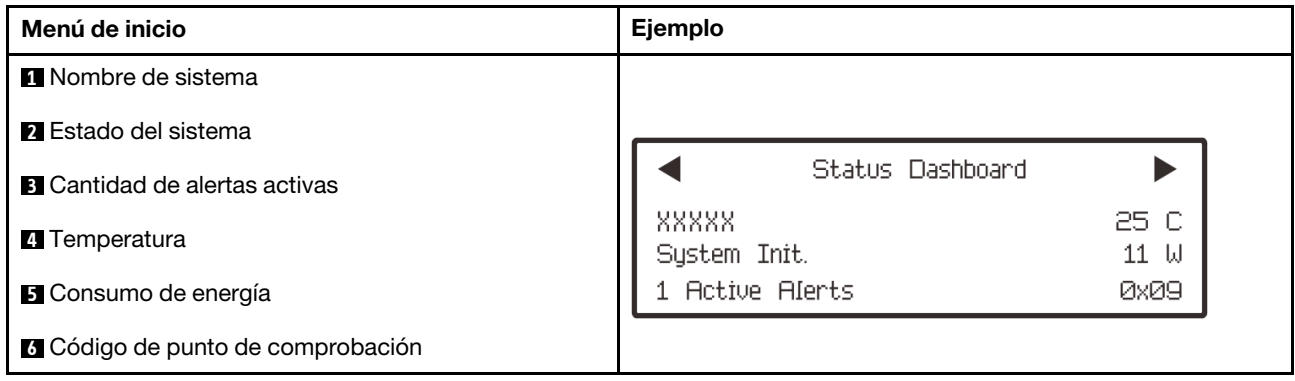

#### Alertas activas

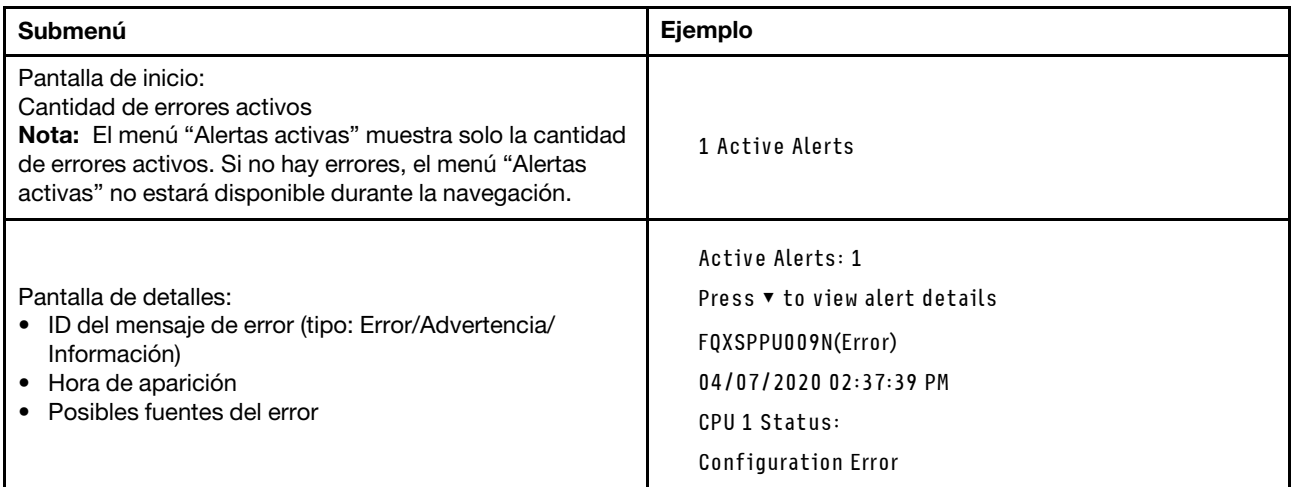

## Información de VPD de sistema

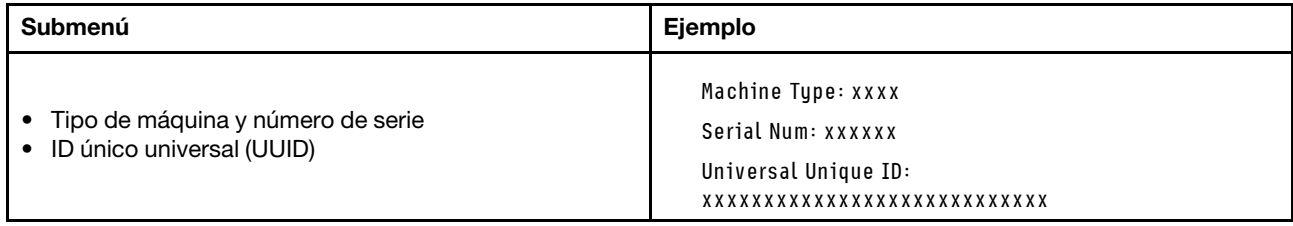

#### Firmware del sistema

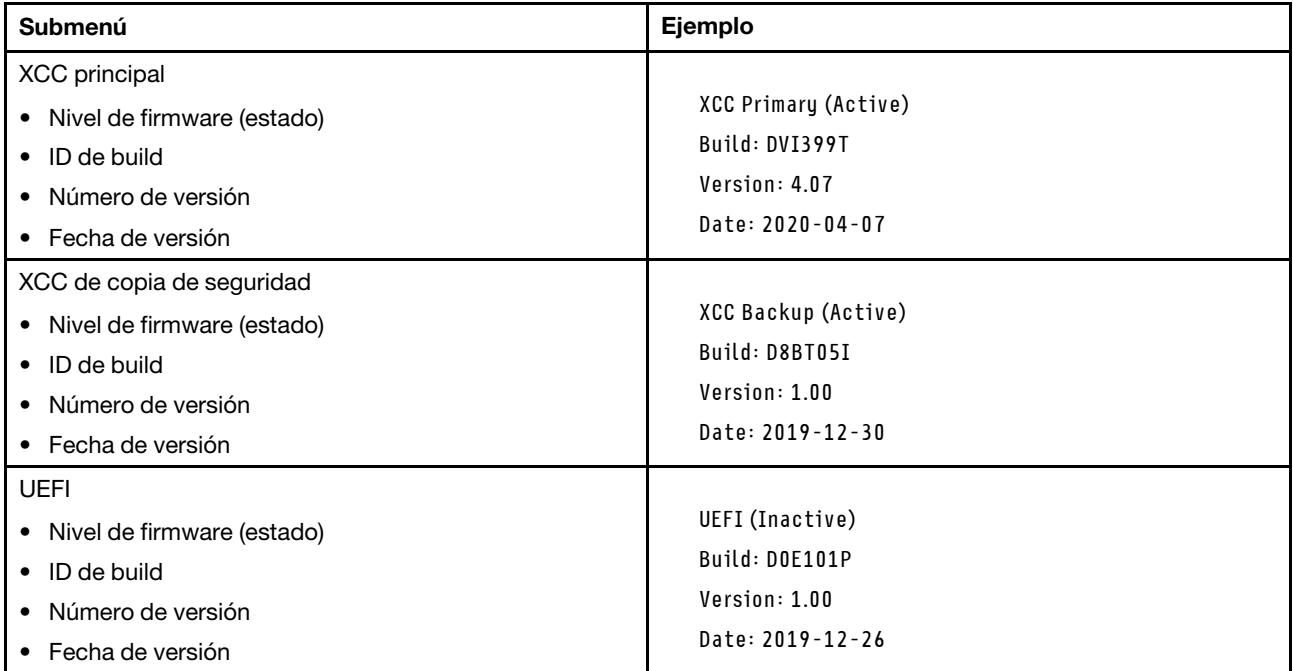

# Información de la red XCC

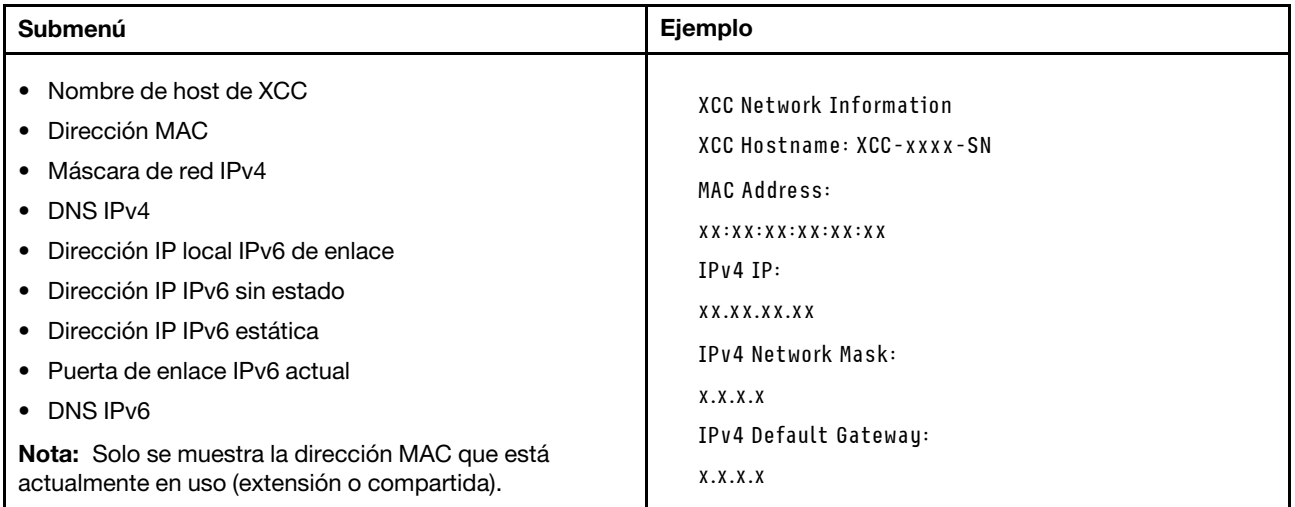

#### Información del entorno del sistema

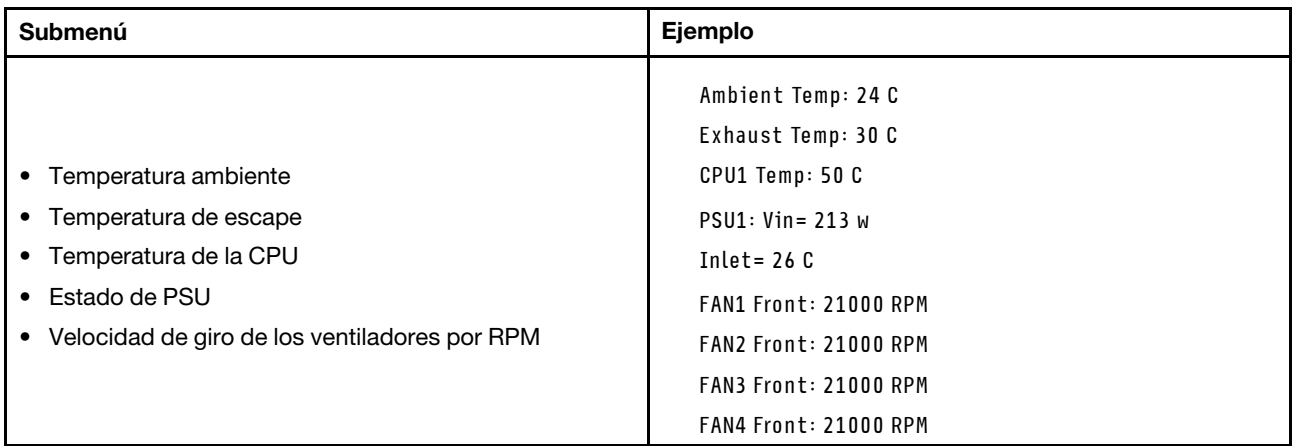

#### Sesiones activas

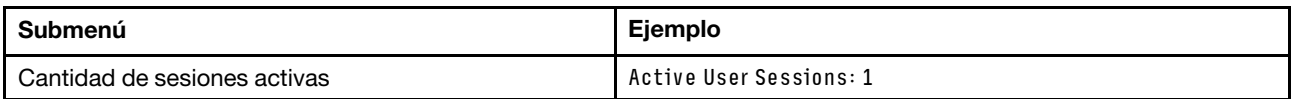

#### Acciones

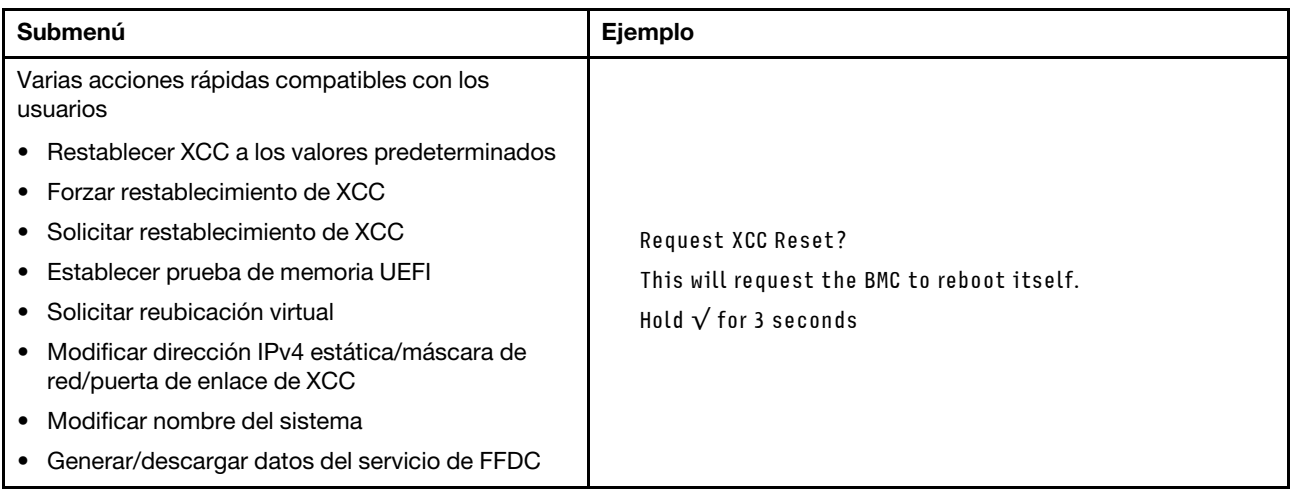

# Auricular de diagnóstico externo

El auricular de diagnóstico externo es un dispositivo externo que se puede conectar al servidor con un cable y permite tener acceso rápido a información del sistema, como los errores, el estado del sistema, el firmware, la red y la información del estado.

Nota: El auricular de diagnóstico externo es una pieza opcional que se debe adquirir por separado.

- ["Ubicación del auricular de diagnóstico externo" en la página 54](#page-61-0)
- ["Visión general de panel de diagnóstico" en la página 54](#page-61-1)
- ["Diagrama de flujo de las opciones" en la página 56](#page-63-0)
- ["Lista de menú completa" en la página 57](#page-64-0)

#### <span id="page-61-0"></span>Ubicación del auricular de diagnóstico externo

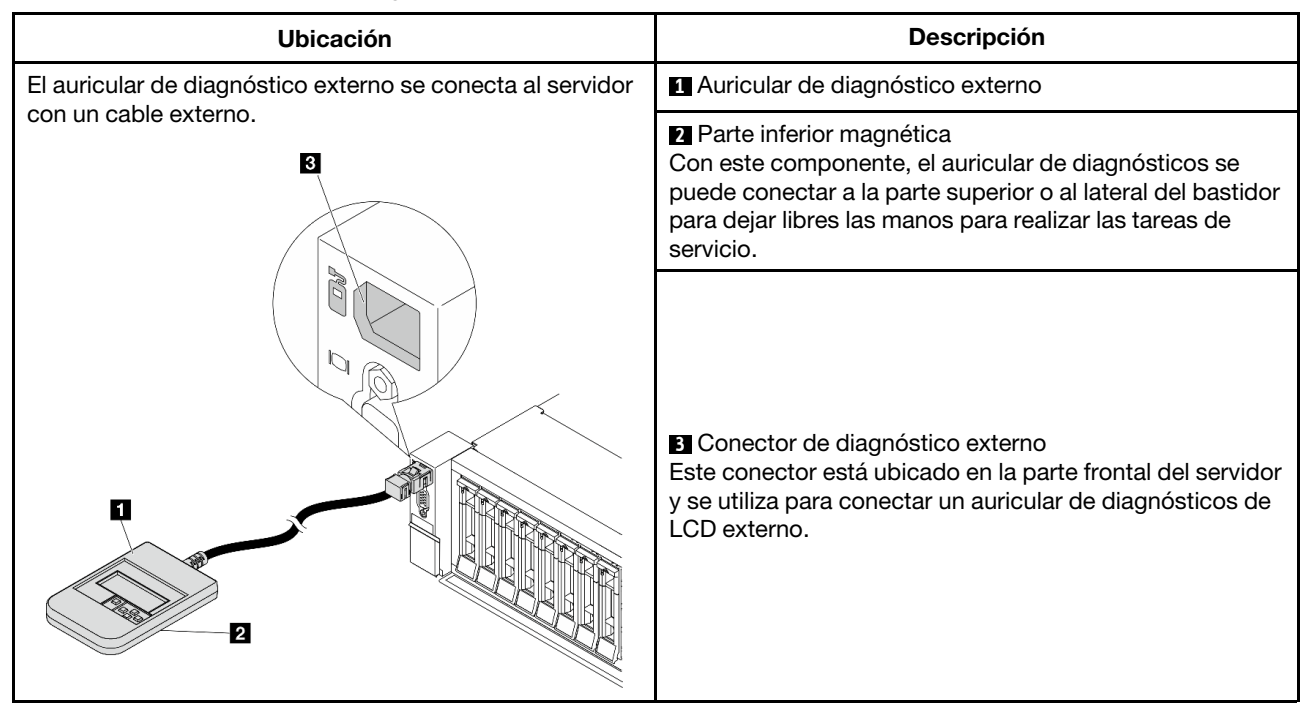

Nota: Preste atención a los siguientes pasos cuando desconecte el auricular externo:

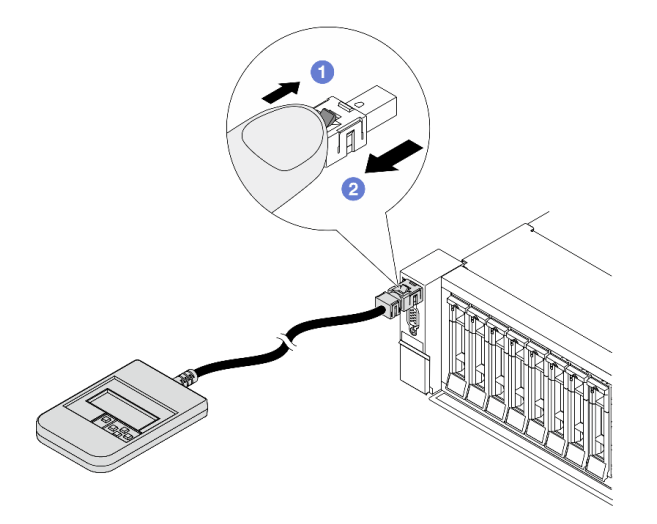

Paso 1. Presione el clip de plástico en el conectador en la dirección que se muestra. Paso 2. Tire suavemente del cable del conector mientras mantiene presionando el clip.

### <span id="page-61-1"></span>Visión general de panel de diagnóstico

El dispositivo de diagnósticos consta de una pantalla LCD y 5 botones de navegación.

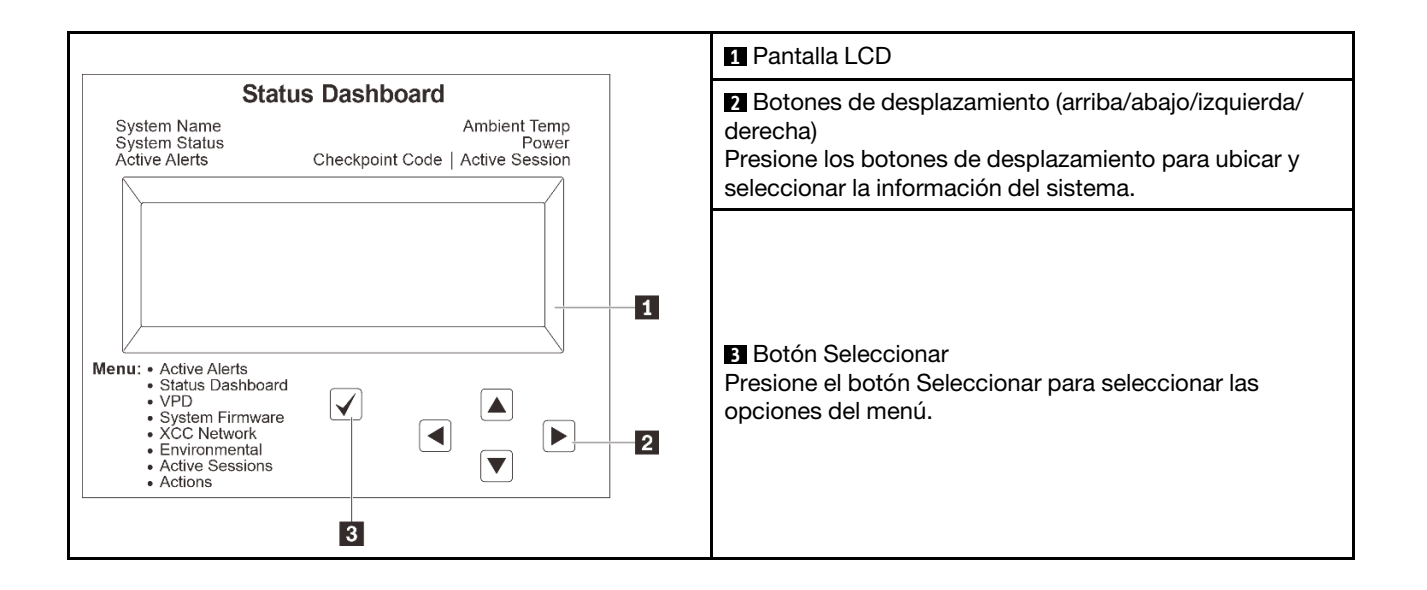

## <span id="page-63-0"></span>Diagrama de flujo de las opciones

El panel LCD muestra distintos tipos de información del sistema. Desplácese por las opciones con las teclas de desplazamiento.

En función del modelo, las opciones y las entradas de la pantalla LCD pueden ser distintas.

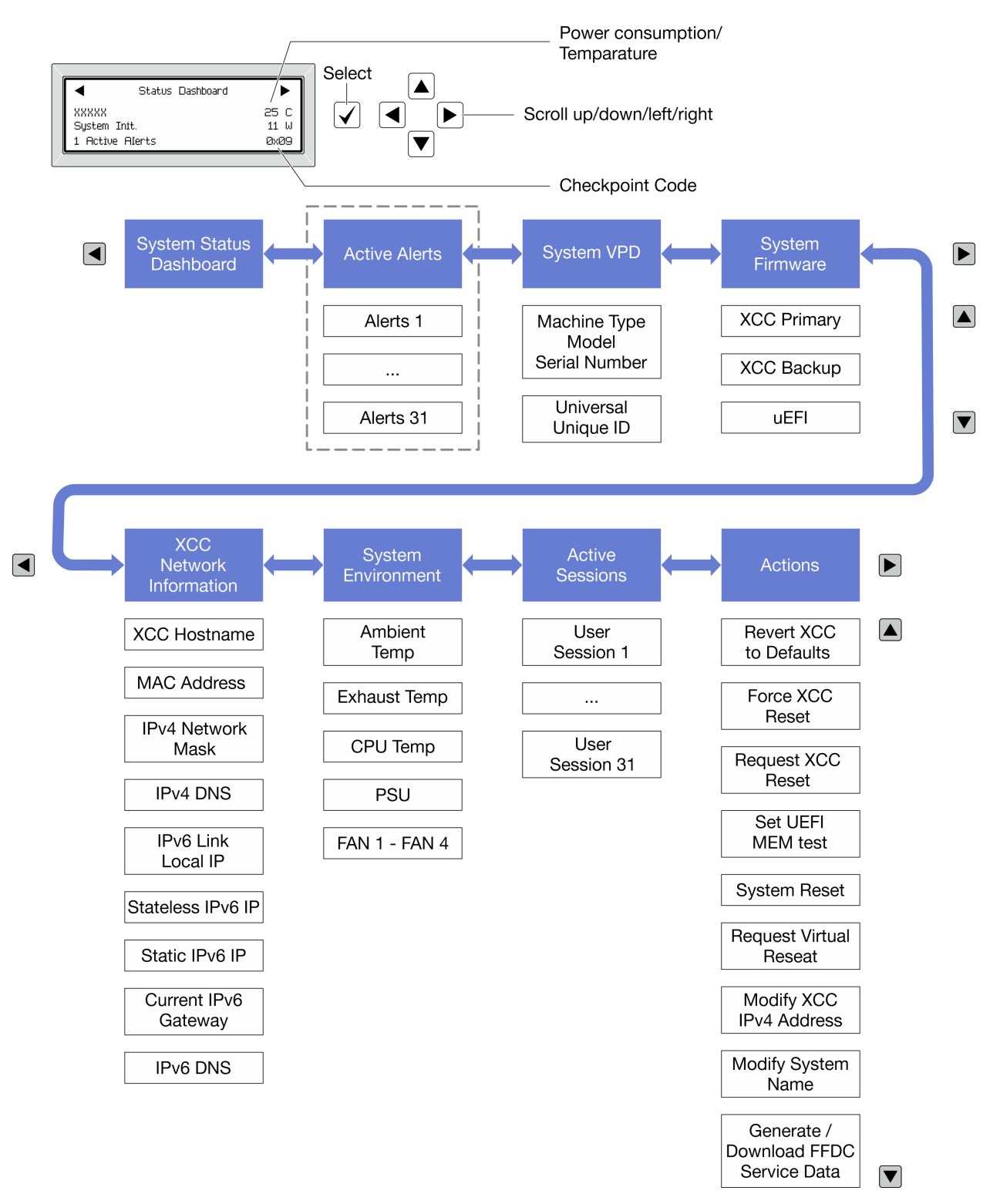

#### <span id="page-64-0"></span>Lista de menú completa

A continuación se muestra una lista de las opciones disponibles en el panel o auricular de diagnóstico. Alterne entre una opción y las entradas subordinadas de información con el botón Seleccionar y alterne entre las opciones o las entradas de información con los botones de desplazamiento.

En función del modelo, las opciones y las entradas de la pantalla LCD pueden ser distintas.

#### Menú de inicio (panel de estado del sistema)

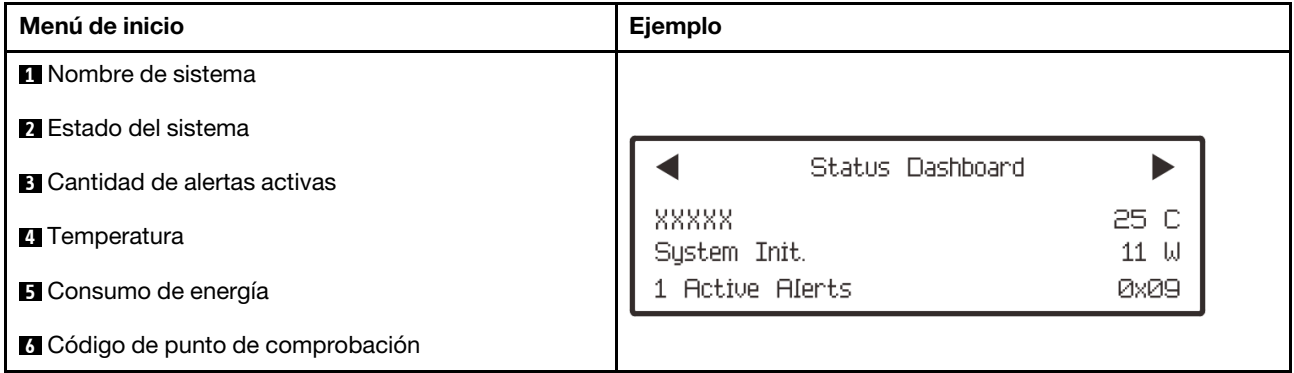

#### Alertas activas

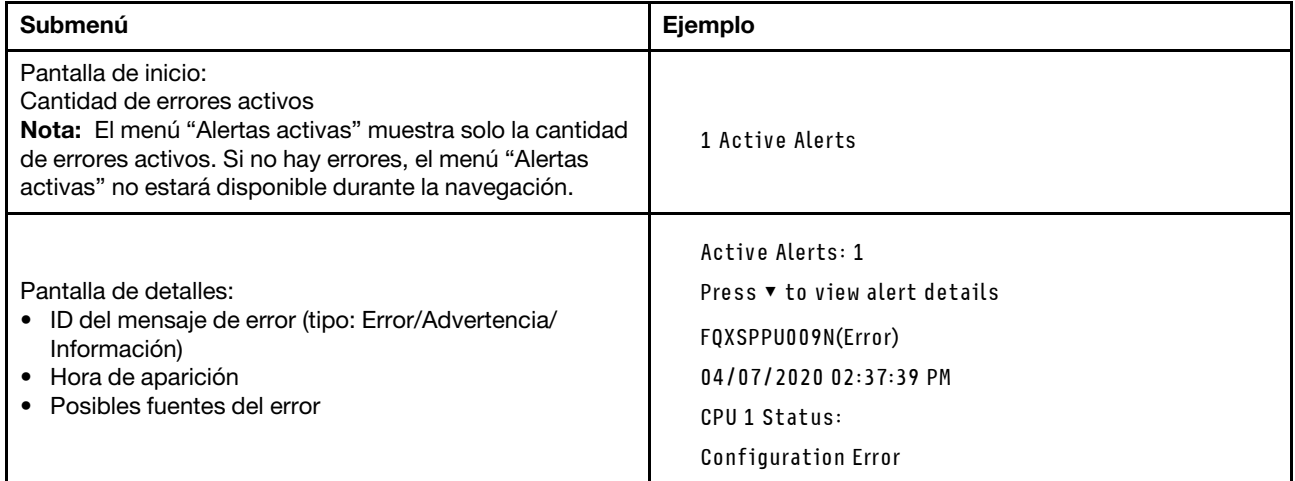

#### Información de VPD de sistema

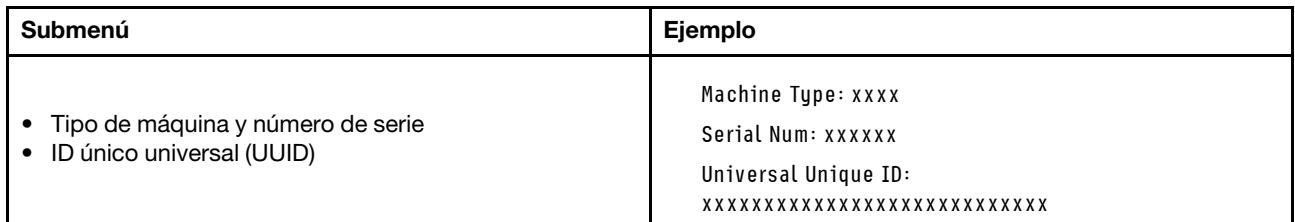

#### Firmware del sistema

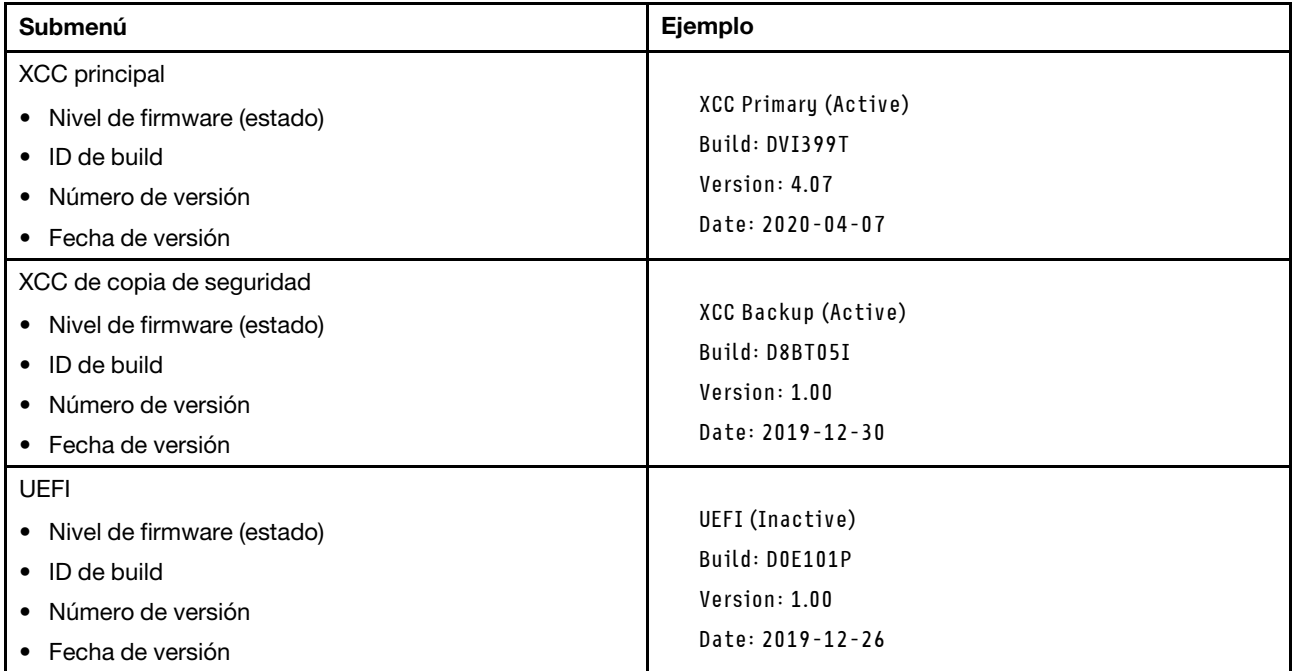

# Información de la red XCC

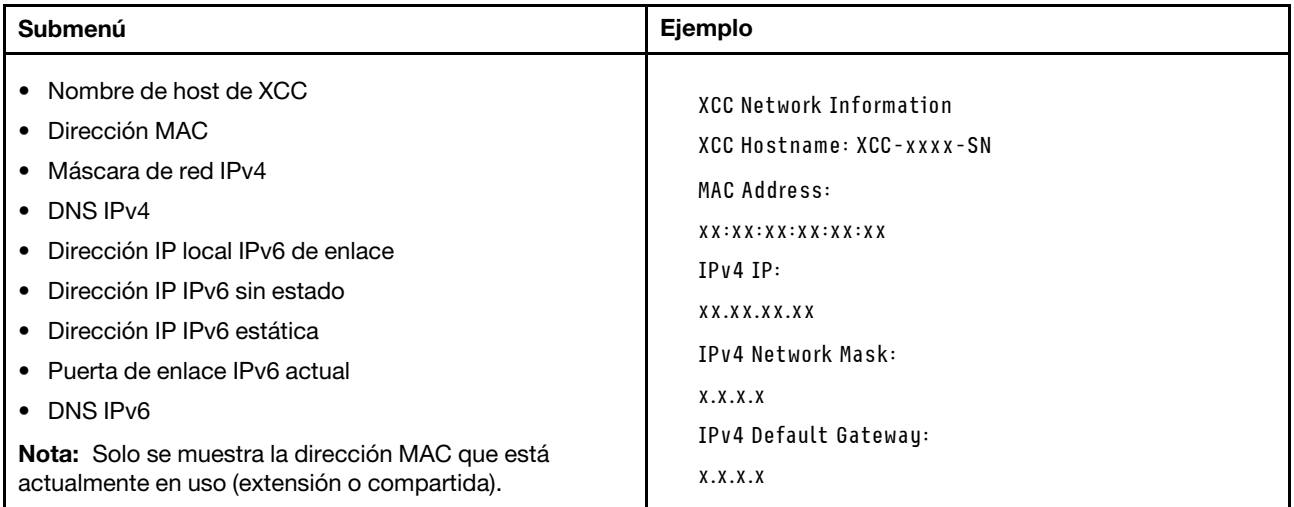

#### Información del entorno del sistema

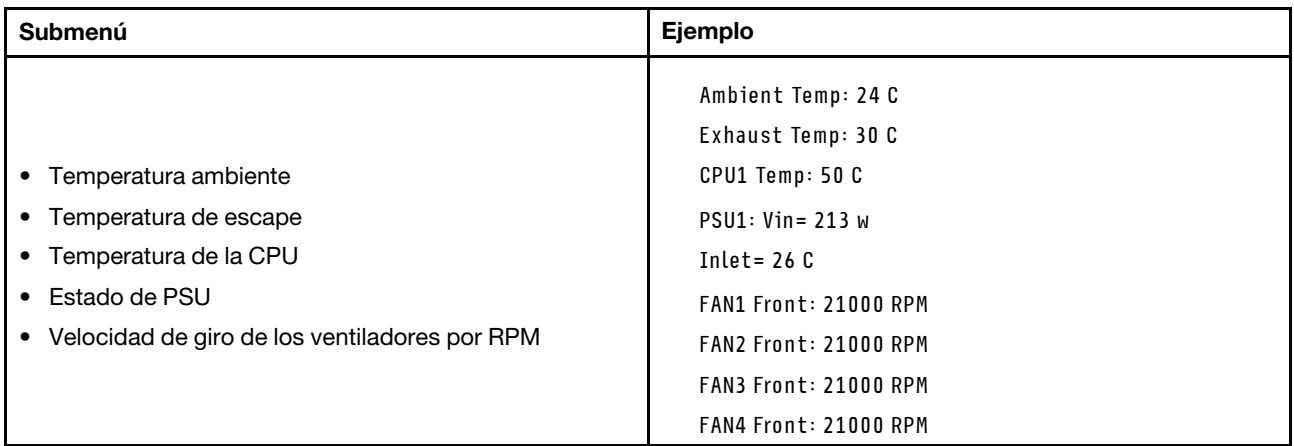

#### Sesiones activas

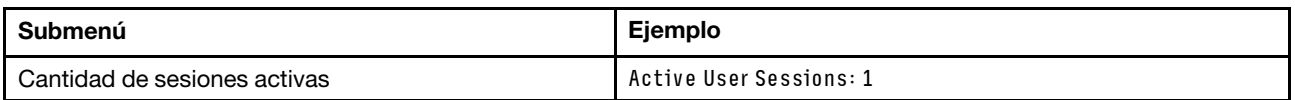

## Acciones

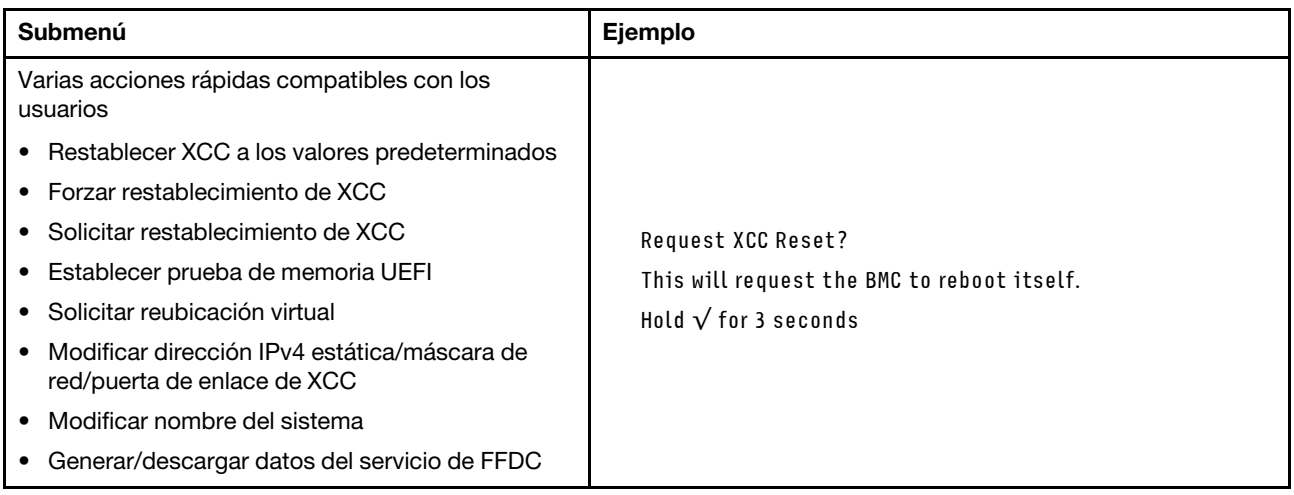

# LED del sistema posterior

Este tema proporciona información sobre el LED de ID del sistema y el LED de error del sistema en la parte posterior del servidor.

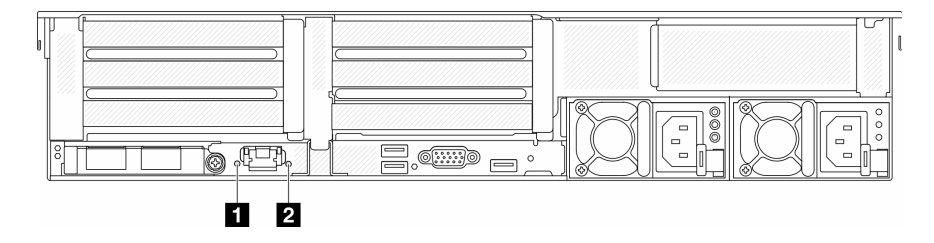

Figura 18. LED del sistema posterior

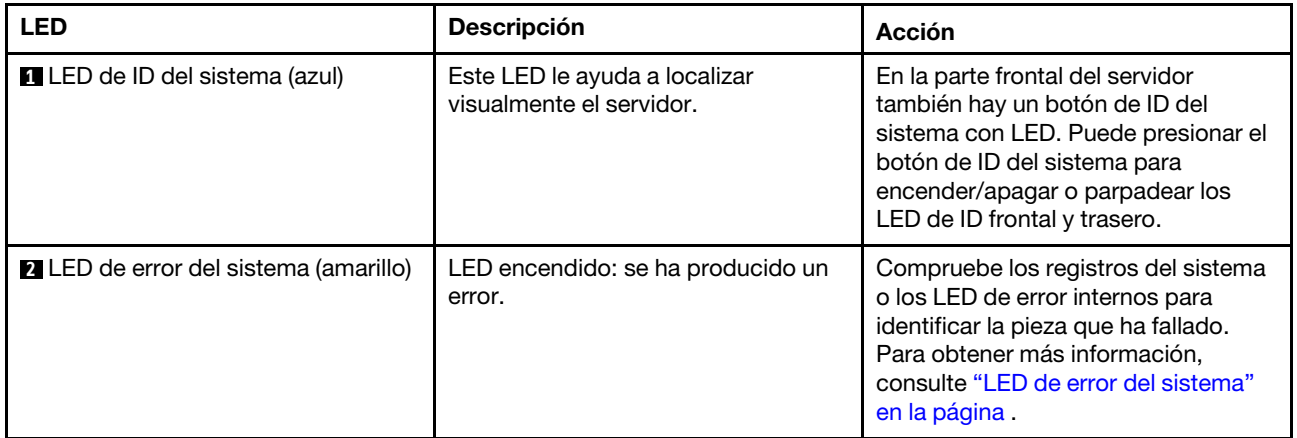

# <span id="page-67-1"></span>LED del puerto de gestión del sistema XCC

En este tema se proporciona información sobre los LED del Puerto de gestión del sistema XCC.

En la tabla siguiente se describen los problemas que indican los LED en el Puerto de gestión del sistema XCC.

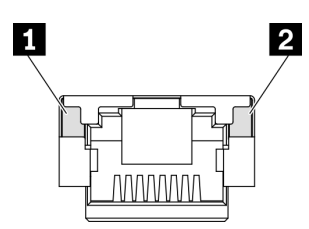

Figura 19. Puerto de gestión del sistema XCC LED

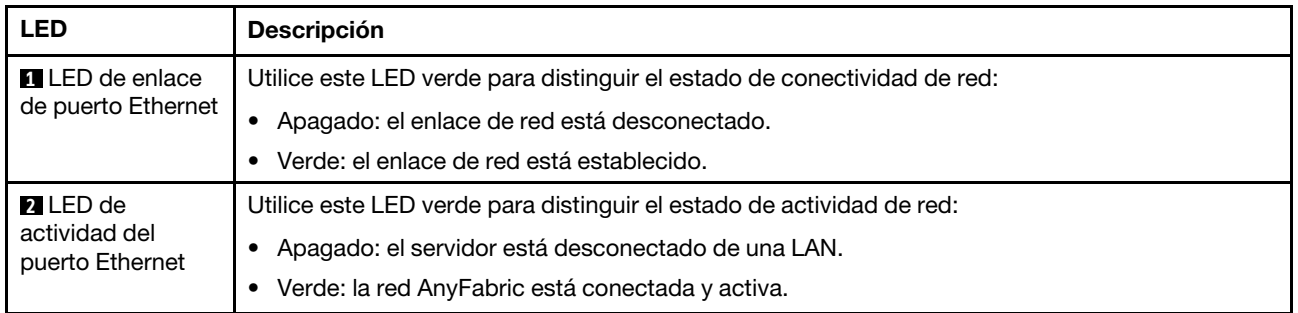

# <span id="page-67-0"></span>LED del suministro de alimentación

Este tema proporciona información acerca de varios estados de LED de fuente de alimentación y sugerencias de acciones correspondientes.

Es necesaria la siguiente configuración mínima para que se inicie el servidor:

- Un procesador en el zócalo 1
- Un DIMM en la ranura 7
- Una fuente de alimentación
- Una unidad de disco duro/unidad de estado sólido, una unidad M.2 o una unidad 7 mm (si el sistema operativo se necesita para depurar)
- Cinco ventiladores del sistema

En la tabla siguiente se describen los problemas que se indican mediante diversas combinaciones de los LED de la fuente de alimentación y el LED de encendido, así como las acciones sugeridas para corregir los problemas detectados.

Nota: Según el tipo de fuente de alimentación, el aspecto de la fuente de alimentación puede variar levemente de las siguientes ilustraciones.

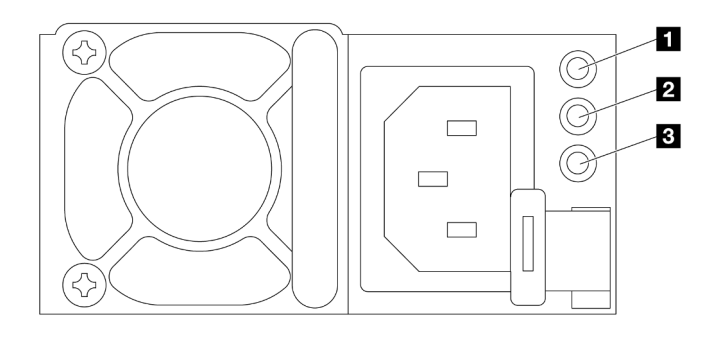

Figura 20. LED del suministro de alimentación

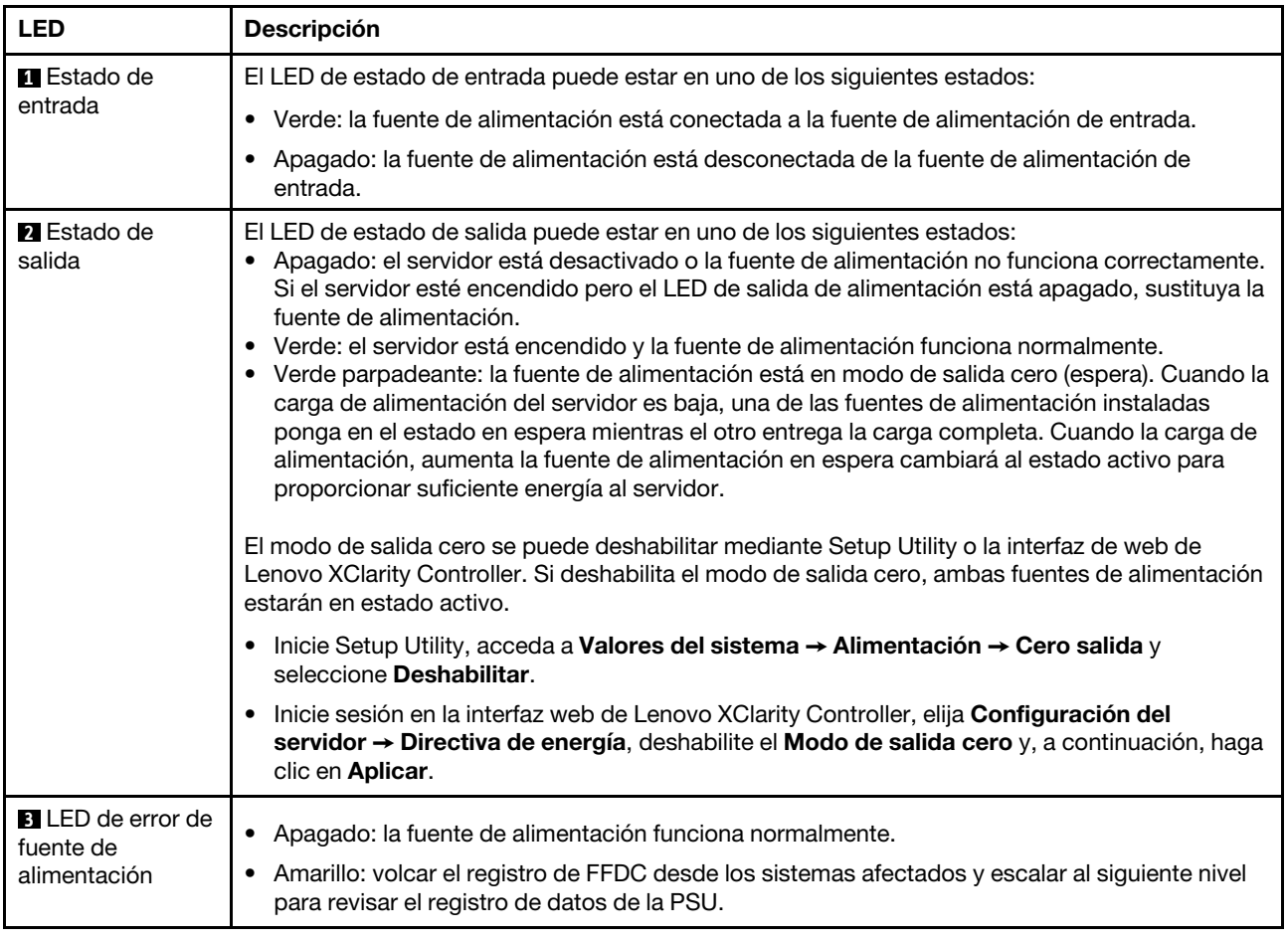

# <span id="page-68-0"></span>LED del conjunto de la placa del sistema

Las siguientes ilustraciones muestran los diodos emisores de luz (LED) en el conjunto de la placa del sistema que contiene la placa de E/S y la placa del procesador del sistema.

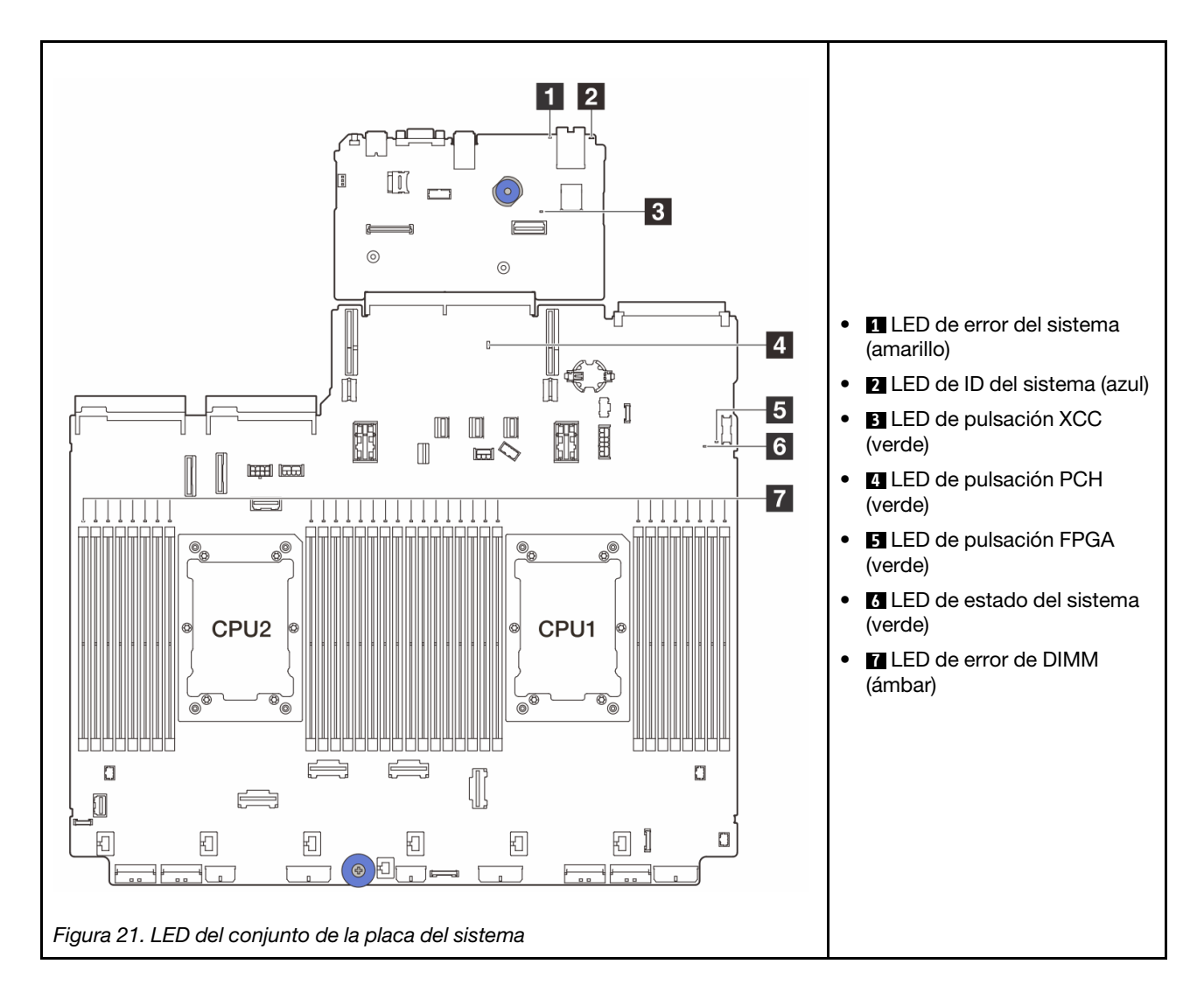

Tabla 30. LED del conjunto de la placa del sistema

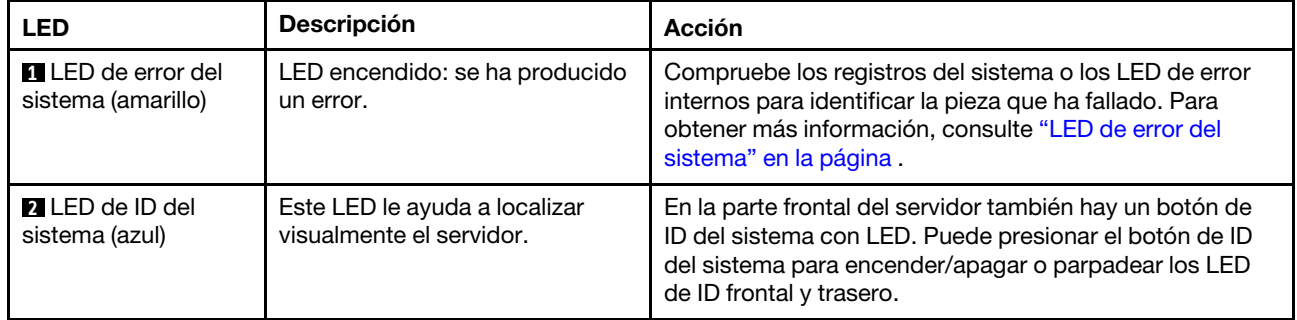

<span id="page-70-0"></span>

| <b>LED</b>                               | <b>Descripción</b>                                                                                                    | <b>Acción</b>                                                                                                    |
|------------------------------------------|----------------------------------------------------------------------------------------------------|----------------------------------------------------------------------------------------------------|
| <b>B</b> LED de pulsación<br>XCC (verde) | El LED de pulsación del XCC le<br>ayuda a identificar el estado de<br>XCC.<br>• Parpadeante<br>(aproximadamente un<br>parpadeo por segundo): XCC<br>funciona normalmente.<br>• Parpadeo a otras velocidades<br>o siempre encendido: XCC se<br>encuentra en la fase inicial o<br>está funcionando de forma<br>anormal.<br>• Apagado: XCC no funciona. | Si el LED de pulsación del XCC siempre está apagado<br>o siempre está encendido, haga lo siguiente:<br>- Si no es posible acceder a XCC:<br>1. Vuelva a conectar el cable de alimentación.<br>2. Compruebe y asegúrese de que tanto la placa<br>de E/S del sistema como el firmware y módulo<br>de seguridad de RoT estén instalados<br>correctamente. (Solo un técnico de servicio<br>experto) Vuelva a instalarlos si es necesario.<br>3. (Solo un técnico de servicio experto) Sustituya<br>el firmware y módulo de seguridad de RoT.<br>4. (Solo un técnico de servicio experto) Sustituya<br>la placa de E/S del sistema.<br>Si se puede acceder a XCC, sustituya la placa de E/<br>S del sistema.<br>· Si el LED de pulsación del XCC siempre parpadea<br>rápidamente durante 5 minutos, haga lo siguiente:<br>1. Vuelva a conectar el cable de alimentación.<br>2. Compruebe y asegúrese de que tanto la placa de<br>E/S del sistema como el firmware y módulo de<br>seguridad de RoT estén instalados correctamente.<br>(Solo un técnico de servicio experto) Vuelva a<br>instalarlos si es necesario.<br>3. (Solo un técnico de servicio experto) Sustituya el<br>firmware y módulo de seguridad de RoT.<br>4. (Solo un técnico de servicio experto) Sustituya la<br>placa de E/S del sistema.<br>Si el LED de pulsación del XCC siempre parpadea<br>$\bullet$<br>lentamente durante 5 minutos, haga lo siguiente:<br>1. Vuelva a conectar el cable de alimentación.<br>2. Compruebe y asegúrese de que tanto la placa de<br>E/S del sistema como el firmware y módulo de<br>seguridad de RoT estén instalados correctamente.<br>(Solo un técnico de servicio experto) Vuelva a<br>instalarlos si es necesario.<br>3. Si el problema continúa, póngase en contacto con |
| LED de pulsación<br>PCH (verde)          | El LED de pulsación del PCH le<br>ayuda a identificar el estado de<br>PCH.<br>• Parpadeante<br>(aproximadamente un<br>parpadeo por segundo): ME<br>del sistema funciona<br>normalmente.<br>• Apagado: ME del sistema no<br>funciona.                                                                                                    | soporte técnico de Lenovo.<br>Si el LED de pulsación del PCH siempre está apagado o<br>siempre está encendido, haga lo siguiente:<br>1. Compruebe y asegúrese de que tanto la placa de E/S<br>del sistema como el firmware y módulo de seguridad<br>de RoT estén instalados correctamente. (Solo un<br>técnico de servicio experto) Vuelva a instalarlos si es<br>necesario.<br>2. Asegúrese de que el firmware de la UEFI se haya<br>actualizado a la versión de plataforma<br>correspondiente.<br>3. Actualice la UEFI y el firmware del XCC a la versión<br>más reciente.                                                                                                    |

Tabla 30. LED del conjunto de la placa del sistema (continuación)

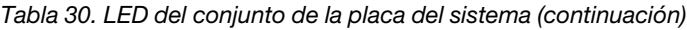

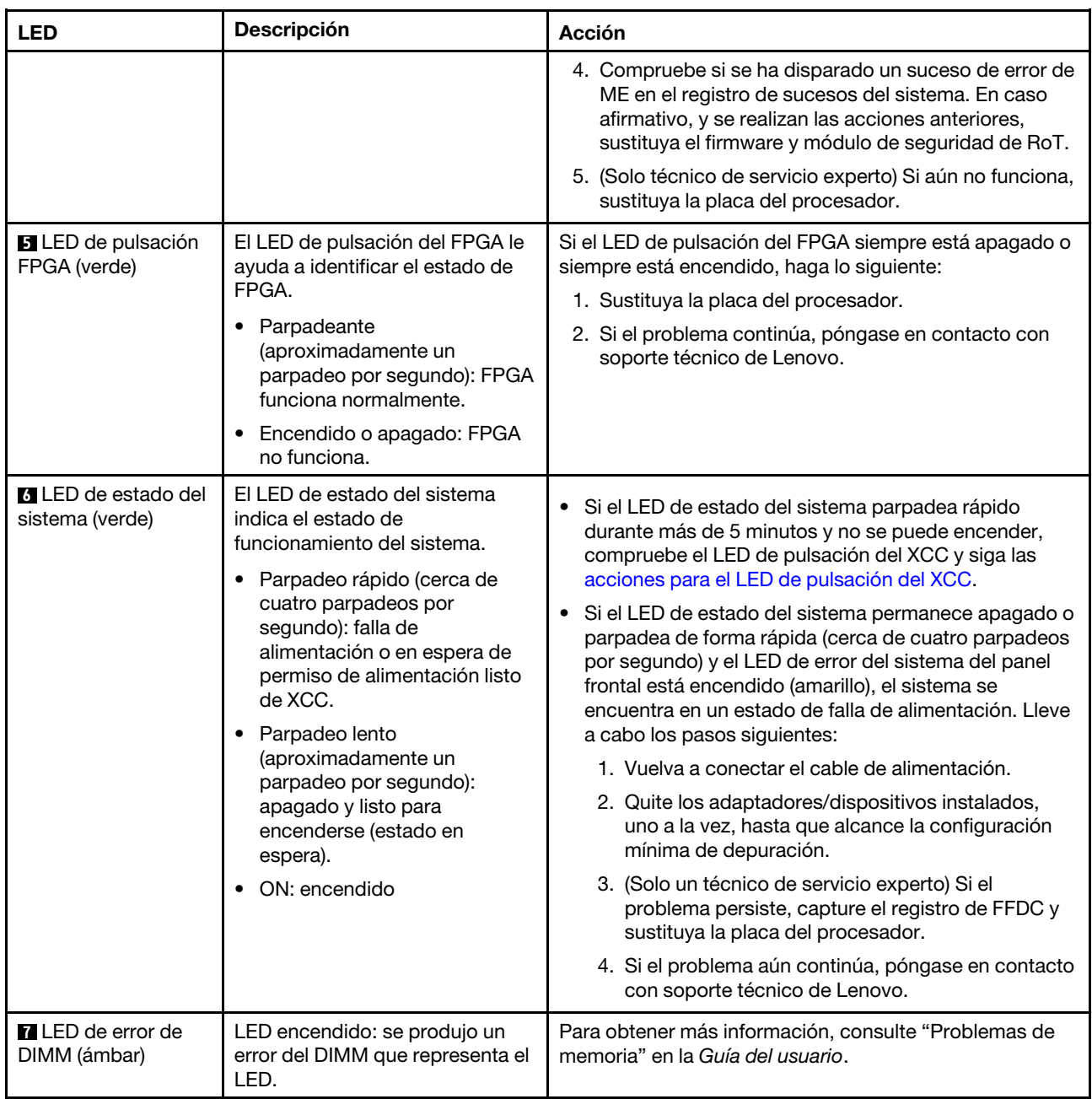

# <span id="page-71-0"></span>LED del firmware y módulo de seguridad de RoT

Las siguientes ilustraciones muestran los diodos emisores de luz (LED) del ThinkSystem V3 Firmware and Root of Trust Security Module (firmware y módulo de seguridad de RoT).
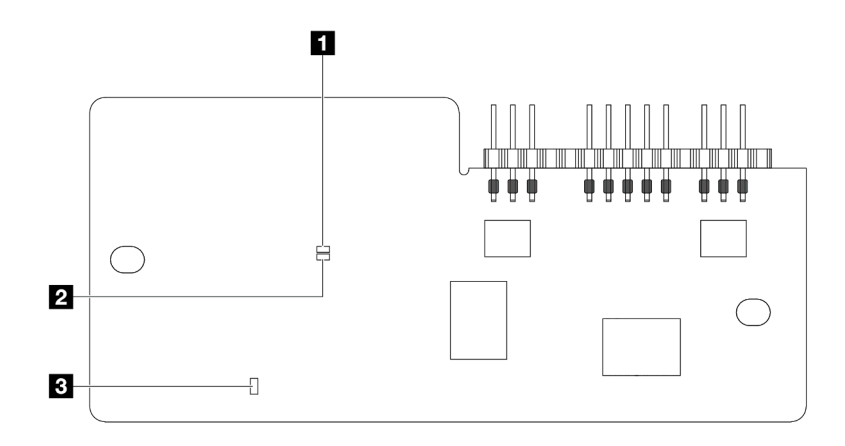

Figura 22. LED en el firmware y módulo de seguridad de RoT

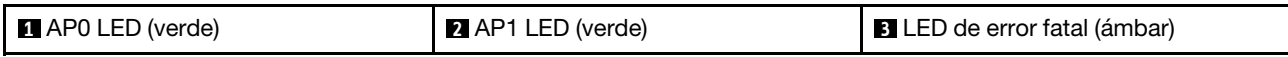

Tabla 31. Descripción de LED

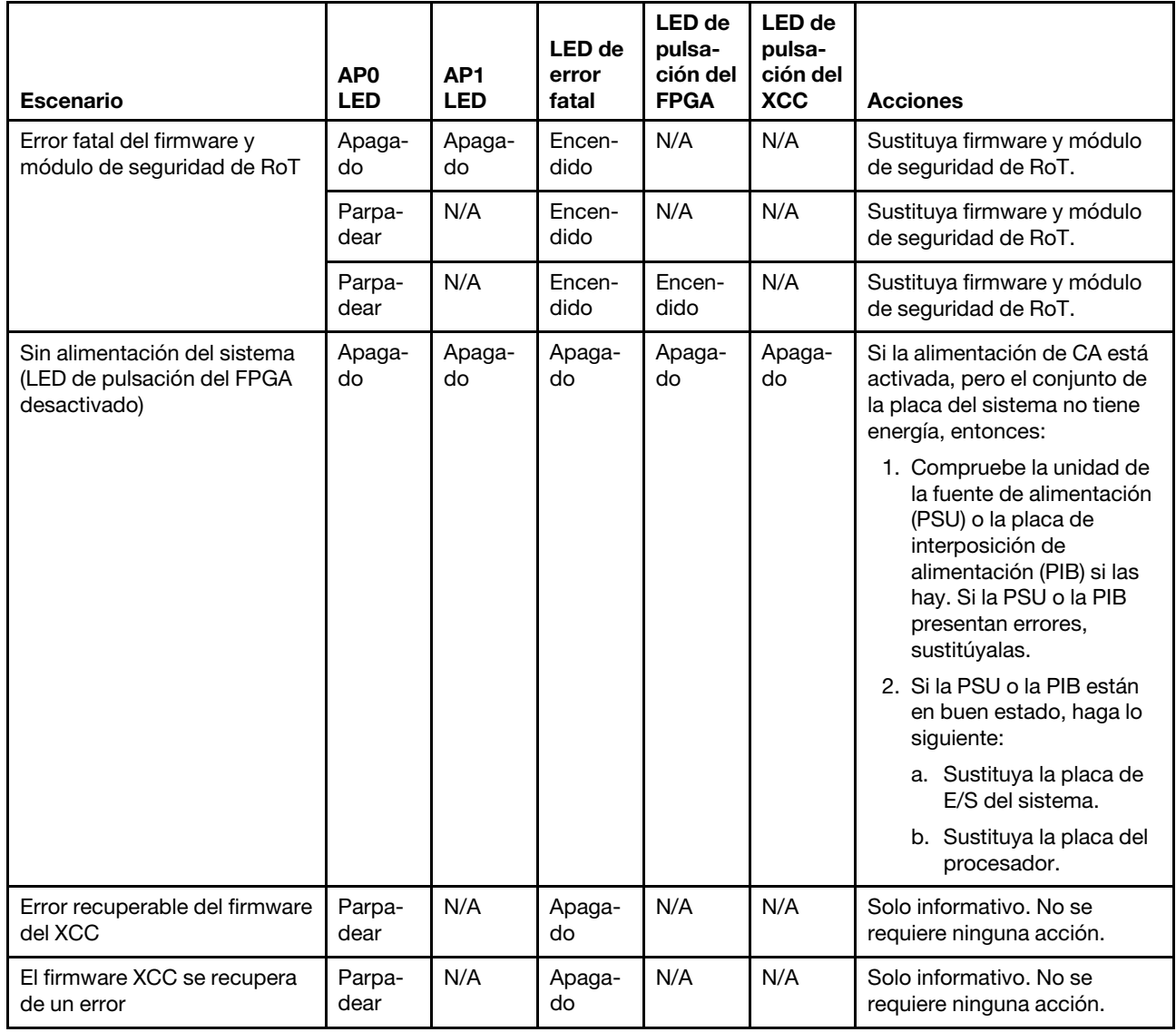

Tabla 31. Descripción de LED (continuación)

| <b>Escenario</b>                                                            | AP <sub>0</sub><br><b>LED</b> | AP <sub>1</sub><br><b>LED</b> | LED de<br>error<br>fatal | LED de<br>pulsa-<br>ción del<br><b>FPGA</b> | LED de<br>pulsa-<br>ción del<br><b>XCC</b> | <b>Acciones</b>                                     |
|-----------------------------------------------------------------------------|-------------------------------|-------------------------------|--------------------------|---------------------------------------------|--------------------------------------------|-----------------------------------------------------|
| Error en la autenticación del<br>firmware de la UEFI                        | N/A                           | Parpa-<br>dear                | Apaga-<br>do             | N/A                                         | N/A                                        | Solo informativo. No se<br>requiere ninguna acción. |
| FI firmware de la UFFI se<br>recupera de un error de<br>autenticación       | N/A                           | Encen-<br>dido                | Apaga-<br>do             | N/A                                         | N/A                                        | Solo informativo. No se<br>requiere ninguna acción. |
| El sistema está correcto (el<br>LED de pulsación del FPGA<br>está activado) | Encen-<br>dido                | Encen-<br>dido                | Apaga-<br>do             | Encen-<br>dido                              | Encen-<br>dido                             | Solo informativo. No se<br>requiere ninguna acción. |

Nota: Para ver las ubicaciones del LED de FPGA y el LED de pulsación del XCC, consulte ["LED del conjunto](#page-68-0) [de la placa del sistema" en la página 61](#page-68-0).

# LED en el módulo de sensor de detección de líquidos

En este tema se proporciona información sobre el LED del módulo de sensor de detección de líquidos.

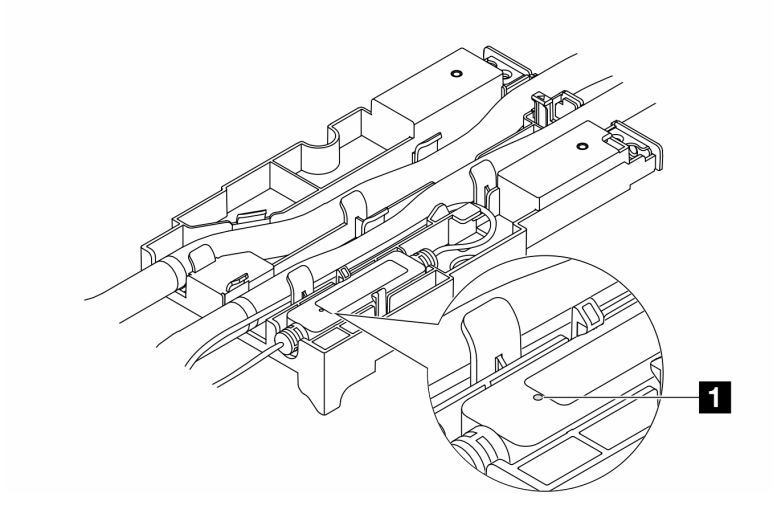

Figura 23. LED en el módulo de sensor de detección de líquidos

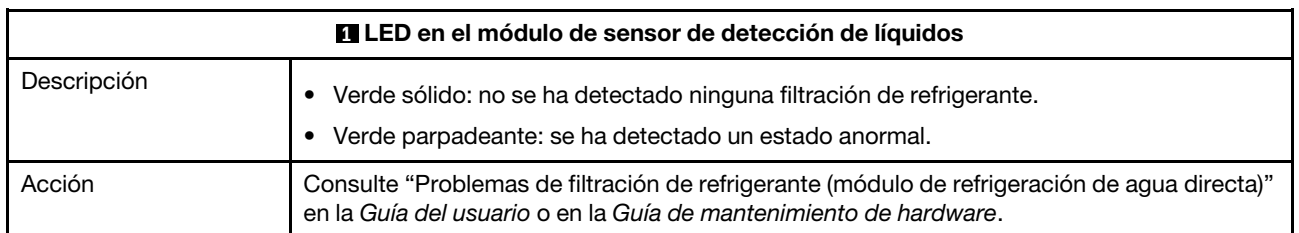

# <span id="page-74-1"></span>Capítulo 3. Lista de piezas

Identifique cada uno de los componentes disponibles para su servidor con la lista de piezas.

- ["Chasis de bahía de unidad de 2,5"" en la página 67](#page-74-0)
- <span id="page-74-0"></span>• ["Chasis de bahía de unidad de 3,5"" en la página 71](#page-78-0)

## Chasis de bahía de unidad de 2,5"

Utilice la lista de piezas en esta sección para identificar los componentes disponibles para sus modelos de servidor con bahías de unidad frontales de 2,5".

Para obtener más información acerca de pedidos de piezas:

- 1. Vaya a <http://datacentersupport.lenovo.com> y navegue a la página de soporte correspondiente a su servidor.
- 2. Haga clic en Búsqueda de piezas.
- 3. Especifique el número de serie para ver una lista de piezas del servidor.

Se recomienda que verifique los datos de resumen de alimentación para su servidor utilizando Lenovo Capacity Planner antes de comprar nuevas piezas.

Nota: Según el modelo, el aspecto del servidor puede ser levemente diferente de la ilustración. Algunas partes solo están disponibles en algunos modelos.

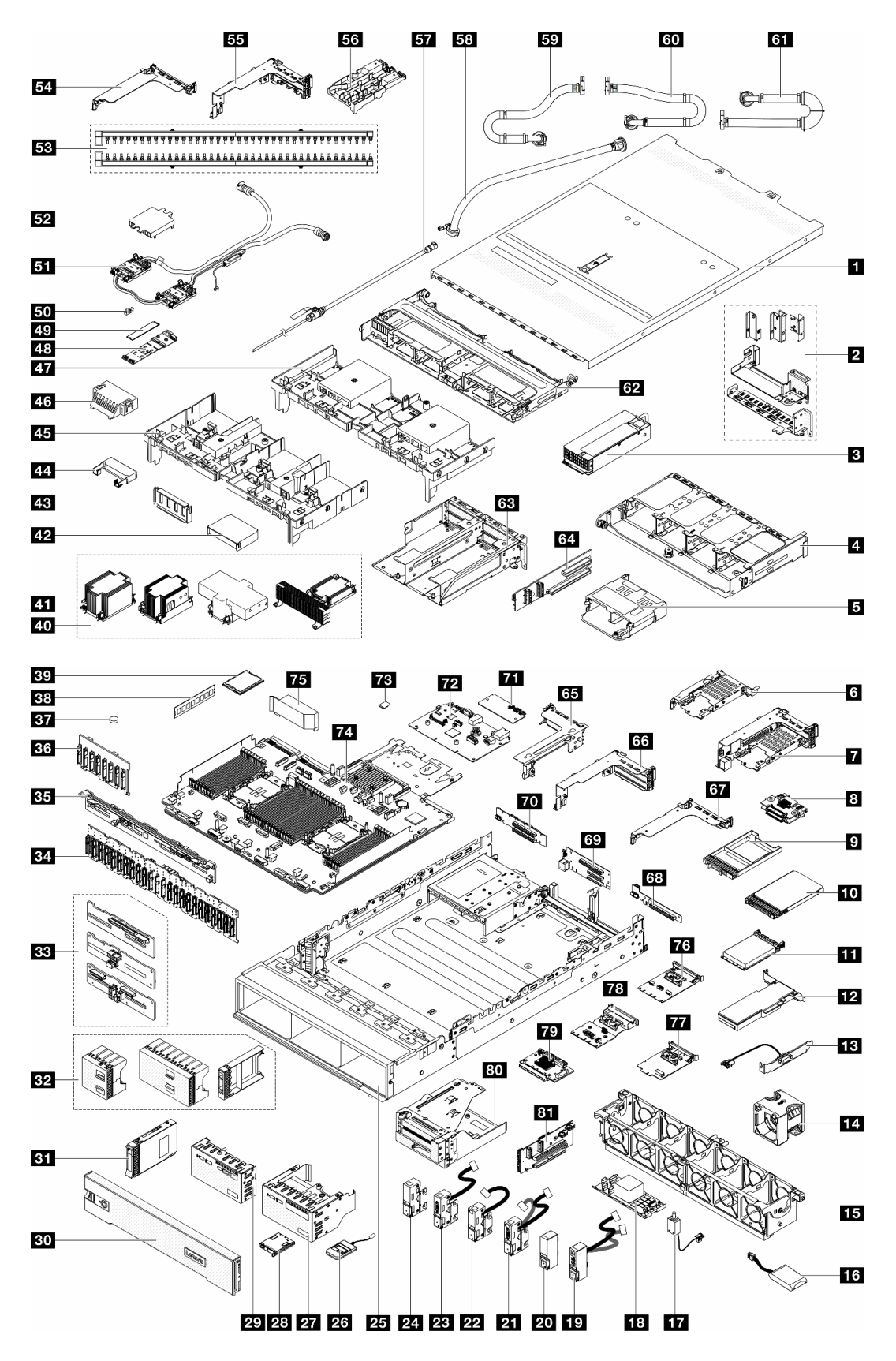

Figura 24. Componentes del servidor (chasis de bahía de unidad de 2,5")

Las piezas que aparecen en la tabla siguiente están identificadas dentro de una de las siguientes categorías:

- T1: Unidades reemplazables por el cliente (CRU) de nivel 1. La sustitución de las CRU de Nivel 1 es su responsabilidad. Si Lenovo instala una CRU de nivel 1 por solicitud suya, sin un acuerdo de servicio, se le cobrará por la instalación.
- T2: Unidades reemplazables por el cliente (CRU) de nivel 2. Puede instalar las CRU de nivel 2 por su cuenta o pedir a Lenovo que las instale, sin ningún costo adicional, bajo el tipo de servicio de garantía designado para su servidor.
- F: Unidad sustituible localmente (FRU). Solo técnicos del servicio experto deben instalar las FRU.
- C: Piezas consumibles y estructurales. La compra y la sustitución de los consumibles y las piezas estructurales (componentes, como relleno o marco biselado) es su responsabilidad. Si Lenovo adquiere o instala un componente estructural por solicitud suya, se le cobrará por el servicio.

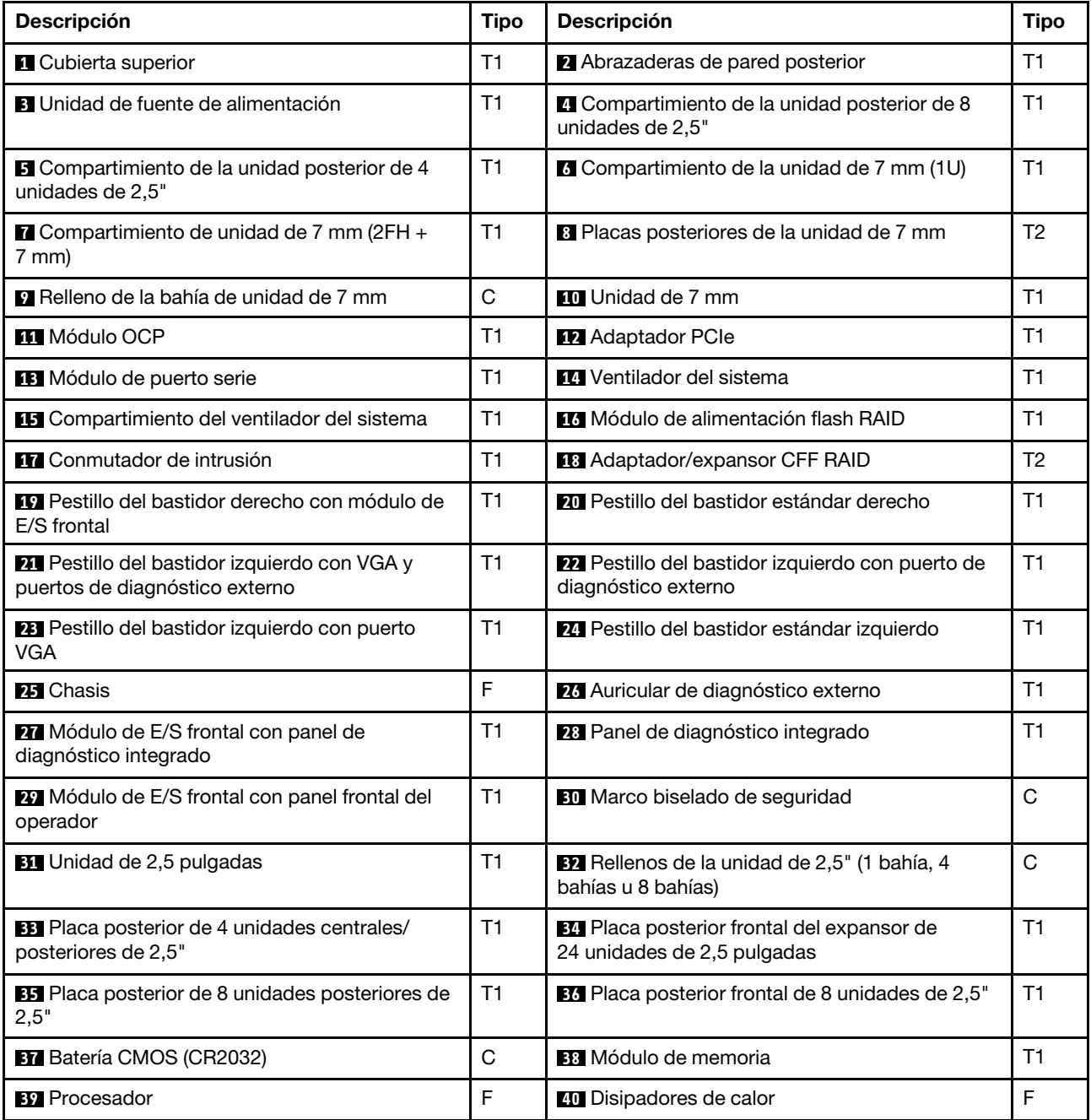

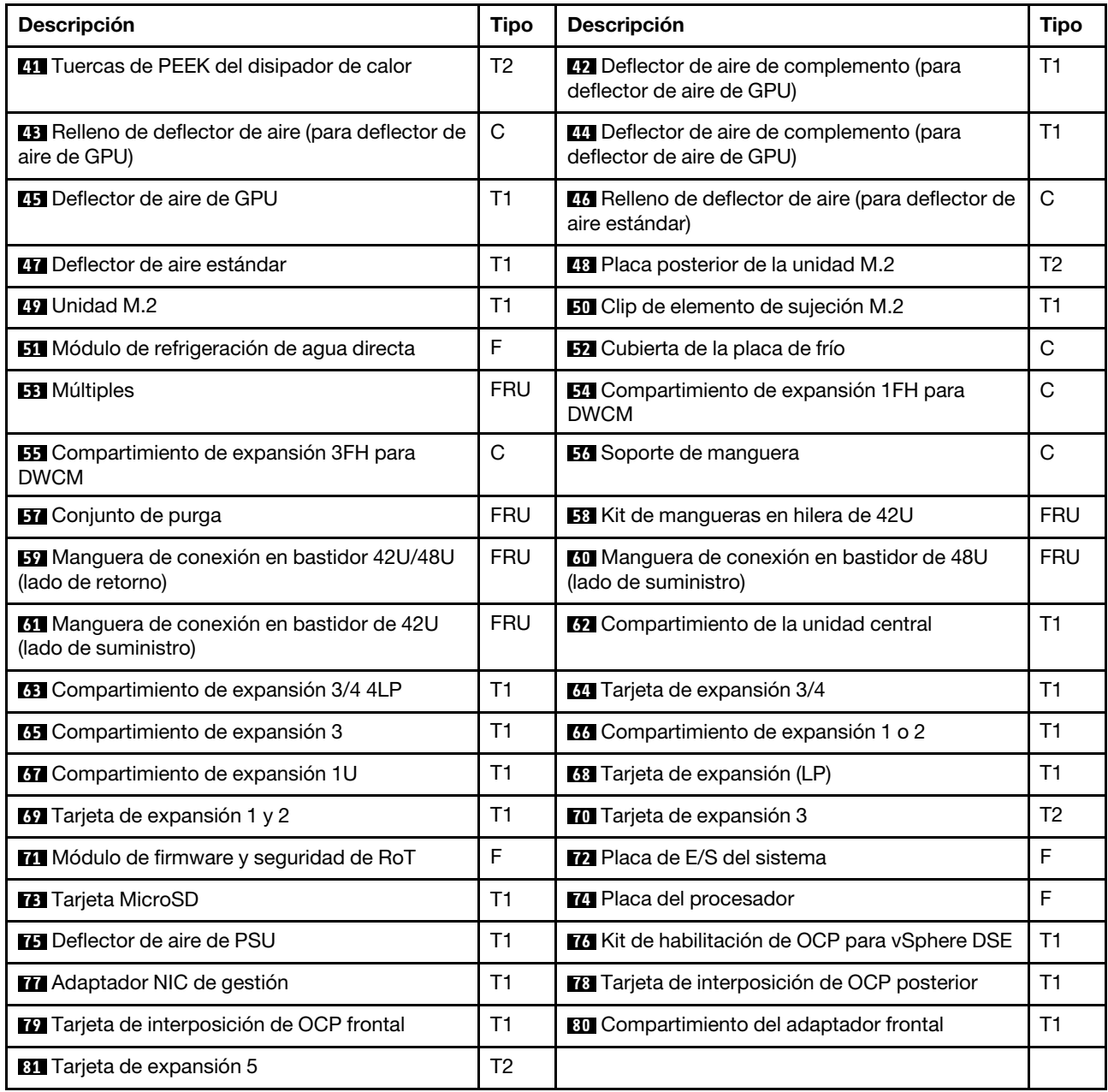

# <span id="page-78-0"></span>Chasis de bahía de unidad de 3,5"

Utilice la lista de piezas en esta sección para identificar los componentes disponibles para sus modelos de servidor con bahías de unidad frontales de 3,5".

Para obtener más información acerca de pedidos de piezas:

- 1. Vaya a <http://datacentersupport.lenovo.com> y navegue a la página de soporte correspondiente a su servidor.
- 2. Haga clic en Búsqueda de piezas.
- 3. Especifique el número de serie para ver una lista de piezas del servidor.

Se recomienda que verifique los datos de resumen de alimentación para su servidor utilizando Lenovo Capacity Planner antes de comprar nuevas piezas.

Nota: Según el modelo, el aspecto del servidor puede ser levemente diferente de la ilustración. Algunas partes solo están disponibles en algunos modelos.

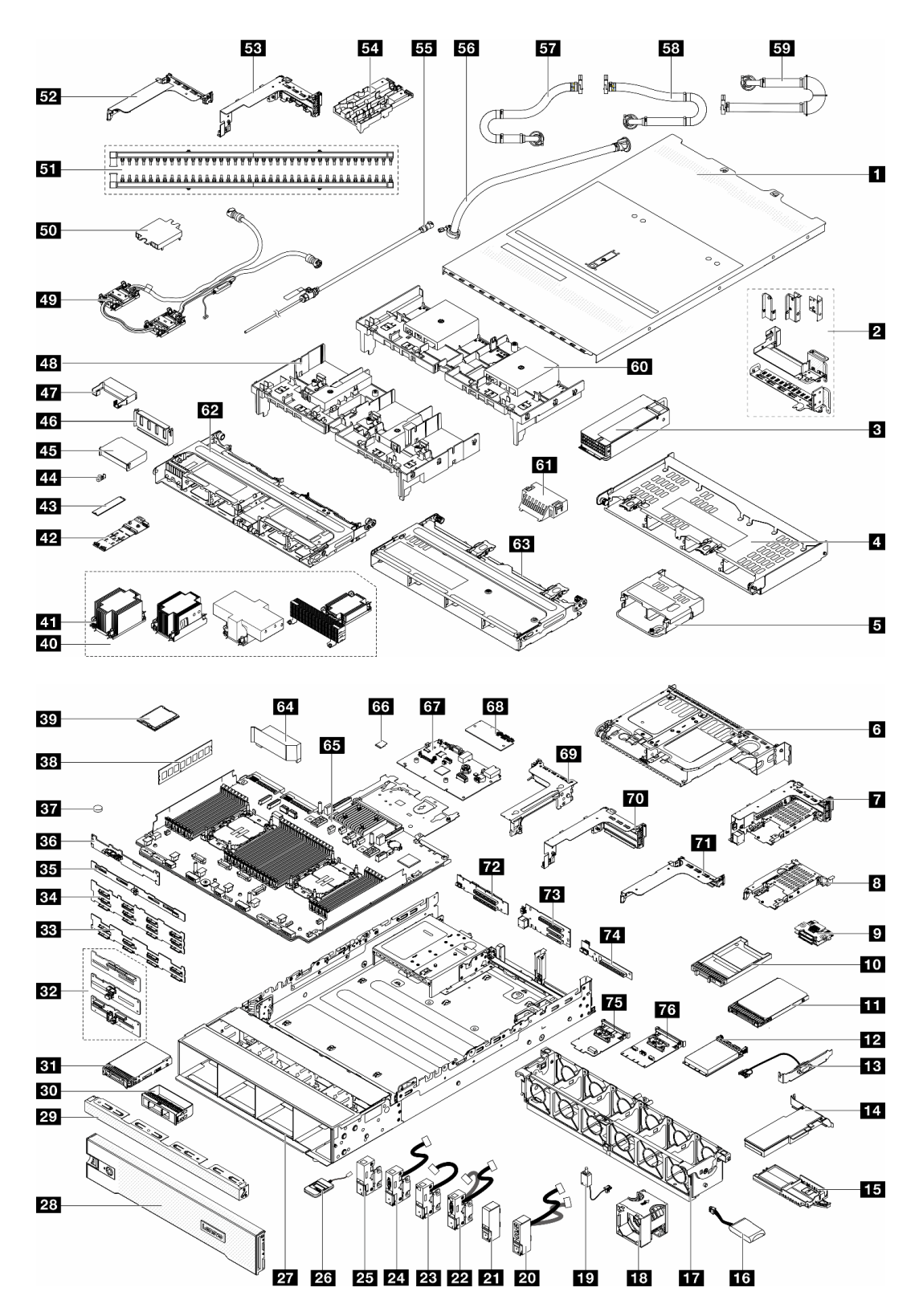

Figura 25. Componentes del servidor (chasis de bahía de unidad de 3,5")

Las piezas que aparecen en la tabla siguiente están identificadas dentro de una de las siguientes categorías:

- T1: Unidades reemplazables por el cliente (CRU) de nivel 1. La sustitución de las CRU de Nivel 1 es su responsabilidad. Si Lenovo instala una CRU de nivel 1 por solicitud suya, sin un acuerdo de servicio, se le cobrará por la instalación.
- T2: Unidades reemplazables por el cliente (CRU) de nivel 2. Puede instalar las CRU de nivel 2 por su cuenta o pedir a Lenovo que las instale, sin ningún costo adicional, bajo el tipo de servicio de garantía designado para su servidor.
- F: Unidad sustituible localmente (FRU). Solo técnicos del servicio experto deben instalar las FRU.
- C: Piezas consumibles y estructurales. La compra y la sustitución de los consumibles y las piezas estructurales (componentes, como relleno o marco biselado) es su responsabilidad. Si Lenovo adquiere o instala un componente estructural por solicitud suya, se le cobrará por el servicio.

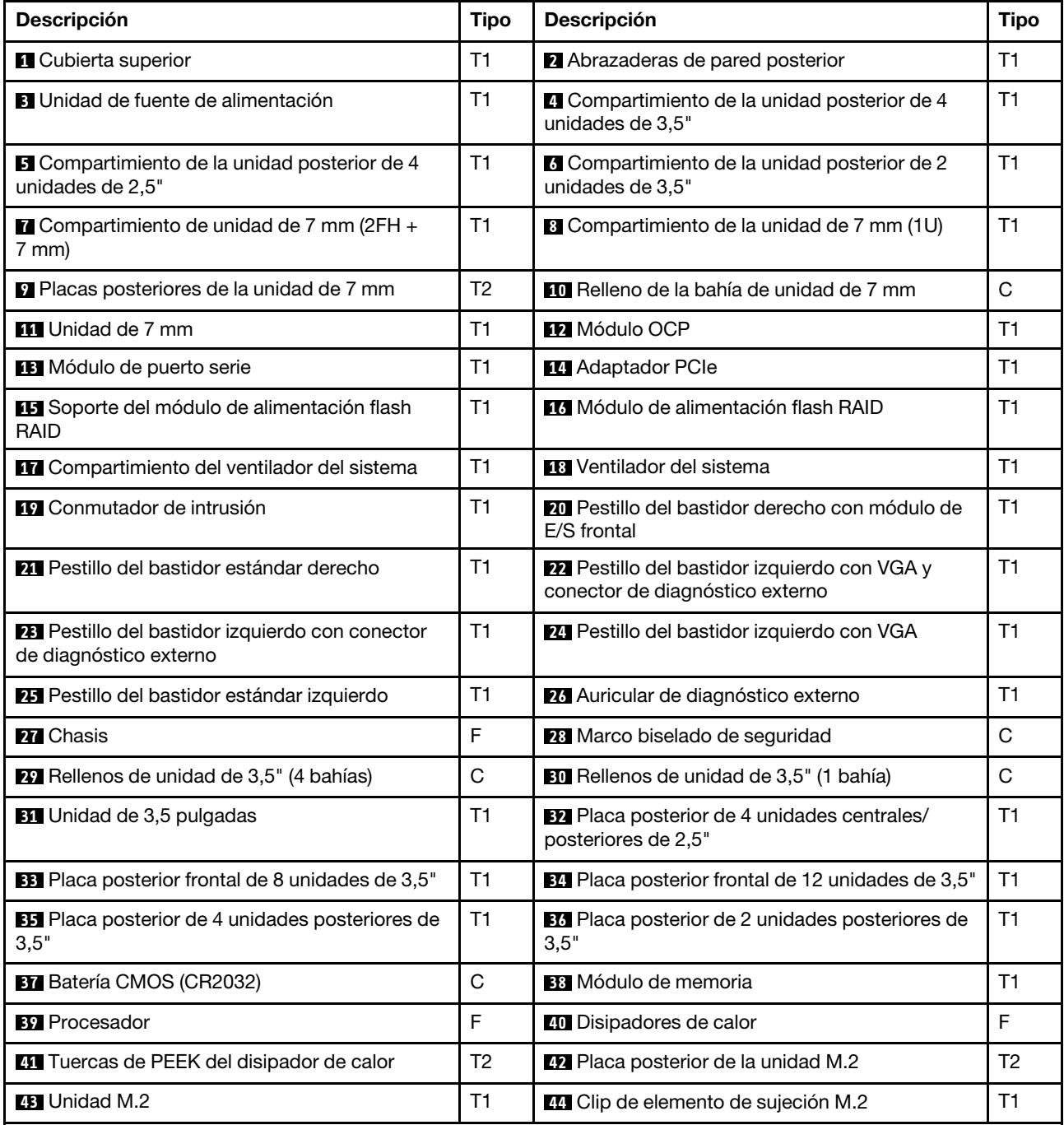

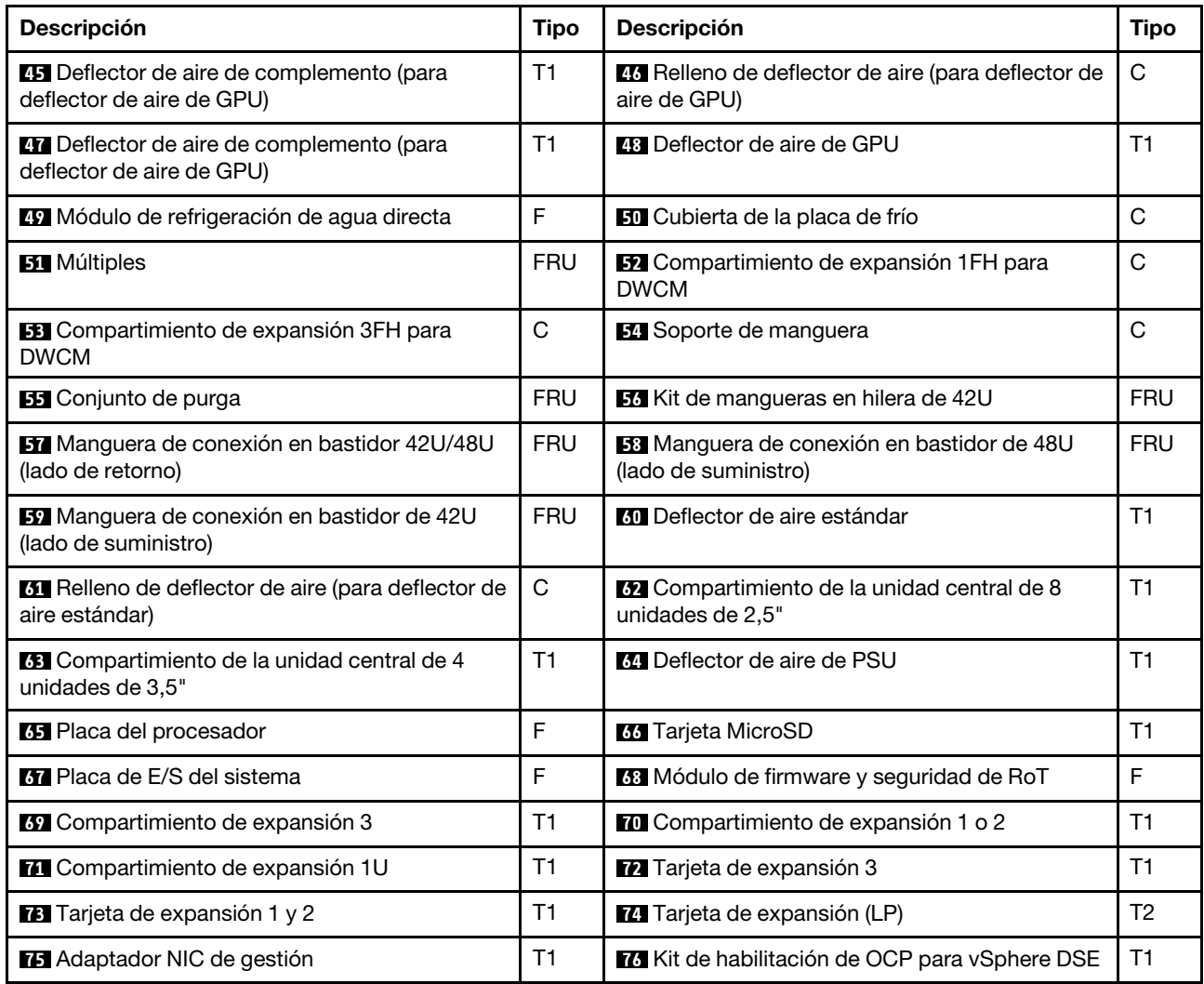

# Cables de alimentación

Hay varios cables de alimentación disponibles, según el país y la región donde el servidor está instalado.

Para ver los cables de alimentación que están disponibles para el servidor:

1. Visite la siguiente página:

<http://dcsc.lenovo.com/#/>

- 2. Haga clic en Preconfigured Model (Modelo preconfigurado) o Configure to order (Configurar a pedido).
- 3. Especifique el tipo de máquina y el modelo del servidor para mostrar la página de configuración.
- 4. Haga clic en Power (Alimentación) → Power Cables (Cables de alimentación) para ver todos los cables de la línea eléctrica.

### Notas:

• Por razones de seguridad, se proporciona un cable de alimentación con un conector con toma a tierra para usarlo con este producto. Para evitar una descarga eléctrica, use siempre el cable de alimentación y el conector con una toma eléctrica correctamente conectada a tierra.

- Los cables de alimentación para este producto que se utilizan en Estados Unidos y Canadá se mencionan en Underwriter's Laboratories (UL) y están certificados por la Canadian Standards Association (CSA).
- Para las unidades pensadas para utilizarse a 115 voltios: use un conjunto de cables mencionados por UL y certificados por CSA que constan de un mínimo de 18 AWG, cable de tres conductores tipo SVT o SJT, un máximo de 15 pies de largo y una cuchilla en paralelo, conector de tipo con conexión a tierra calificado en 15 amperios, 125 voltios.
- Para las unidades pensadas para utilizarse a 230 voltios (EE. UU.): use un conjunto de cables mencionados por UL y certificados por CSA que constan de un mínimo de 18 AWG, cable de tres conductores tipo SVT o SJT, un máximo de 15 pies de largo y una cuchilla en conjunto, conector de tipo con conexión a tierra calificado en 15 amperios, 250 voltios.
- Para las unidades pensadas para funcionar a 230 voltios (fuera de los EE. UU.): use un conjunto de cables con un conector de tipo con conexión a tierra. El conjunto de cables debe tener las aprobaciones de seguridad adecuadas para el país en que se instalará el equipo.
- Los cables de alimentación para un país o región específico generalmente están disponibles solo en ese país o región.

# <span id="page-84-1"></span>Capítulo 4. Desembalaje e instalación

La información de esta sección le ayuda a desembalar y configurar el servidor. Cuando desembale el servidor, compruebe si los elementos del paquete son correctos y obtenga información acerca del número de serie del servidor y del acceso a Lenovo XClarity Controller. Al configurar el servidor, asegúrese de seguir las instrucciones que aparecen en ["Lista de comprobación de configuración de servidor" en la página 79](#page-86-0).

# <span id="page-84-0"></span>Contenidos del paquete del servidor

Al recibir el servidor, verifique que el envío contenga todo que debiese recibir.

El paquete del servidor incluye lo siguiente:

- Servidor
- Kit de instalación de rieles\* . La guía de instalación se proporciona en el paquete.
- Guía de los cables\* . La guía de instalación se proporciona en el paquete.
- Caja de materiales, que incluye elementos como cables de alimentación\* , kit de accesorios y documentos impresos.

### Notas:

- Algunos de los elementos listados están disponibles solo en modelos específicos.
- Los elementos marcados con asterisco(\*) son opcionales.

Si algún artículo falta o está dañado, póngase en contacto con el lugar donde adquirió el producto. Asegúrese de conservar el comprobante de compra y el material de empaquetado. Es posible que sean necesarios para recibir servicio de garantía.

# <span id="page-84-2"></span>Identificación del servidor y acceso a Lenovo XClarity Controller

Esta sección contiene instrucciones sobre cómo identificar el servidor y dónde encontrar la información de acceso a Lenovo XClarity Controller.

### Identificación del servidor

Si se pone en contacto con Lenovo para obtener ayuda, la información de tipo, modelo y número de serie de la máquina permite a los técnicos de soporte identificar el servidor y proporcionar un servicio más rápido.

La siguiente ilustración muestra la ubicación de la etiqueta de ID que contiene el número de modelo, tipo de equipo y número de serie del servidor.

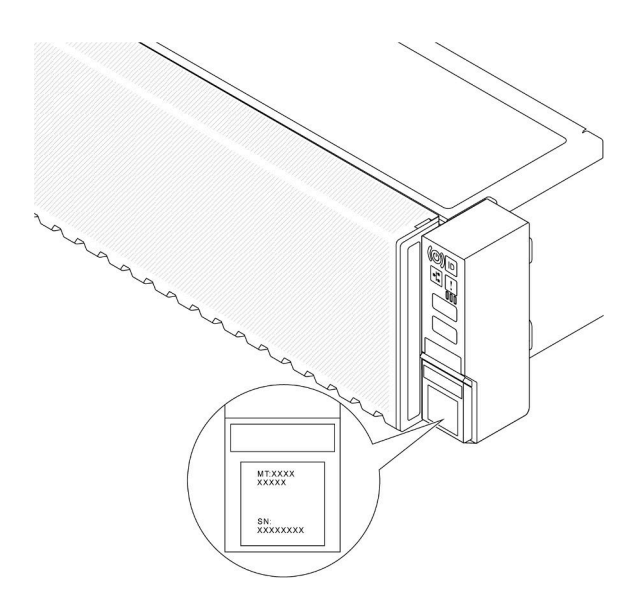

Figura 26. Ubicación de la etiqueta de ID

### Etiqueta de acceso de red de Lenovo XClarity Controller

Además, la etiqueta de acceso de red de Lenovo XClarity Controller (XCC) está adjunta a la pestaña extraíble de información ubicada en la parte frontal del chasis, con la dirección MAC accesible al tirar. Después de recibir el servidor, quite la etiqueta de acceso de red de XCC y guárdela en un lugar seguro.

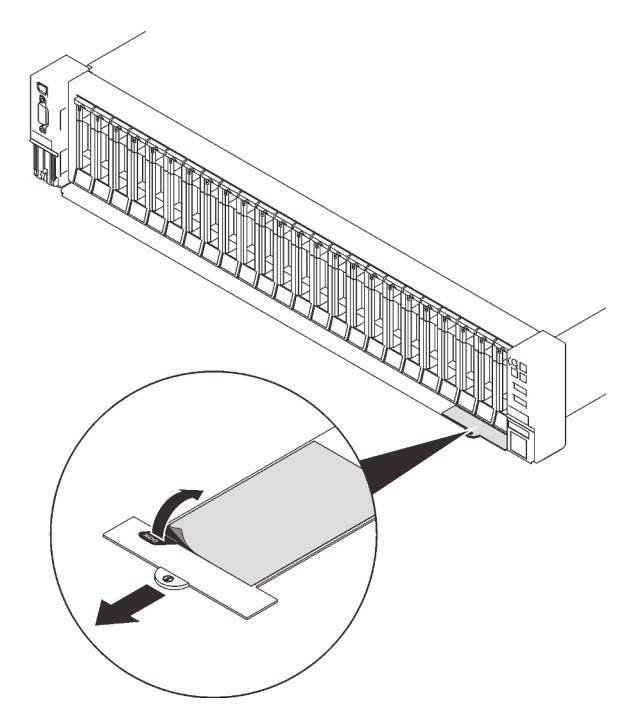

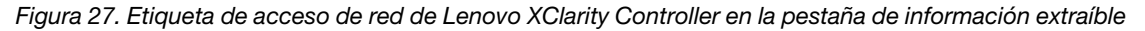

### Etiqueta de servicio y código QR

Asimismo, la etiqueta de servicio del sistema, la cual se encuentra en la cubierta superior, proporciona un código de respuesta rápida (QR) para el acceso móvil a la información del servicio. Puede explorar el código QR con un dispositivo móvil usando una aplicación de lector de códigos QR y obtener un acceso rápido a la página web de información del servicio. La página web de información del servicio proporciona información adicional para videos de sustitución e instalación de piezas y códigos de error para soporte de la solución.

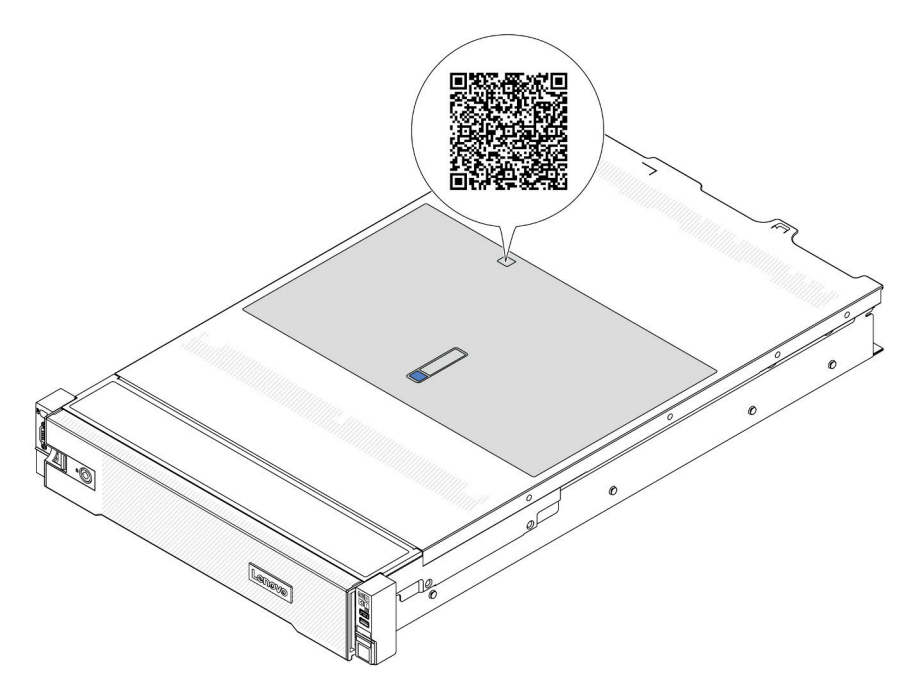

<span id="page-86-0"></span>Figura 28. Código QR

### Lista de comprobación de configuración de servidor

Utilice la lista de comprobación de configuración del servidor para asegurarse de que ha realizado todas las tareas requeridas para configurar su servidor.

El procedimiento de configuración del servidor varía en función de la configuración del servidor en el momento en que se proporcionó. En algunos casos, el servidor está completamente configurado y simplemente es necesario conectarlo a la red y a una fuente de alimentación de CA y, a continuación, encenderlo. En algunos casos, es necesario instalar opciones de hardware en el servidor, se requiere la configuración de hardware y firmware, y que se instale un sistema operativo.

Los pasos siguientes describen el procedimiento general para instalar el servidor.

### Configure el hardware del servidor

Siga estos procedimientos para configurar el hardware del servidor.

- 1. Desempaquete el paquete del servidor. Consulte la sección ["Contenidos del paquete del servidor" en la](#page-84-0)  [página 77](#page-84-0).
- 2. Instale cualquier opción de hardware o servidor requerido. Consulte los temas relacionados en "Procedimientos de sustitución del hardware" en la Guía del usuario o la Guía de mantenimiento de hardware.
- 3. De ser necesario, instale el riel y CMA en un armario bastidor estándar. Siga las instrucciones de la Guía de instalación de rieles y la Guía de instalación CMA que viene con el kit de instalación de rieles.
- 4. De ser necesario, instale el servidor en un armario bastidor estándar. Consulte "Instalación del servidor en un bastidor" en la Guía del usuario o Guía de mantenimiento de hardware.
- 5. Conecte todos los cables externos al servidor. Consulte [Capítulo 2 "Componentes del servidor" en la](#page-26-0) [página 19](#page-26-0) para conocer las ubicaciones de los conectores.

Normalmente, tendrá que conectar los cables siguientes:

- Conecte el servidor a la fuente de alimentación.
- Conecte el servidor a la red de datos.
- Conecte el servidor al dispositivo de almacenamiento.
- Conecte el servidor a la red de gestión.
- 6. Encienda el servidor.

La ubicación del botón de inicio/apagado y el LED de encendido se especifican en:

- [Capítulo 2 "Componentes del servidor" en la página 19](#page-26-0)
- ["LED del sistema y pantalla de diagnóstico" en la página 45](#page-52-0).

El servidor se puede encender (LED de encendido iluminado) de cualquiera de estas maneras:

- Al presionar el botón de encendido.
- El servidor se puede reiniciar automáticamente después de una interrupción de la alimentación.
- El servidor puede responder a solicitudes remotas de encendido enviadas al Lenovo XClarity Controller.

Nota: Puede acceder a la interfaz del procesador de gestión para configurar el sistema sin suministrar alimentación al servidor. Mientras el servidor está conectado a la alimentación, la interfaz de procesador de gestión está disponible. Para obtener detalles sobre cómo acceder al procesador del servidor de gestión, consulte la sección "Inicio y uso de la interfaz web de XClarity Controller" en la documentación de XCC compatible con su servidor en <https://pubs.lenovo.com/lxcc-overview/>.

7. Valide el servidor. Asegúrese de que el LED de encendido, el LED del conector Ethernet y el LED de red estén iluminados con una luz de color verde, lo que significa que el hardware del servidor se ha configurado correctamente.

Consulte ["LED del sistema y pantalla de diagnóstico" en la página 45](#page-52-0) para obtener más información sobre las indicaciones LED.

#### Configure el sistema

Complete los siguientes procedimientos para configurar el sistema. Para obtener instrucciones detalladas, consulte [Capítulo 5 "Configuración del sistema" en la página 81](#page-88-0).

- 1. Configure la conexión de red para Lenovo XClarity Controller a la red de gestión.
- 2. Actualice el firmware para el servidor, si es necesario.
- 3. Configure el firmware para el servidor.

La siguiente información está disponible para la configuración de RAID:

- <https://lenovopress.com/lp0578-lenovo-raid-introduction>
- <https://lenovopress.com/lp0579-lenovo-raid-management-tools-and-resources>
- 4. Instale el sistema operativo.
- 5. Cree la copia de seguridad de la configuración de servidores.
- 6. Instale las aplicaciones y los programas para los que el servidor está diseñado.

# <span id="page-88-0"></span>Capítulo 5. Configuración del sistema

Complete estos procedimientos para configurar su sistema.

# Configuración de conexión de red para Lenovo XClarity Controller

Antes de poder acceder a Lenovo XClarity Controller por la red, deberá especificar cómo Lenovo XClarity Controller se conecta a la red. En función de cómo se implementa la conexión de red, es posible que también deba especificar una dirección IP estática.

Existen los siguientes métodos para establecer la conexión de red para el Lenovo XClarity Controller si no está utilizando DHCP:

• Si hay un monitor conectado al servidor, puede utilizar Lenovo XClarity Provisioning Manager para establecer la conexión de red.

Lleve a cabo los pasos siguientes para conectar el Lenovo XClarity Controller a la red usando Lenovo XClarity Provisioning Manager.

- 1. Inicie el servidor.
- 2. Presione la tecla especificada en las instrucciones en pantalla para mostrar la interfaz de Lenovo XClarity Provisioning Manager. (Para obtener más información, consulte la sección "Arranque" en la documentación de LXPM compatible con su servidor en <https://pubs.lenovo.com/lxpm-overview/>.)
- 3. Vaya a LXPM → Configuración UEFI → Valores de BMC para especificar cómo Lenovo XClarity Controller se conectará a la red.
	- Si elige una conexión de dirección IP estática, asegúrese de especificar una dirección IPv4 o IPv6 que esté disponible en la red.
	- Si escoge una conexión DHCP, asegúrese de que la dirección MAC del servidor esté configurada en el servidor DHCP.
- 4. Haga clic en **Aceptar** para aplicar la configuración y espere dos o tres minutos.
- 5. Utilice una dirección IPv4 o IPv6 para conectarse a Lenovo XClarity Controller.

Importante: El Lenovo XClarity Controller se establece inicialmente con un nombre de usuario de USERID y una contraseña de PASSW0RD (con un cero, no con la letra O). Esta configuración de usuario predeterminada tiene acceso de supervisor. Con el fin de obtener una seguridad ampliada, se debe cambiar este nombre de usuario y esta contraseña durante la configuración inicial.

• Si no hay un monitor conectado al servidor, puede establecer la conexión de red mediante la interfaz Lenovo XClarity Controller. Conecte un cable Ethernet desde su portátil a Puerto de gestión del sistema XCC en el servidor. Consulte [Capítulo 2 "Componentes del servidor" en la página 19](#page-26-0) para conocer la ubicación de Puerto de gestión del sistema XCC.

Nota: Asegúrese de modificar los valores IP del portátil de modo que esté en la misma red que los valores predeterminados del servidor.

La dirección IPv4 y la dirección local de enlace (LLA) de IPv6 predeterminada se proporciona en la etiqueta de acceso de red de Lenovo XClarity Controller adherida a la pestaña de información extraíble. Consulte ["Identificación del servidor y acceso a Lenovo XClarity Controller" en la página 77.](#page-84-2)

• Si está utilizando la aplicación móvil Lenovo XClarity Administrator desde un dispositivo móvil, puede conectarse a la Lenovo XClarity Controller a través del conector USB de Lenovo XClarity Controller en el servidor. Para conocer la ubicación del conector USB Lenovo XClarity Controller, consulte Capítulo 2 ["Componentes del servidor" en la página 19.](#page-26-0)

Nota: El modo de conector USB Lenovo XClarity Controller debe configurarse para gestionar el Lenovo XClarity Controller (en lugar del modo USB normal). Para pasar del modo normal al modo de gestión Lenovo XClarity Controller, mantenga presionado el botón de ID en el servidor por al menos 3 segundos, hasta que el LED parpadee lentamente (una vez cada par de segundos). Para conocer la ubicación del botón de ID, consulte [Capítulo 2 "Componentes del servidor" en la página 19](#page-26-0).

Para conectarse usando la aplicación móvil Lenovo XClarity Administrator:

- 1. Conecte el cable USB de su dispositivo móvil al conector USB Lenovo XClarity Controller en el servidor.
- 2. En su dispositivo móvil, habilite el anclaje USB.
- 3. En su dispositivo móvil, inicie la aplicación móvil Lenovo XClarity Administrator.
- 4. Si la detección automática está deshabilitada, haga clic en **Detección** en la página Detección de USB para conectarse a Lenovo XClarity Controller.

Para obtener más información acerca de cómo utilizar la aplicación móvil Lenovo XClarity Administrator, consulte:

[http://sysmgt.lenovofiles.com/help/topic/com.lenovo.lxca.doc/lxca\\_usemobileapp.html](http://sysmgt.lenovofiles.com/help/topic/com.lenovo.lxca.doc/lxca_usemobileapp.html)

### Configuración del puerto USB frontal para la conexión con Lenovo XClarity Controller

Antes de acceder a Lenovo XClarity Controller por medio del puerto USB frontal, se debe configurar el puerto USB para la conexión con Lenovo XClarity Controller.

### Soporte del servidor

Para ver si el servidor admite el acceso a Lenovo XClarity Controller a través del puerto USB frontal, consulte uno de los siguientes elementos:

- Consulte [Capítulo 2 "Componentes del servidor" en la página 19](#page-26-0).
- Si hay un icono de llave en el puerto USB de su servidor, puede configurar el puerto USB para que se conecte con Lenovo XClarity Controller. También es el único puerto USB que admite la actualización de automatización USB del firmware y el módulo de seguridad de RoT.

#### Configuración del puerto USB para la conexión de Lenovo XClarity Controller

Puede cambiar el puerto USB entre la operación normal y de gestión de Lenovo XClarity Controller mediante uno de los siguientes pasos.

- Mantenga presionado el botón de ID por al menos 3 segundos, hasta que el LED parpadee lentamente (una vez cada par de segundos). Consulte [Capítulo 2 "Componentes del servidor" en la página 19](#page-26-0) para conocer la ubicación del botón ID.
- En la CLI del controlador de gestión de Lenovo XClarity Controller, ejecute el comando usbfp. Para obtener información sobre el uso de la CLI de Lenovo XClarity Controller, consulte la sección "Interfaz de la línea de comandos" en la documentación de XCC compatible con su servidor en [https://](https://pubs.lenovo.com/lxcc-overview/)  [pubs.lenovo.com/lxcc-overview/](https://pubs.lenovo.com/lxcc-overview/).
- En la interfaz web del controlador de gestión de Lenovo XClarity Controller, haga clic en Configuración de BMC ➙ Red ➙ Gestión de puerto USB del panel frontal. Para obtener información sobre las funciones de interfaz de red Lenovo XClarity Controller, consulte la sección "Descripción de las funciones de XClarity Controller en la interfaz web" en la versión de documentación de XCC compatible con su servidor en <https://pubs.lenovo.com/lxcc-overview/>.

### Comprobación de la configuración actual del puerto USB

También puede comprobar la configuración actual del puerto USB, utilizando el CLI del controlador de gestión de Lenovo XClarity Controller (comando usbfp) o la interfaz web del controlador de gestión de Lenovo XClarity Controller ( Configuración de BMC → Red → Gestión de puerto USB del panel frontal). Consulte las secciones "Interfaz de línea de comando" y "Descripción de las funciones de XClarity Controller en la interfaz web" en la versión de documentación de XCC compatible con su servidor en https:// [pubs.lenovo.com/lxcc-overview/](https://pubs.lenovo.com/lxcc-overview/).

# Actualización del firmware

Existen varias opciones disponibles para actualizar el firmware para el servidor.

Puede utilizar las herramientas listadas aquí para actualizar el firmware más reciente del servidor y de los dispositivos instalados en él.

- Las prácticas recomendadas relacionadas con la actualización del firmware están disponibles en el siguiente sitio:
	- <http://lenovopress.com/LP0656>
- El firmware más reciente se puede encontrar en el sitio siguiente:
	- <https://datacentersupport.lenovo.com/products/servers/thinksystem/sr650v3/downloads/driver-list/>
- Puede suscribirse a la notificación del producto para mantener las actualizaciones de firmware actualizadas:
	- <https://datacentersupport.lenovo.com/solutions/ht509500>

### Paquetes estáticos (Service Packs)

Lenovo generalmente lanza firmware en paquetes denominados paquetes estáticos (Service Packs). Para asegurarse de que todas las actualizaciones de firmware son compatibles, debe actualizar todo el firmware al mismo tiempo. Si está actualizando el firmware para el Lenovo XClarity Controller y UEFI, actualice el firmware de Lenovo XClarity Controller, en primer lugar.

#### Terminología del método de actualización

- Actualización en banda. La instalación o actualización se realiza mediante una herramienta o aplicación dentro de un sistema operativo que se ejecuta en la CPU base del servidor.
- Actualización fuera de banda. Lenovo XClarity Controller lleva a cabo la instalación o actualización que recopila la actualización y luego dirige la actualización al subsistema o dispositivo de destino. Las actualizaciones fuera de banda no tienen dependencia de un sistema operativo en ejecución en una CPU base. Sin embargo, la mayoría de las operaciones fuera de banda requieren que el servidor esté en el estado de alimentación S0 (encendido).
- Actualización en destino. La instalación o actualización se inicia desde un sistema operativo instalado que se ejecuta en el servidor de destino.
- Actualización fuera de destino. La instalación o actualización se inicia desde un dispositivo informático que interactúa directamente con el Lenovo XClarity Controller del servidor.
- Paquetes estáticos (Service Packs). Los paquetes estáticos (Service Packs) son paquetes de actualizaciones diseñados y probados para brindar un nivel interdependiente de funcionalidad, rendimiento y compatibilidad. Los paquetes estáticos (Service Packs) están configurados para equipos específicos y están diseñados (con actualizaciones de firmware y de controladores de dispositivo) para admitir distribuciones específicas de los sistemas operativos Windows Server, Red Hat Enterprise Linux (RHEL) y SUSE Linux Enterprise Server (SLES). También están disponibles los paquetes estáticos (Service Packs) específicos del tipo de equipo.

### Herramientas de actualización del firmware

Consulte la tabla siguiente para determinar la herramienta óptima de Lenovo para instalar y configurar el firmware:

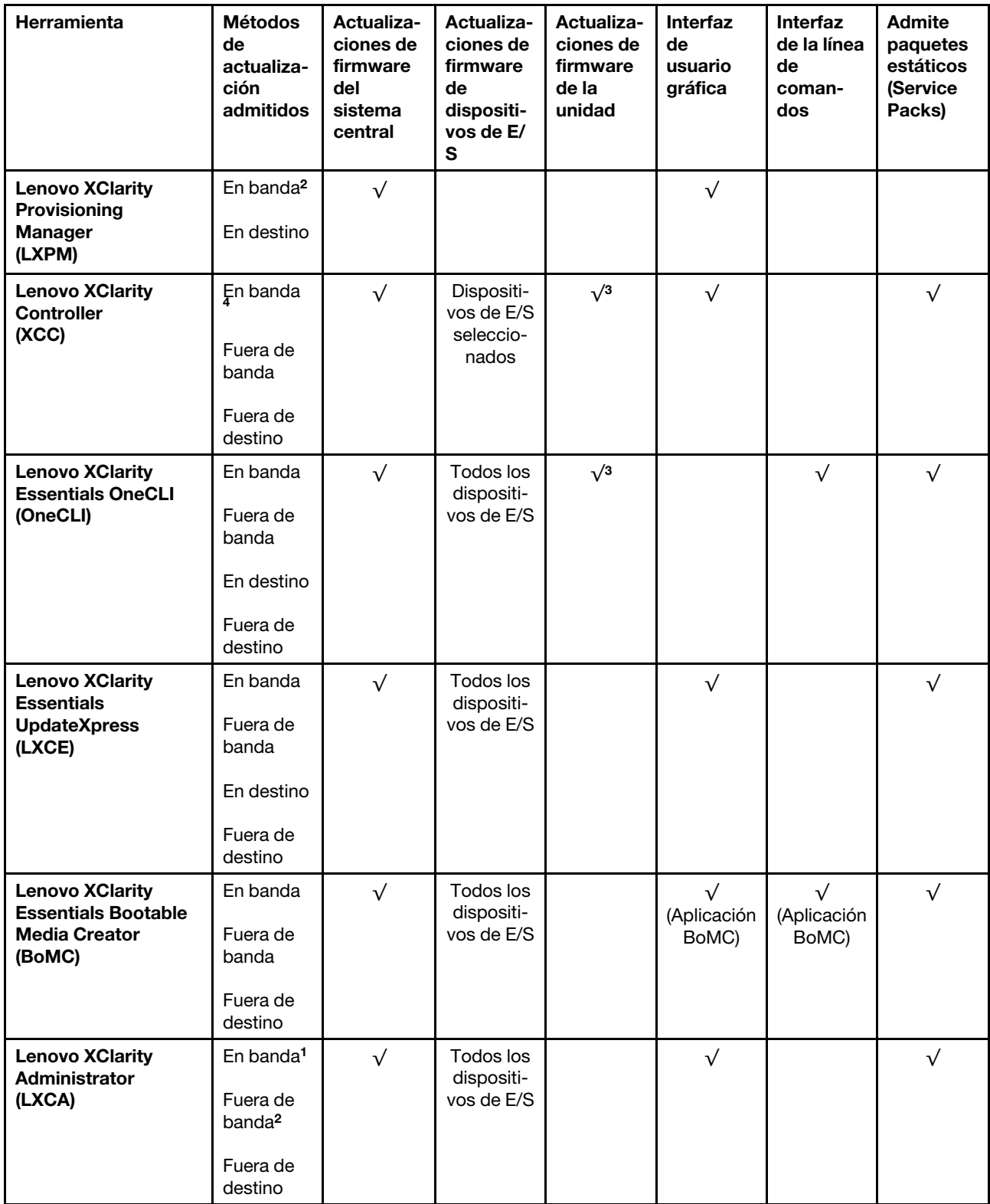

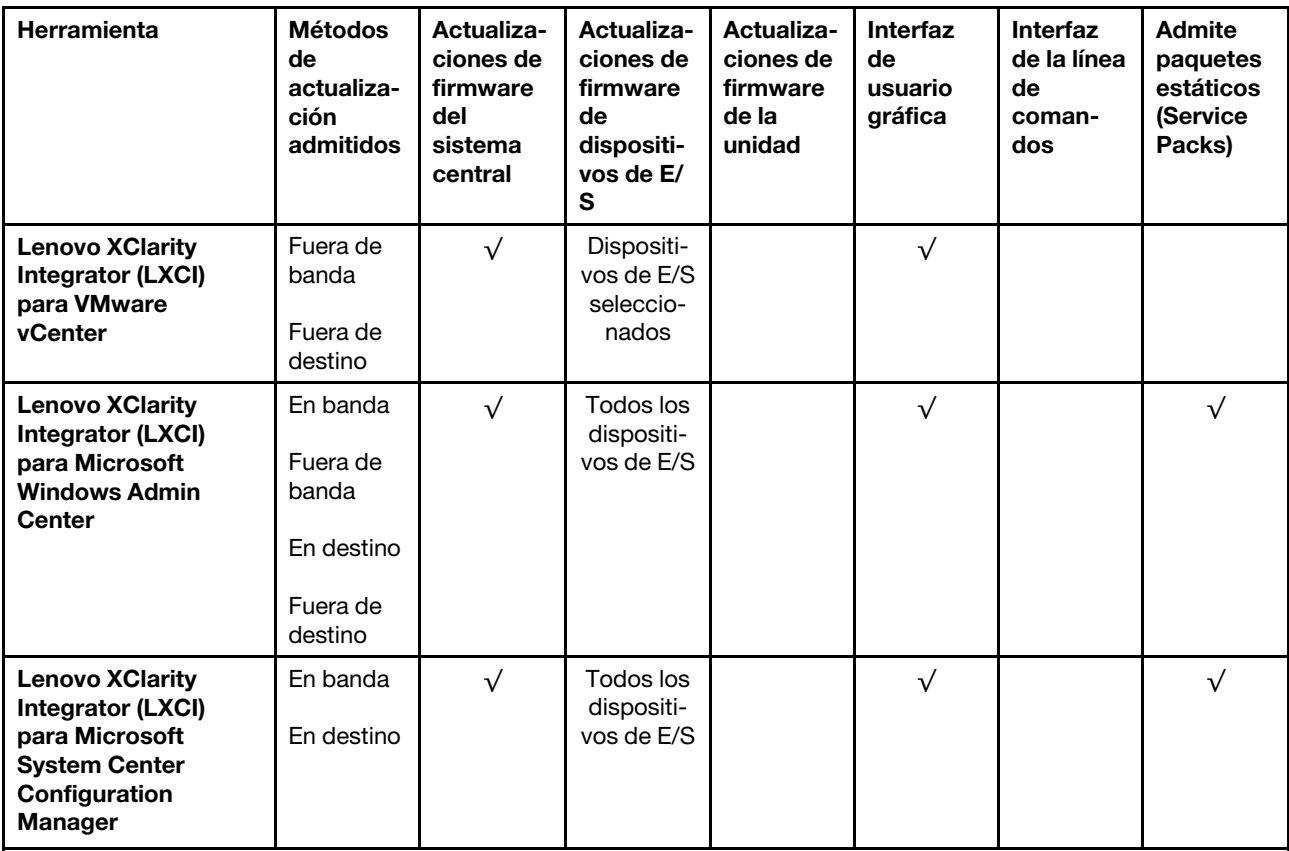

Notas:

- 1. Para actualizaciones de firmware de E/S.
- 2. Para actualizaciones de firmware de BMC y UEFI.
- 3. La actualización de firmware de la unidad solo es compatible con las herramientas y métodos que se indican a continuación:
	- XCC Actualización de máquina vacía (BMU): en banda y requiere reinicio del sistema.
	- Lenovo XClarity Essentials OneCLI:
		- Para las unidades compatibles con los productos ThinkSystem V2 y V3 (unidades heredadas): en banda y no requiere reinicio del sistema.
		- Para las unidades compatibles únicamente con los productos ThinkSystem V3 (nuevas unidades): almacenamiento provisional en XCC y completar la actualización con XCC BMU (en banda y requiere reinicio del sistema).
- 4. Solo actualización de máquina vacía (BMU).

#### • Lenovo XClarity Provisioning Manager

Desde Lenovo XClarity Provisioning Manager, puede actualizar el firmware de Lenovo XClarity Controller, el firmware de la UEFI y el software de Lenovo XClarity Provisioning Manager.

Nota: De forma predeterminada, se muestra la interfaz gráfica de usuario de Lenovo XClarity Provisioning Manager al iniciar el servidor y presionar la tecla especificada en las instrucciones que aparecen en pantalla. Si cambió el valor predeterminado a configuración de sistema por texto, puede abrir la interfaz gráfica de usuario a partir de la interfaz de configuración de sistema por texto.

Para obtener información adicional acerca del uso de Lenovo XClarity Provisioning Manager para actualizar firmware, consulte:

La sección "Actualización del firmware" en la documentación de LXPM compatible con su servidor en <https://pubs.lenovo.com/lxpm-overview/>

### • Lenovo XClarity Controller

Si necesita instalar una actualización específica, puede utilizar la interfaz de Lenovo XClarity Controller para un servidor específico.

#### Notas:

– Para realizar una actualización en banda a través de Windows o Linux, se debe instalar el controlador del sistema operativo y habilitar la interfaz Ethernet sobre USB (también conocido como LAN sobre USB).

Para obtener información adicional acerca de la configuración de Ethernet sobre USB, consulte:

La sección "Configuración de Ethernet sobre USB" en la versión de documentación de XCC compatible con el servidor en <https://pubs.lenovo.com/lxcc-overview/>

– Si actualiza el firmware mediante Lenovo XClarity Controller, asegúrese de haber descargado e instalado los controladores del dispositivo para el sistema operativo que se está ejecutando en el servidor.

Para obtener información adicional acerca del uso de Lenovo XClarity Controller para actualizar firmware, consulte:

La sección "Actualización de firmware del servidor" en la documentación de XCC compatible con su servidor en <https://pubs.lenovo.com/lxcc-overview/>

#### • Lenovo XClarity Essentials OneCLI

Lenovo XClarity Essentials OneCLI es una colección de varias aplicaciones de línea de comandos, que pueden utilizarse para gestionar servidores Lenovo. Su aplicación de actualización se puede usar para actualizar el firmware y los controladores de dispositivos para sus servidores. Puede realizar la actualización en el sistema operativo del host del servidor (en banda) o de forma remota mediante el BMC del servidor (fuera de banda).

Para obtener información adicional acerca del uso de Lenovo XClarity Essentials OneCLI para actualizar firmware, consulte:

[https://pubs.lenovo.com/lxce-onecli/onecli\\_c\\_update](https://pubs.lenovo.com/lxce-onecli/onecli_c_update)

### • Lenovo XClarity Essentials UpdateXpress

Lenovo XClarity Essentials UpdateXpress proporciona la mayor parte de las funciones de actualización de OneCLI a través de una interfaz de usuario gráfica (GUI). Se puede usar para adquirir y desplegar los paquetes de actualización y las actualizaciones individuales de paquetes estáticos. Los paquetes estáticos contienen actualizaciones de firmware y de controladores de dispositivo para Microsoft Windows y para Linux.

Puede obtener Lenovo XClarity Essentials UpdateXpress de la ubicación siguiente:

<https://datacentersupport.lenovo.com/solutions/lnvo-xpress>

### • Lenovo XClarity Essentials Bootable Media Creator

Puede utilizar Lenovo XClarity Essentials Bootable Media Creator (BoMC) para crear un medio de arranque que sea adecuado para las actualizaciones de firmware, las actualizaciones de VPD, el inventario y la recopilación de FFDC, la configuración avanzada del sistema, la gestión de claves, el borrado seguro, la configuración RAID y los diagnósticos de los servidores compatibles.

Puede obtener Lenovo XClarity Essentials BoMC en la siguiente ubicación:

<https://datacentersupport.lenovo.com/solutions/lnvo-bomc>

#### • Lenovo XClarity Administrator

Si gestiona varios servidores mediante Lenovo XClarity Administrator, puede actualizar el firmware para todos los servidores gestionados a través de esa interfaz. La gestión del firmware se simplifica asignando políticas de cumplimiento de firmware a los puntos finales gestionados. Cuando crea y asigna una política de cumplimiento a los puntos finales gestionados, Lenovo XClarity Administrator supervisa los cambios en el inventario correspondiente a dichos puntos finales y señala los puntos finales que no cumplen dicha política.

Para obtener información adicional acerca del uso de Lenovo XClarity Administrator para actualizar firmware, consulte:

[http://sysmgt.lenovofiles.com/help/topic/com.lenovo.lxca.doc/update\\_fw.html](http://sysmgt.lenovofiles.com/help/topic/com.lenovo.lxca.doc/update_fw.html)

### • Ofertas de Lenovo XClarity Integrator

Las ofertas de Lenovo XClarity Integrator pueden integrar las funciones de gestión de Lenovo XClarity Administrator y su servidor con el software utilizado en una infraestructura de despliegue determinada, como VMware vCenter, Microsoft Admin Center o Microsoft System Center.

Para obtener información adicional acerca del uso de Lenovo XClarity Integrator para actualizar firmware, consulte:

<https://pubs.lenovo.com/lxci-overview/>

# Configuración de firmware

Existen varias opciones disponibles para instalar y configurar el firmware para el servidor.

Importante: Lenovo no recomienda configurar la opción de ROM con el valor Heredado, pero puede realizar esta configuración si es necesario. Tenga en cuenta que este valor impide que los controladores UEFI para los dispositivos de la ranura se carguen, lo que puede provocar efectos secundarios negativos para el software de Lenovo, como LXCA, OneCLI y XCC. Entre estos efectos secundarios se incluye el no poder determinar los detalles de la tarjeta de adaptador, como los niveles de firmware y el nombre del modelo. Por ejemplo, puede mostrarse "ThinkSystem RAID 930-16i 4 GB Flash" como "Adaptador 06:00:00". En algunos casos, puede que la funcionalidad de un adaptador PCIe específico no esté habilitada correctamente.

### • Lenovo XClarity Provisioning Manager (LXPM)

Desde Lenovo XClarity Provisioning Manager, puede configurar los valores de UEFI para el servidor.

Notas: Lenovo XClarity Provisioning Manager proporciona una interfaz gráfica de usuario para configurar un servidor. La interfaz basada en texto de configuración del sistema (Setup Utility) también está disponible. Desde Lenovo XClarity Provisioning Manager, puede elegir reiniciar el servidor y acceder a la interfaz por texto. Además, puede especificar que la interfaz por texto sea la predeterminada al visualizar al iniciar LXPM. Para hacerlo, vaya a Lenovo XClarity Provisioning Manager → Configuración de UEFI ➙ Valores del sistema ➙ <F1> Control de inicio ➙ Configuración por texto. Para iniciar el servidor con la interfaz del usuario gráfica, seleccione Automático o Conjunto de herramientas.

Consulte las siguientes documentaciones para obtener más información:

- Busque la versión LXPM de la documentación compatible con su servidor en [https://pubs.lenovo.com/](https://pubs.lenovo.com/lxpm-overview/) [lxpm-overview/](https://pubs.lenovo.com/lxpm-overview/)
- Guía del usuario de UEFI en <https://pubs.lenovo.com/uefi-overview/>

### • Lenovo XClarity Essentials OneCLI

Puede utilizar la aplicación de configuración y los comandos para ver los valores actuales de configuración del sistema y para realizar cambios en Lenovo XClarity Controller y UEFI. La información de configuración guardada se puede utilizar para replicar o restaurar otros sistemas.

Para obtener información acerca de la configuración del servidor mediante Lenovo XClarity Essentials OneCLI, consulte:

[https://pubs.lenovo.com/lxce-onecli/onecli\\_c\\_settings\\_info\\_commands](https://pubs.lenovo.com/lxce-onecli/onecli_c_settings_info_commands)

#### • Lenovo XClarity Administrator

Puede aprovisionar y preaprovisionar con rapidez todos sus servidores utilizando una configuración coherente. Los valores de configuración (como el almacenamiento local, los adaptadores de E/S, los valores de arranque, el firmware, los puertos y los valores del Lenovo XClarity Controller y la UEFI) se guardan como patrón del servidor, que puede aplicarse a uno o varios servidores gestionados. Cuando los patrones de servidor se actualizan, los cambios se despliegan automáticamente en los servidores aplicados.

Los detalles específicos acerca de la actualización del firmware mediante Lenovo XClarity Administrator están disponibles en:

[http://sysmgt.lenovofiles.com/help/topic/com.lenovo.lxca.doc/server\\_configuring.html](http://sysmgt.lenovofiles.com/help/topic/com.lenovo.lxca.doc/server_configuring.html)

#### • Lenovo XClarity Controller

Puede configurar el procesador de gestión del servidor a través de la interfaz web de Lenovo XClarity Controller o a través de la interfaz de la línea de comandos o la API de Redfish.

Para obtener información acerca de la configuración del servidor mediante Lenovo XClarity Controller, consulte:

La sección "Configuración del servidor" en la documentación de XCC compatible con su servidor en <https://pubs.lenovo.com/lxcc-overview/>

### Configuración del módulo de memoria

El rendimiento de memoria depende de un número de variables, como modalidad de memoria, velocidad de memoria, filas de memoria, llenado de memoria y procesador.

Hay información sobre la optimización del rendimiento de memoria y configuración de memoria disponible en el sitio web de Lenovo Press:

<https://lenovopress.com/servers/options/memory>

Además, puede aprovechar un configurador de memoria, que está disponible en el siguiente sitio:

[https://dcsc.lenovo.com/#/memory\\_configuration](https://dcsc.lenovo.com/#/memory_configuration)

# Habilitar Software Guard Extensions (SGX)

Intel® Software Guard Extensions (Intel® SGX) funciona bajo la suposición de que la información de seguridad incluye solo los componentes internos del paquete de CPU y deja la DRAM como no confiable.

Asegúrese de consultar la sección "Reglas y orden de instalación de un módulo de memoria" de la Guía del usuario o la Guía de mantenimiento de hardware, que especifica si el servidor admite SGX y enumera la secuencia de instalación del módulo de memoria para la configuración SGX.

Lleva a cabo los siguientes pasos para activar el SGX.

Paso 1. Reinicie el sistema. Antes de que se inicie el sistema operativo, presione la tecla especificada en las instrucciones en pantalla para ingresar a Setup Utility. (Para obtener más información, consulte la sección "Arranque" en la documentación de LXPM compatible con su servidor en [https://](https://pubs.lenovo.com/lxpm-overview/) [pubs.lenovo.com/lxpm-overview/](https://pubs.lenovo.com/lxpm-overview/).)

- Paso 2. Vaya a Valores del sistema → Procesadores → Agrupación en clústeres basada en UMA y desactive la opción.
- Paso 3. Vaya a Valores del sistema  $\rightarrow$  Procesadores  $\rightarrow$  Cifrado de memoria total (TME) y active la opción.
- Paso 4. Guarde los cambios, luego vaya a Valores del sistema → Procesadores → SW Guard Extension (SGX) y active la opción.

# Configuración de RAID

El uso de una matriz redundante de discos independientes (RAID) para almacenar datos sigue siendo uno de los métodos mas comunes y más rentables de aumentar el rendimiento, la disponibilidad y la capacidad de almacenamiento del servidor.

RAID aumenta el rendimiento al permitir que varias unidades procesen solicitudes de E/S simultáneamente. RAID también previene la pérdida de datos en caso de un fallo de unidad al reconstruir (o recompilar) los datos faltantes de la unidad que presenta fallas mediante los datos de las unidades restantes.

Una matriz RAID (también denominada grupo de unidades RAID) es un grupo de varias unidades físicas que utilizan un método común para distribuir datos entre las unidades. Una unidad virtual (también denominada disco virtual o unidad lógica) es una partición en el grupo de unidades que se compone de segmentos de datos contiguos en las unidades. La unidad virtual se presenta al sistema operativo del host como un disco físico en el que se puede crear particiones para crear unidades lógicas de SO o volúmenes.

Una introducción a RAID está disponible en el siguiente sitio web de Lenovo Press:

### <https://lenovopress.com/lp0578-lenovo-raid-introduction>

Existe información detallada acerca de las herramientas de gestión y recursos de RAID disponible en el sitio web siguiente de Lenovo Press:

<https://lenovopress.com/lp0579-lenovo-raid-management-tools-and-resources>

### Intel VROC

### Habilitación de Intel VROC

Antes de configurar RAID para las unidades NVMe, siga los pasos siguientes para habilitar VROC:

- 1. Reinicie el sistema. Antes de que se inicie el sistema operativo, presione la tecla especificada en las instrucciones en pantalla para ingresar a Setup Utility. (Para obtener más información, consulte la sección "Arranque" en la documentación de LXPM compatible con su servidor en [https://](https://pubs.lenovo.com/lxpm-overview/) [pubs.lenovo.com/lxpm-overview/](https://pubs.lenovo.com/lxpm-overview/).)
- 2. Vaya a Valores del sistema → Dispositivos y puertos de E/S → Tecnología Intel® VMD → Habilitar/ deshabilitar Intel® VMD y habilite la opción.
- 3. Guarde los cambios y reinicie el sistema.

### Configuraciones de Intel VROC

Intel ofrece diversas configuraciones de VROC con diferentes niveles RAID y soporte de SSD. Consulte lo siguiente para obtener más detalles.

### Notas:

• Los niveles de RAID admitidos varían según el modelo. Para ver el nivel RAID admitido por SR650 V3, consulte [Especificaciones técnicas](#page-11-0).

• Para obtener más información sobre la adquisición e instalación de la clave de activación, consulte <https://fod.lenovo.com/lkms>.

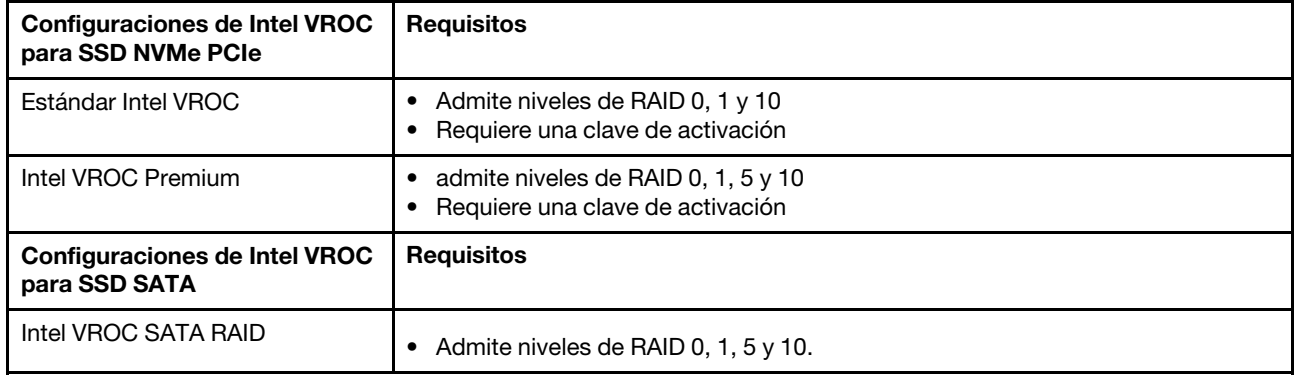

# Despliegue del sistema operativo

Existen varias opciones disponibles para desplegar un sistema operativo en el servidor.

### Sistemas operativos disponibles

- Microsoft Windows Server
- Microsoft Windows
- Red Hat Enterprise Linux
- SUSE Linux Enterprise Server
- VMware ESXi
- Canonical Ubuntu

Lista completa de los sistemas operativos disponibles: <https://lenovopress.com/osig>.

### Despliegue basado en la herramienta

• Varios servidores

Herramientas disponibles:

– Lenovo XClarity Administrator

[http://sysmgt.lenovofiles.com/help/topic/com.lenovo.lxca.doc/compute\\_node\\_image\\_deployment.html](http://sysmgt.lenovofiles.com/help/topic/com.lenovo.lxca.doc/compute_node_image_deployment.html)

– Lenovo XClarity Essentials OneCLI

[https://pubs.lenovo.com/lxce-onecli/onecli\\_r\\_uxspi\\_proxy\\_tool](https://pubs.lenovo.com/lxce-onecli/onecli_r_uxspi_proxy_tool)

– Paquete de despliegue de Lenovo XClarity Integrator para SCCM (solo para el sistema operativo Windows)

[https://pubs.lenovo.com/lxci-deploypack-sccm/dpsccm\\_c\\_endtoend\\_deploy\\_scenario](https://pubs.lenovo.com/lxci-deploypack-sccm/dpsccm_c_endtoend_deploy_scenario)

### • Servidor único

Herramientas disponibles:

– Lenovo XClarity Provisioning Manager

Sección "Instalación del SO" de la documentación de LXPM compatible con su servidor en [https://](https://pubs.lenovo.com/lxpm-overview/) [pubs.lenovo.com/lxpm-overview/](https://pubs.lenovo.com/lxpm-overview/)

– Lenovo XClarity Essentials OneCLI

[https://pubs.lenovo.com/lxce-onecli/onecli\\_r\\_uxspi\\_proxy\\_tool](https://pubs.lenovo.com/lxce-onecli/onecli_r_uxspi_proxy_tool)

– Paquete de despliegue de Lenovo XClarity Integrator para SCCM (solo para el sistema operativo Windows)

[https://pubs.lenovo.com/lxci-deploypack-sccm/dpsccm\\_c\\_endtoend\\_deploy\\_scenario](https://pubs.lenovo.com/lxci-deploypack-sccm/dpsccm_c_endtoend_deploy_scenario)

#### Despliegue manual

Si no puede acceder a las herramientas anteriores, siga las instrucciones que se incluyen a continuación, descargue la Guía de instalación del SO correspondiente y, a continuación, despliegue el sistema operativo manualmente haciendo referencia a la guía.

- 1. Visite la página siguiente: <https://datacentersupport.lenovo.com/solutions/server-os>.
- 2. Seleccione un sistema operativo en el panel de navegación y haga clic en Resources (Recursos).
- 3. Ubique el área de "Guías de instalación del SO" y haga clic en las instrucciones de instalación. A continuación, siga las instrucciones para completar la tarea de despliegue del sistema operativo.

### Creación de copia de seguridad de la configuración de servidores

Después de especificar el servidor o de modificar la configuración, es recomendable realizar una copia de seguridad completa de la configuración de servidor.

Asegúrese de crear copias de seguridad para los siguientes componentes del servidor:

• Procesador de gestión

Puede crear una copia de seguridad de la configuración de procesador de gestión mediante la interfaz del Lenovo XClarity Controller. Para obtener más información sobre crear copias de seguridad de la configuración del procesador de gestión, consulte:

"Sección de Copia de seguridad de la configuración del BMC" de la documentación de XCC compatible con su servidor en <https://pubs.lenovo.com/lxcc-overview/>.

Como alternativa, puede utilizar el comando save de Lenovo XClarity Essentials OneCLI para crear una copia de seguridad de todos los valores de configuración. Para obtener más información sobre el comando save, consulte:

[https://pubs.lenovo.com/lxce-onecli/onecli\\_r\\_save\\_command](https://pubs.lenovo.com/lxce-onecli/onecli_r_save_command)

#### • Sistema operativo

Utilice sus métodos de copia de seguridad para crear una copia de seguridad del sistema operativo y de los datos de usuario para el servidor.

## Habilitar Intel® On Demand

Un procesador está equipado con diversas capacidades informáticas. Las capacidades básicas están disponibles en la instalación inicial del procesador, mientras que otras permanecen desactivadas. A medida que el entorno de desarrollo y las tareas evolucionan, las demandas informáticas pueden acelerarse y requerir el aprovechamiento de las capacidades del procesador previamente desactivadas. En tales casos, el usuario puede seleccionar las capacidades del procesador que desee y activarlas mediante la función Intel On Demand, una función que permite al usuario personalizar las capacidades del procesador según el entorno y las tareas que esté manejando. En la siguiente sección se especifican los requisitos de hardware y software del sistema, los procedimientos de activación y transferencia de Intel On Demand y la lista de capacidades del procesador.

En esta documentación se incluyen las secciones siguientes:

- ["Procesador compatible" en la página 92](#page-99-0)
- ["Herramienta de instalación" en la página 92](#page-99-1)
- Procedimientos para ["Habilitar las características de Intel On Demand" en la página 93](#page-100-0)
- Procedimientos para ["Transferir las características de Intel On Demand" en la página 94](#page-101-0)
- Instrucciones de XCC y LXCE OneCLI para:
	- ["Lectura del PPIN" en la página 95](#page-102-0)
	- ["Instalación de Intel On Demand en el procesador" en la página 96](#page-103-0)
	- ["Adquisición y carga del informe de estado de Intel On Demand" en la página 97](#page-104-0)
	- ["Comprobación de las funciones de Intel On Demand instaladas en un procesador" en la página 99](#page-106-0)

Nota: En función del modelo, el diseño de la GUI web de XCC puede ser ligeramente diferente de las ilustraciones de este documento.

### <span id="page-99-0"></span>Procesador compatible

Intel On Demand solo es compatible con procesadores con capacidad Intel On Demand. Para obtener más información sobre los procesadores con capacidad Intel On Demand compatibles con SR650 V3, consulte <https://lenovopress.lenovo.com/lp1601-thinksystem-sr650-v3-server>.

Nota: Todos los procesadores de un sistema deben instalarse con la misma característica Intel On Demand.

### <span id="page-99-1"></span>Herramienta de instalación

Intel On Demand se puede instalar a través de Lenovo XClarity Controller (XCC) y Lenovo XClarity Essentials OneCLI (LXCE OneCLI). Después de confirmar que su procesador admite Intel On Demand, también tiene que asegurarse de que XCC y LXCE OneCLI instalados en el sistema admiten la instalación de Intel On **Demand** 

- 1. Compruebe si Lenovo XClarity Controller (XCC) admite la instalación de Intel On Demand (se proporcionan dos métodos):
	- A través de GUI web de XCC

Vaya a Configuración de BMC  $\rightarrow$  Licencia, si hay una sección denominada Capacidades de On Demand para Intel CPU en la página, indica que el XCC actual admite la instalación de Intel On Demand; de lo contrario, deberá actualizar el firmware de XCC a la versión más reciente para garantizar que sea compatible con la instalación de Intel On Demand.

| Clarity Controller 2 <                | O                                                                          | ÷.<br><b>Brownstand</b>                                     | <b>System Name:</b> | $\triangle$ Service Log |  |  |  |
|---------------------------------------|----------------------------------------------------------------------------|-------------------------------------------------------------|---------------------|-------------------------|--|--|--|
| <b>Z</b> Remote Console               |                                                                            |                                                             |                     |                         |  |  |  |
| <b>Firmware Update</b><br>±           |                                                                            |                                                             |                     |                         |  |  |  |
| Θ<br>Storage<br>$\checkmark$          | $\bigcirc$                                                                 | <b>The Co</b>                                               |                     |                         |  |  |  |
| Server Configuration $\vee$<br>a      | On Demand Capabilities for Intel CPU                                       |                                                             |                     |                         |  |  |  |
| BMC Configuration ^<br>$ \mathbf{v} $ | The following tabel shows the CPU features that were activated by the user |                                                             |                     |                         |  |  |  |
| <b>Backup and Restore</b>             |                                                                            | <u><sup> ● Upgrade License</sup></u><br>Export State Report |                     |                         |  |  |  |
| License                               |                                                                            | <b>Socket</b>                                               | <b>UniquelDs</b>    | <b>License Features</b> |  |  |  |
| <b>Network</b>                        |                                                                            |                                                             |                     |                         |  |  |  |
| <b>Security</b>                       |                                                                            |                                                             |                     |                         |  |  |  |

Figura 29. Capacidades de On Demand para Intel CPU en la GUI web de XCC

### • A través de la API REST de XCC

- a. Utilice el método GET con la siguiente URL de solicitud: GET https://bmc\_ip/redfish/v1/LicenseService/Licenses/
- b. En el objeto JSON de respuesta, el campo Members incluye la API, como /redfish/v1/ LicenseService/Licenses/CPUX\_OnDemandCapability, dónde X es la numeración de la CPU, indica que el XCC actual admite la instalación de Intel On Demand; de lo contrario, deberá actualizar el firmware de XCC a la versión más reciente para asegurarse de que admite la instalación de Intel On Demand.

```
Por ejemplo: 
  "Members": [ 
         { 
             "@odata.id": "/redfish/v1/LicenseService/Licenses/CPU1_OnDemandCapability" 
         }, 
         { 
             "@odata.id": "/redfish/v1/LicenseService/Licenses/CPU2_OnDemandCapability" 
         }, 
    ]
```
- 2. Compruebe si LXCE OneCLI admite la instalación de Intel On Demand
	- La versión de LXCE OneCLI debe ser la 4.2.0 o posterior.

### <span id="page-100-0"></span>Habilitar las características de Intel On Demand

- 1. Seleccione las funciones de Intel On Demand que cumplan con sus necesidades de carga de trabajo, consulte ["Características de Intel On Demand" en la página 101](#page-108-0).
- 2. Después de completar el pedido de las características, recibirá un código de autorización por correo electrónico.
- 3. PPIN es una información obligatoria para habilitar las características. Lea el PPIN del procesador que se va a instalar con las características. Consulte ["Lectura del PPIN" en la página 95](#page-102-0).
- 4. Vaya a <https://fod.lenovo.com/lkms> e introduzca el código de autorización para adquirir la clave de activación.
- 5. En el sitio web, introduzca el tipo de equipo, el número de serie del equipo y el PPIN.
- 6. El sitio web generará la clave de activación. Descargue la clave de activación.
- 7. Instale las características en el procesador con la clave de activación a través de XCC o LXCE OneCLI. Consulte ["Instalación de Intel On Demand en el procesador" en la página 96](#page-103-0).

Nota: Si se adquieren más de una clave de activación, es obligatorio instalarlas en el orden secuencial que se adquirieron. Por ejemplo, comience con la instalación de la primera clave adquirida y continúe con la segunda clave adquirida y así sucesivamente.

- 8. Realice un ciclo de CA del servidor.
- 9. (Opcional) Cargue el informe de estado de Intel On Demand. Consulte ["Adquisición y carga del informe](#page-104-0)  [de estado de Intel On Demand" en la página 97](#page-104-0).

El informe de estado representa el estado de configuración actual de los procesadores con capacidad Intel On Demand. Lenovo acepta los informes de estado de los clientes para informarse del estado actual de los procesadores compatibles con Intel On Demand.

10. Para ver las características instaladas en un procesador, consulte ["Comprobación de las funciones de](#page-106-0)  [Intel On Demand instaladas en un procesador" en la página 99.](#page-106-0)

Para referencia, consulte [https://pubs.lenovo.com/lenovo\\_fod](https://pubs.lenovo.com/lenovo_fod).

#### <span id="page-101-0"></span>Transferir las características de Intel On Demand

Después de sustituir un procesador, es posible que deba transferir las características del procesador defectuoso al nuevo procesador. Siga estos pasos para transferir las características al nuevo procesador.

- 1. Antes de extraer el procesador defectuoso del sistema, lea el PPIN del procesador defectuoso. Consulte ["Lectura del PPIN" en la página 95](#page-102-0).
- 2. Después de instalar el nuevo procesador, lea el PPIN del nuevo procesador. Consulte ["Lectura del](#page-102-0)  [PPIN" en la página 95.](#page-102-0)
- 3. Vaya a <https://fod.lenovo.com/lkms> e introduzca el PPIN del procesador defectuoso. (PPIN de entrada en la sección UID.)
- 4. Seleccione las características que se van a transferir.
- 5. Introduzca el PPIN del nuevo procesador.
- 6. El sitio web generará la nueva clave de activación. Descargue la nueva clave de activación. Consulte ["Instalación de Intel On Demand en el procesador" en la página 96](#page-103-0).
- 7. Instale las características en el nuevo procesador con la nueva clave de activación a través de XCC o LXCE OneCLI
- 8. Realice un ciclo de CA del servidor.
- 9. (Opcional) Cargue el informe de estado de Intel On Demand. Consulte ["Adquisición y carga del informe](#page-104-0)  [de estado de Intel On Demand" en la página 97](#page-104-0).

El informe de estado representa el estado de configuración actual de los procesadores con capacidad Intel On Demand. Lenovo acepta los informes de estado de los clientes para informarse del estado actual de los procesadores compatibles con Intel On Demand.

10. Para ver las características instaladas en un procesador, consulte ["Comprobación de las funciones de](#page-106-0)  [Intel On Demand instaladas en un procesador" en la página 99.](#page-106-0)

Para referencia, consulte [https://pubs.lenovo.com/lenovo\\_fod](https://pubs.lenovo.com/lenovo_fod).

### <span id="page-102-0"></span>Lectura del PPIN

El número de inventario de procesador protegido o PPIN es una información obligatoria para habilitar Intel On Demand. El PPIN puede leerse a través de la GUI web de XCC, la API REST de XCC y LXCE OneCLI. Para obtener más información, consulte lo siguiente.

### Lectura de la PPIN a través de la GUI web de XCC

Abra la GUI web de XCC, vaya a la página Inventario → pestaña CPU → Expandir → PPIN

| <b>XClarity Controller 2 &lt;</b> | <u>ျပ</u><br>Ŧ.               | <b>System Name:</b>  |                           | Service Log    |
|-----------------------------------|-------------------------------|----------------------|---------------------------|----------------|
| Home<br>A                         | <b>Socket</b><br><b>Model</b> |                      | <b>Max Cores</b>          | <b>Part ID</b> |
| E.<br>Events                      | CPU <sub>1</sub>              | .                    | ٠                         |                |
| $\mathbf{E}$ Inventory            |                               |                      |                           |                |
|                                   | <b>FRU Name</b>               | CPU <sub>1</sub>     | L1 Data Cache Size        | m s            |
| Utilization<br>ш                  | Manufacturer                  | Intel(R) Corporation | L1 Instruction Cache Size | . .            |
| <b>7</b> Remote Console           | <b>Max Speed</b>              |                      | L <sub>2</sub> Cache Size | . .            |
|                                   | <b>Maximum Data Width</b>     |                      | L3 Cache Size             |                |
| Firmware Update<br>±              | Capable                       |                      |                           |                |
|                                   | Family                        | . .                  | Voltage                   | E.             |
| Θ<br>Storage<br>$\checkmark$      | <b>Max Threads</b>            | <b>TILL</b>          | <b>External Clock</b>     | . .            |
|                                   | <b>PPIN</b>                   |                      |                           |                |

Figura 30. Lectura de la PPIN a través de la GUI web de XCC

### Lectura de PPIN a través de la API REST XCC

- 1. Utilice el método GET con la siguiente URL de solicitud: GET https://bmc\_ip/redfish/v1/Systems/1/Processors Por ejemplo: GET https://bmc\_ip/redfish/v1/Systems/1/Processors
- 2. En el objeto JSON de respuesta, el campo Members muestra un enlace de referencia a un elemento del recurso del procesador.

```
Por ejemplo: 
"Members":[ 
{ 
@odata.id: "/redfish/v1/Systems/1/Processors/1" 
}, 
{ 
@odata.id: "/redfish/v1/Systems/1/Processors/2" 
} 
],
```
- 3. Seleccione el procesador desde el que desea leer el PPIN. Utilice el método GET con la siguiente URL de solicitud, donde x es la numeración de la CPU: GET https://bmc\_ip/redfish/v1/Systems/1/Processors/x Por ejemplo, para leer el PPIN del procesador 1, consulte lo siguiente: GET https://bmc\_ip/redfish/v1/Systems/1/Processors/1
- 4. En el objeto JSON de respuesta, el campo ProcessorId muestra el campo ProtectedIdentificationNumber, que es la información de PPIN de la CPU solicitada.

```
Por ejemplo:
"ProcessorId":{ 
  "ProtectedIdentificationNumber":"1234567890xxxyyy" 
},
```
Lectura de PPIN a través de LXCE OneCLI

Introduzca el siguiente comando: OneCli.exe fod showppin -b XCC\_USER:XCC\_PASSW0RD@XCC\_HOST

La salida muestra la información de PPIN. Por ejemplo: Machine Type: 7D75 Serail Number: 7D75012345 FoD PPIN result: ====================================== | Socket ID | PPIN | | Processor 1 | 1234567890xxxyyy | | Processor 2 | 9876543210zzzyyy | ======================================

### <span id="page-103-0"></span>Instalación de Intel On Demand en el procesador

Instale las funciones Intel On Demand en el procesador con la clave de activación descargada desde [https://](https://fod.lenovo.com/lkms)  [fod.lenovo.com/lkms](https://fod.lenovo.com/lkms) mediante la GUI web de XCC, API REST XCC o LXCE OneCLI.

#### Usar la GUI web de XCC para instalar Intel On Demand

1. Abra la GUI web de XCC, vaya a Configuración de BMC → Licencia → Capacidades de On Demand para Intel CPU ➙ Licencia de actualización ➙ Examinar ➙ Importar para cargar la clave de activación

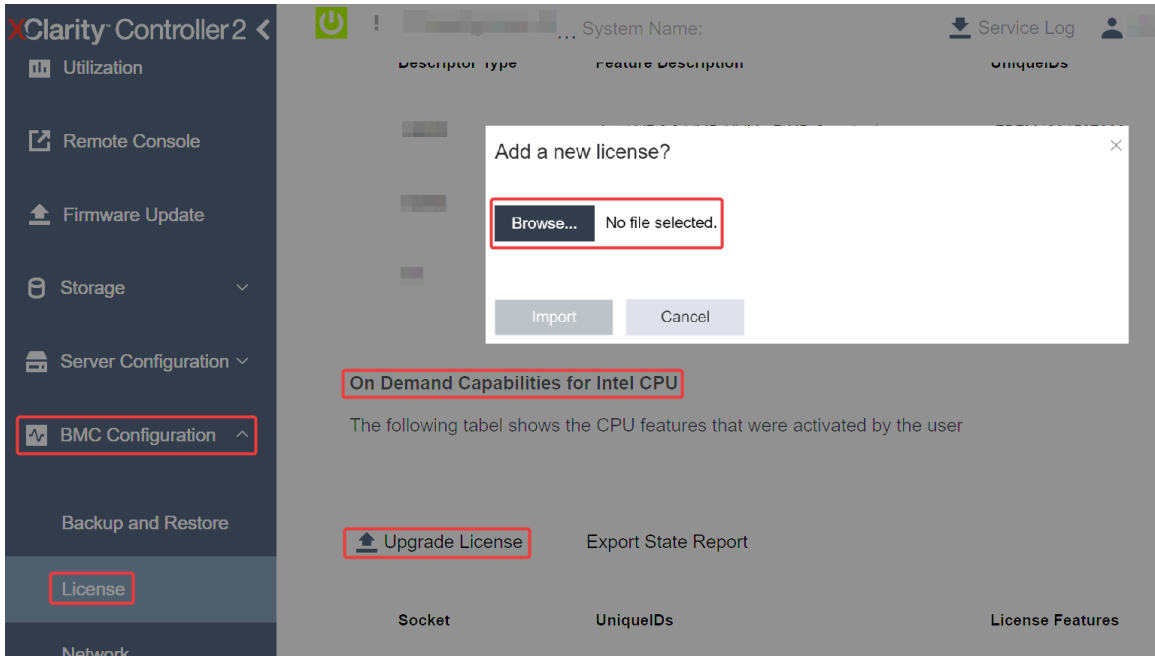

Figura 31. Carga de la clave de activación a través de la GUI web de XCC

2. Si la instalación se realiza correctamente, la GUI web mostrará una ventana emergente con el mensaje "License key upgraded successfully. The features will be activated on the processor after system power cycle".

De lo contrario, consulte ["Habilitar la resolución de problemas de Intel](#page-109-0)® On Demand" en la página 102.

### Usar API REST de XCC para instalar Intel On Demand

- 1. Utilice el método POST con la siguiente URL de solicitud: POST https://bmc\_ip/redfish/v1/LicenseService/Licenses
- 2. Transfiera la clave de activación a la cadena base64 primero y rellene en el campo LicenseString como datos POST.

```
{ 
     "LicenseString": "" 
}
```
3. Si la instalación se realiza correctamente, la API REST de XCC muestra el mensaje "License key upgraded successfully. The features will be activated on the processor after system power cycle".

De lo contrario, consulte ["Habilitar la resolución de problemas de Intel](#page-109-0)® On Demand" en la página 102.

### Usar LXCE OneCLI para instalar Intel On Demand

```
Introduzca el siguiente comando, donde <key_file> especifica la clave de activación:
OneCli.exe fod install --keyfile <key_file>
```
Si se ha instalado correctamente, la respuesta muestra: Successfully install key

Llame al soporte de Lenovo si la respuesta muestra lo siguiente: Failed to install key

### <span id="page-104-0"></span>Adquisición y carga del informe de estado de Intel On Demand

Después de completar la habilitación o transferencia de Intel On Demand, adquiera y cargue el informe de estado a través de la GUI web de XCC, la API REST de XCC y LXCE OneCLI. Para obtener más información, consulte lo siguiente.

### Usar la GUI web de XCC para cargar el informe de estado

1. Abra la GUI web de XCC, vaya a Configuración de BMC  $\rightarrow$  Licencia  $\rightarrow$  Capacidades de On Demand para Intel CPU ➙ Seleccionar CPU ➙ Exportar informe de estado

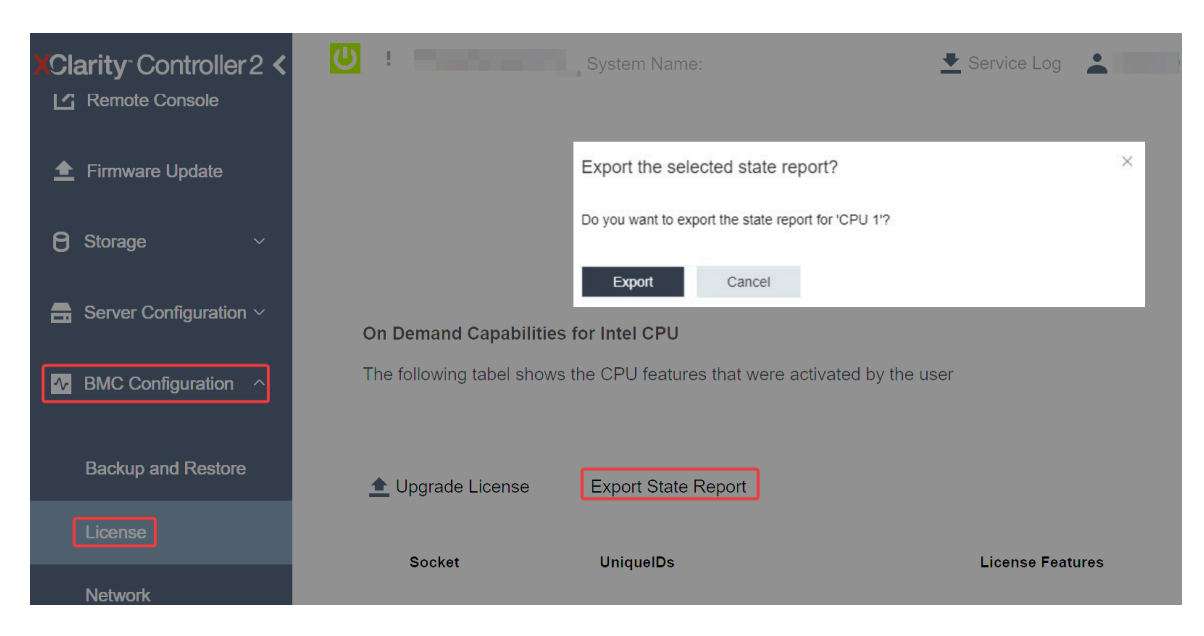

Figura 32. Exportar informe de estado a través de la GUI web de XCC

2. Cargue el informe de estado mediante la sección "Comentarios de On Demand" de [https://](https://fod.lenovo.com/lkms)  [fod.lenovo.com/lkms](https://fod.lenovo.com/lkms).

### Usar API REST de XCC para cargar el informe de estado

- 1. Utilice el método GET con la siguiente URL de solicitud para recuperar la API de informe de estado de la CPU, donde X es la numeración de la CPU: GET https://bmc\_ip/redfish/v1/LicenseService/Licenses/CPUX\_OnDemandCapability Por ejemplo, para recuperar la API de informe de estado de la CPU 1, consulte lo siguiente: GET https://bmc\_ip/redfish/v1/LicenseService/Licenses/CPU1\_OnDemandCapability
- 2. En el objeto JSON de respuesta, la respuesta del campo target del campo LenovoLicense. ExportStateReport es la API de informe de estado de la CPU, donde X es la numeración de la CPU:

```
"Actions": { 
    "Oem": { 
         "#LenovoLicense.ExportStateReport": { 
              "title": "ExportStateReport", 
              "target": "/redfish/v1/LicenseService/Licenses/CPUX_OnDemandCapability/Actions/Oem/LenovoLicense.ExportStateReport" 
         } 
    } 
},
```
En el siguiente ejemplo, la respuesta del campo target es la API de informe de estado de la CPU 1. Copie la API de informe de estado de la CPU 1.

```
"Actions": { 
    "Oem": { 
         "#LenovoLicense.ExportStateReport": { 
             "title": "ExportStateReport", 
             "target": "/redfish/v1/LicenseService/Licenses/CPU1_OnDemandCapability/Actions/Oem/LenovoLicense.ExportStateReport" 
        } 
    } 
},
```
- 3. Recupere el informe de estado.
	- a. Utilice el método POST con la siguiente URL de solicitud con la API de informe de estado de la CPU para recuperar el informe de estado, donde X es la numeración de la CPU: POST https://bmc\_ip/redfish/v1/LicenseService/Licenses/CPUX\_OnDemandCapability/Actions/Oem/ LenovoLicense.ExportStateReport Por ejemplo, para recuperar el informe de estado de la CPU 1, consulte lo siguiente: POST https://bmc\_ip/redfish/v1/LicenseService/Licenses/CPU1\_OnDemandCapability/Actions/Oem/ LenovoLicense.ExportStateReport
	- b. Utilice un objeto JSON vacío como datos POST. Cuando utilice una herramienta de API como Postman, rellene un objeto JSON vacío en Cuerpo → Sin procesar → JSON, complete un obieto NULL '{}' en un archivo JSON.

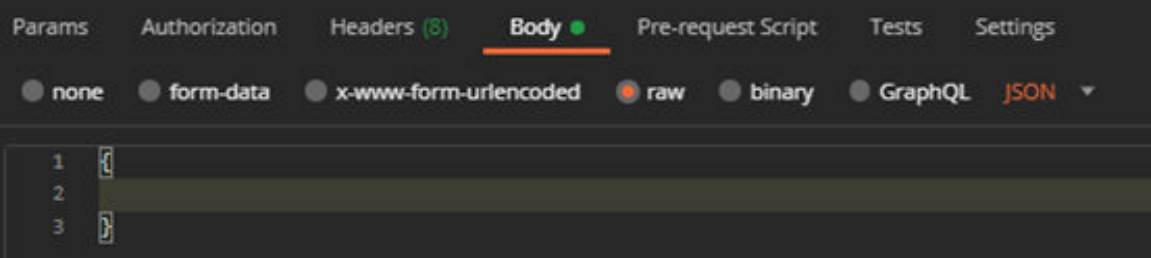

4. En la respuesta, recupere el informe de estado en el campo stateReports.

```
"stateReports": [ 
    { 
          "syntaxVersion": "1.0", 
         "timestamp": "",
```
{

```
"objectId": "", 
              "hardwareComponentData": [ 
                   { 
                        "hardwareId": { 
                             "type": "PPIN", 
                             "value": "" 
                        }, 
                        "stateCertificate": { 
                             "pendingCapabilityActivationPayloadCount": , 
                             "value": "" 
                        }, 
                        "hardwareType": "CPU" 
                   } 
              ] 
         } 
    ] 
}
```
5. Cargue el informe de estado mediante la sección "Comentarios de On Demand" de [https://](https://fod.lenovo.com/lkms) [fod.lenovo.com/lkms](https://fod.lenovo.com/lkms).

#### Usar LXCE OneCLI para cargar el informe de estado

- 1. Adquiera el informe de estado con el siguiente comando: OneCli.exe fod exportreport -b XCC\_USER:XCC\_PASSWORD@XCC\_HOST
- 2. Cargue el informe de estado con el siguiente comando: OneCli.exe fod uploadreport --file CPU1\_xxxxxx\_StateReport.json --kmsid KMS\_USER:KMS\_PASSWORD Donde:

CPU1\_xxxxxx StateReport.json es el nombre del archivo descargado desde el comando fod exportreport en el paso 1.

KMS\_USER y KMS\_PASSWORD son su ID y contraseña en <https://fod.lenovo.com/lkms>.

#### <span id="page-106-0"></span>Comprobación de las funciones de Intel On Demand instaladas en un procesador

Puede comprobar las funciones de Intel On Demand instaladas en un procesador a través de la GUI web de XCC, API REST de XCC y LXCE OneCLI. Para obtener más información, consulte lo siguiente.

Nota: Si el procesador no se ha instalado con ninguna licencia, no aparecería en la sección Capacidades de On Demand para Intel CPU en la GUI web de XCC.

Usar la GUI web de XCC para comprobar las funciones de Intel On Demand instaladas en un procesador

Vaya a Configuración de BMC  $\rightarrow$  Licencia  $\rightarrow$  Capacidades de On Demand para Intel CPU  $\rightarrow$ Seleccionar CPU → Características de licencia, donde se enumeran las características instaladas.

|   | <b>XClarity Controller 2 &lt;</b><br>$\mathbf{I}$ Firmware Update |                                                            | System Name:                                                                                                    |                  | $\bullet$ Service Log   |  |  |  |
|---|-------------------------------------------------------------------|------------------------------------------------------------|----------------------------------------------------------------------------------------------------|------------------|-------------------------|--|--|--|
| Θ | Storage<br>$\checkmark$                                           |                                                            | On Demand Capabilities for Intel CPU<br>The following tabel shows the CPU features that were activated by the user |                  |                         |  |  |  |
| a | Server Configuration $\vee$                                       |                                                            |                                                                                                    |                  |                         |  |  |  |
|   | $\sim$ BMC Configuration $\sim$                                   | <b><sup>▲</sup> Upgrade License</b><br>Export State Report |                                                                                                    |                  |                         |  |  |  |
|   | <b>Backup and Restore</b>                                         |                                                            | <b>Socket</b>                                                                                                    | <b>UniquelDs</b> | <b>License Features</b> |  |  |  |
|   | License                                                           |                                                            | CPU:                                                                                                    |                  |                         |  |  |  |
|   | <b>Network</b>                                                    |                                                            |                                                                                                    |                  |                         |  |  |  |
|   | Security                                                          |                                                            |                                                                                                    |                  |                         |  |  |  |

Figura 33. Comprobación de las funciones de Intel On Demand instaladas en un procesador en la GUI web de XCC

### Usar API REST de XCC para comprobar las funciones de Intel On Demand instaladas en un procesador

- 1. Use el método GET con la siguiente URL de solicitud para recuperar las características Intel On Demand instaladas en la CPU X, donde X es la numeración de la CPU: GET https://bmc\_ip/redfish/v1/LicenseService/Licenses/CPUX\_OnDemandCapability Por ejemplo, para recuperar las características de Intel On Demand instaladas en la CPU 1, consulte lo siguiente: GET https://bmc\_ip/redfish/v1/LicenseService/Licenses/CPU1\_OnDemandCapability
- 2. En el objeto JSON de respuesta, el campo FeatureList contiene las características de Intel On Demand instaladas en este procesador.

```
"Oem": { 
  "Lenovo":{ 
     "FeatureList":[] 
     "@odata.type":
  } 
},
```
Usar LXCE OneCLI para comprobar las funciones de Intel On Demand instaladas en un procesador

- 1. Compruebe las características instaladas con el siguiente comando: OneCli.exe fod report -b XCC\_USER:XCC\_PASSWORD@XCC\_HOST
- 2. La salida muestra todas las licencias, incluidas las funciones de Intel On Demand. Por ejemplo:
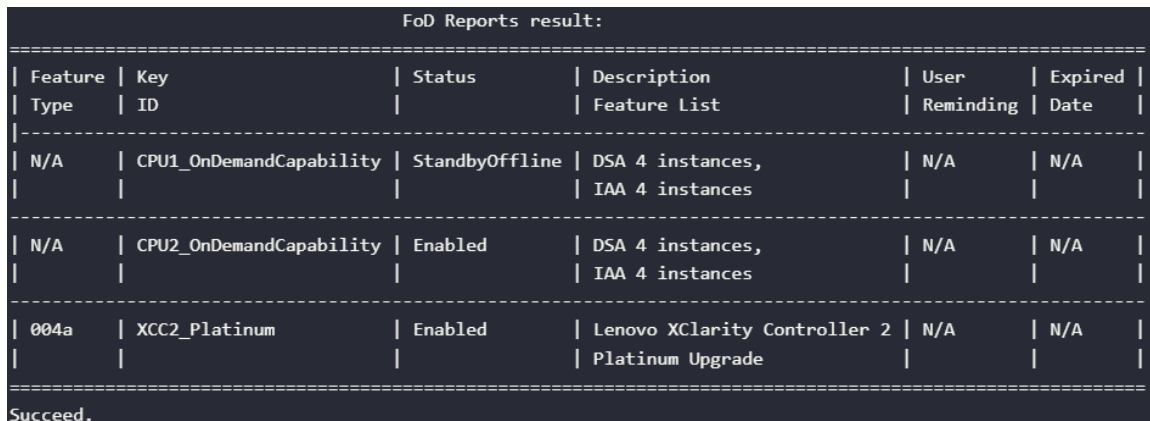

#### Características de Intel On Demand

A continuación se enumeran las características de Intel On Demand. Las características compatibles varían según el producto; para obtener más información, consulte [https://lenovopress.lenovo.com/lp1601](https://lenovopress.lenovo.com/lp1601-thinksystem-sr650-v3-server) [thinksystem-sr650-v3-server](https://lenovopress.lenovo.com/lp1601-thinksystem-sr650-v3-server).

#### **Características**

#### • Intel Quick Assist Technology (Intel QAT)<sup>1</sup>

Intel® QAT, que ayuda a liberar núcleos del procesador descargando el cifrado, el descifrado y la compresión para que los sistemas puedan atender a un mayor número de clientes o consumir menos energía. Con Intel QAT, los procesadores Intel Xeon Scalable de 4ª generación son las CPU de mayor rendimiento que pueden comprimir y cifrar en un único flujo de datos.

#### • Intel Dynamic Load Balancer (Intel DLB)<sup>2</sup>

Intel DLB es un sistema de colas y árbitros gestionado por hardware que conecta a productores y consumidores. Se trata de un dispositivo PCI previsto para residir en el uncore de la CPU del servidor y que puede interactuar con el software que se ejecuta en los núcleos y, potencialmente, con otros dispositivos.

#### • Intel Data Streaming Accelerator (Intel DSA)<sup>1</sup>

Intel DSA impulsa un alto rendimiento de las cargas de trabajo de almacenamiento, redes y uso intensivo de datos al mejorar las operaciones de movimiento y transformación de datos en transmisión. Diseñado para descargar las tareas de movimiento de datos más comunes que causan sobrecarga en las implementaciones a escala del centro de datos, Intel DSA ayuda a acelerar el movimiento de datos a través de la CPU, la memoria, las cachés, toda la memoria conectada, el almacenamiento y los dispositivos de red.

#### • Intel In Memory Accelerator (Intel IAA)<sup>1</sup>

Intel IAA ayuda a ejecutar cargas de trabajo de bases de datos y análisis más rápidamente, con una eficiencia energética potencialmente mayor. Este acelerador integrado aumenta el rendimiento de las consultas y reduce la huella de memoria para las cargas de trabajo de bases de datos en memoria y análisis de big data. Intel IAA es ideal para bases de datos en memoria y bases de datos de origen.

#### • Intel Software Guard Extensions (Intel SGX) 512  $GB<sup>3</sup>$

Intel® SGX ofrece un cifrado de memoria basado en hardware que aísla el código y los datos de aplicaciones específicas en la memoria. Intel SGX permite que el código de nivel de usuario asigne regiones privadas de memoria, denominadas enclaves, que están diseñadas para estar protegidas de los procesos que se ejecutan en niveles de privilegio superiores.

#### **Referencias**

- <sup>1</sup>Achieve Performance Advantage with Intel oneAPI, AI Tools, and 4th Gen Intel® Xeon® Scalable Processors Featuring Built-in Accelerator Engines, (n.d.). Intel. https://www.intel.com/content/www/us/en/ developer/articles/technical/performance-advantage-with-xeon-and-oneapi-tools.html
- <sup>2</sup> Intel® Dynamic Load Balancer, (23 de mayo de 2023) Intel. https://www.intel.com/content/www/us/en/ download/686372/intel-dynamic-load-balancer.html
- <sup>3</sup> Intel® Software Guard Extensions (Intel® SGX), (n.d.) Intel. https://www.intel.com/content/www/us/en/ architecture-and-technology/software-guard-extensions.html

# Habilitar la resolución de problemas de Intel® On Demand

Se refiere a la tabla siguiente para los mensajes de error de instalación de Intel On Demand y las acciones del usuario.

| <b>Mensaje</b>                                                                                                    | Acción del usuario                                                                                                    |
|----------------------------------------------------------------------------------------------------|----------------------------------------------------------------------------------------------------|
| La clave de licencia se ha actualizado correctamente. Las<br>características se activarán en el procesador después del<br>ciclo de alimentación del sistema. | Puede activar Intel On Demand después de realizar un<br>ciclo de alimentación del sistema.                                                       |
| El formato de la clave de activación no es válido                                                                                                    | Compruebe si cargó el archivo de la clave de activación<br>correcto. Si el error persiste, póngase en contacto con<br>soporte técnico de Lenovo. |
| PPIN del procesador no válido en la clave de activación                                                                                                    | Póngase en contacto con Soporte de Lenovo.                                                                                                    |
| La licencia ya se ha instalado en el procesador                                                                                                    | Ya ha instalado esta clave de activación. Compruebe si la<br>clave de activación que cargó es correcta.                                          |
| No hay espacio suficiente de NMRAM en el procesador                                                                                                    | Póngase en contacto con Soporte de Lenovo.                                                                                                    |
| Error interno                                                                                                    | Póngase en contacto con Soporte de Lenovo.                                                                                                    |
| Restablecimiento en frío necesario antes del siguiente<br>aprovisionamiento                                                                                  | Si desea continuar instalando una clave de activación,<br>realice un ciclo de alimentación del sistema en primer<br>lugar.                       |
| No se puede suministrar LAC por un error de FEH                                                                                                    | Póngase en contacto con Soporte de Lenovo.                                                                                                    |
| No se puede importar la licencia en estado apagado,<br>inténtelo de nuevo después del encendido.                                                             | Encienda el sistema antes de instalar Intel On Demand.                                                                                           |
| No se puede importar la licencia debido a que la<br>información sobre capacidades On Demand está en<br>curso. Inténtelo de nuevo más tarde.                  | Si desea continuar instalando una clave de activación,<br>inténtelo de nuevo más tarde.                                                          |

Tabla 32. Mensajes de instalación de Intel On Demand y acciones del usuario

# <span id="page-110-0"></span>Apéndice A. Obtención de ayuda y asistencia técnica

Si necesita ayuda, servicio o asistencia técnica, o simplemente desea obtener más información acerca de los productos de Lenovo, encontrará una amplia variedad de fuentes disponibles en Lenovo que le asistirán.

En la siguiente dirección de la World Wide Web, encontrará información actualizada acerca de los sistemas, los dispositivos opcionales, los servicios y el soporte de Lenovo:

#### <http://datacentersupport.lenovo.com>

Nota: IBM es el proveedor de servicios preferido de Lenovo para ThinkSystem

### Antes de llamar

Antes de llamar, existen varios pasos que debe tomar para intentar resolver el problema usted mismo. Si decide que necesita solicitar asistencia, recopile la información necesaria para el técnico de servicio para facilitar la resolución expedita del problema.

#### Intente resolver el problema usted mismo

Usted puede resolver muchos problemas sin asistencia externa siguiendo los procedimientos de resolución de problemas que Lenovo proporciona en la ayuda en línea o en la documentación del producto Lenovo. La ayuda en línea también describe las pruebas de diagnóstico que usted puede realizar. La documentación de la mayoría de sistemas, sistemas operativos y programas contiene procedimientos de resolución de problemas y explicaciones de mensajes de error y códigos de error. Si sospecha que tiene un problema de software, consulte la documentación del sistema operativo o del programa.

Encontrará documentación de producto para los productos ThinkSystem en la siguiente ubicación:

#### <https://pubs.lenovo.com/>

Puede realizar estos pasos para intentar solucionar el problema usted mismo:

- Compruebe todos los cables para asegurarse de que están correctamente conectados.
- Compruebe los interruptores de alimentación para asegurarse de que el sistema y los posibles dispositivos opcionales están encendidos.
- Revise los controladores de dispositivo actualizados de software, firmware y sistema operativo para su producto Lenovo. (Consulte los siguientes enlaces) Los términos y condiciones de Lenovo Warranty establecen que usted, el propietario del producto Lenovo, es responsable del mantenimiento y la actualización de todo el software y firmware para el producto (excepto que esté cubierto por un contrato de mantenimiento adicional). Su técnico de servicio le solicitará que actualice su software y firmware si el problema posee una solución documentada dentro de una actualización de software.
	- Descargas de controladores y software
		- <https://datacentersupport.lenovo.com/products/servers/thinksystem/sr650v3/downloads/driver-list/>
	- Centro de soporte de sistema operativo
		- <https://datacentersupport.lenovo.com/solutions/server-os>
	- Instrucciones de instalación del sistema operativo
		- <https://pubs.lenovo.com/#os-installation>
- Si ha instalado hardware o software nuevos en su entorno, revise <https://serverproven.lenovo.com> para asegurarse de que el hardware y software son compatibles con su producto.
- Consulte "Determinación de problemas" en la Guía del usuario o la Guía de mantenimiento de hardware para obtener instrucciones sobre aislamiento y resolución de problemas.
- Vaya a <http://datacentersupport.lenovo.com> y revise la información sobre cómo resolver el problema.

Para buscar las sugerencias de tecnología disponibles para el servidor:

- 1. Vaya a <http://datacentersupport.lenovo.com> y navegue a la página de soporte correspondiente a su servidor.
- 2. Haga clic en How To's (Cómo) en el panel de navegación.
- 3. Haga clic en Article Type (Tipo de artículo)  $\rightarrow$  Solution (Solución) en el menú desplegable.

Siga las instrucciones de la pantalla para elegir la categoría del problema que tiene.

• Visite el Foros del centro de datos de Lenovo en [https://forums.lenovo.com/t5/Datacenter-Systems/ct-p/sv\\_](https://forums.lenovo.com/t5/Datacenter-Systems/ct-p/sv_eg)  [eg](https://forums.lenovo.com/t5/Datacenter-Systems/ct-p/sv_eg) para ver si otra persona se encontró con un problema similar.

#### Recopilación de información necesaria para llamar a Soporte

Si requiere servicio de garantía para su producto Lenovo, los técnicos de servicio estarán disponibles para ayudarlo de forma más eficaz si usted se prepara la información apropiada antes de llamar. También puede visitar <http://datacentersupport.lenovo.com/warrantylookup> para obtener más información sobre la garantía del producto.

Reúna la siguiente información para proporcionar al técnico de servicio. Esta información ayudará al técnico de servicio a proporcionar rápidamente una solución para su problema y asegurar que usted reciba el nivel de servicio que ha contratado.

- Números de contrato del acuerdo de Mantenimiento de hardware y software, si corresponde
- Número del tipo de equipo (identificador de 4 dígitos del equipo Lenovo). El número de tipo de equipo se puede encontrar en la etiqueta de ID, consulte ["Identificación del servidor y acceso a Lenovo XClarity](#page-84-0)  [Controller" en la página 77.](#page-84-0)
- Número de modelo
- Número de serie
- Niveles de firmware para el sistema actual y UEFI
- Otra información pertinente, como mensajes y registros de errores

Como alternativa a llamar a Lenovo Support, puede ir a <https://support.lenovo.com/servicerequest> para enviar una solicitud de servicio electrónico. Al enviar una Solicitud de servicio electrónico se inicia el proceso para determinar una solución a su problema poniendo la información relevante a disposición de los técnicos de servicio. Los técnicos de servicio de Lenovo podrán empezar a trabajar en la búsqueda de una solución en cuanto haya completado y enviado una Solicitud de servicio electrónico.

# Recopilación de datos de servicio

Para identificar claramente la causa de un problema de servidor o para atender a una petición de Lenovo Support, es posible que deba recopilar datos del servicio que se pueden utilizar para un análisis posterior. Los datos de servicio incluyen información como registros de eventos e inventario de hardware.

Los datos de servicio se pueden recopilar a través de las siguientes herramientas:

#### • Lenovo XClarity Provisioning Manager

Utilice la función de recopilación de datos del servicio de Lenovo XClarity Provisioning Manager para recopilar datos del servicio del sistema. Puede recopilar datos existentes del registro del sistema o ejecutar un nuevo diagnóstico para recopilar nuevos datos.

#### • Lenovo XClarity Controller

Puede utilizar la interfaz web de Lenovo XClarity Controller o la CLI para recopilar datos de servicio del servidor. El archivo se puede guardar y enviar a Lenovo Support.

- Para obtener más información acerca del uso de la interfaz web para recopilar datos del servicio, consulte la sección "Copia de seguridad de la configuración del BMC" en la documentación de XCC compatible con su servidor en <https://pubs.lenovo.com/lxcc-overview/>.
- Para obtener más información acerca del uso de la CLI para recopilar datos del servicio, consulte la sección "Comando ffdc de XCC" en la documentación de XCC compatible con su servidor en https:// [pubs.lenovo.com/lxcc-overview/](https://pubs.lenovo.com/lxcc-overview/).

#### • Lenovo XClarity Administrator

Lenovo XClarity Administrator se puede configurar para que automáticamente recopile y envíe archivos de diagnóstico a Lenovo Support cuando ocurran ciertos eventos de mantenimiento en Lenovo XClarity Administrator y en los puntos finales gestionados. Puede elegir enviar los archivos de diagnóstico a Soporte de Lenovo mediante Call Home o a otro proveedor de servicio mediante SFTP. También puede recopilar los archivos de diagnóstico de forma manual, abrir un registro de problemas y enviar archivos de diagnóstico a Soporte de Lenovo.

Puede encontrar más información acerca de la configuración de notificaciones automáticas en Lenovo XClarity Administrator en [http://sysmgt.lenovofiles.com/help/topic/com.lenovo.lxca.doc/admin\\_](http://sysmgt.lenovofiles.com/help/topic/com.lenovo.lxca.doc/admin_setupcallhome.html)  [setupcallhome.html](http://sysmgt.lenovofiles.com/help/topic/com.lenovo.lxca.doc/admin_setupcallhome.html).

#### • Lenovo XClarity Essentials OneCLI

Lenovo XClarity Essentials OneCLI tiene la aplicación de inventario para recopilar datos del servicio. Puede ejecutarse en banda y fuera de banda. Cuando funcione en banda dentro del sistema operativo del host en el servidor, OneCLI puede recopilar información acerca del sistema operativo, como el registro de eventos del sistema operativo, adicionalmente a los datos de servicio del hardware.

Para obtener datos del servicio, puede ejecutar el comando *getinfor*. Para obtener más información acerca de la ejecución de **getinfor**, consulte https://pubs.lenovo.com/lxce-onecli/onecli\_r\_getinfor [command](https://pubs.lenovo.com/lxce-onecli/onecli_r_getinfor_command).

### Ponerse en contacto con soporte

Puede ponerse en contacto con soporte para obtener ayuda para su problema.

Puede recibir servicio para hardware a través de un proveedor de servicio autorizado de Lenovo. Para localizar a un proveedor de servicio autorizado por Lenovo para prestar servicio de garantía, visite la página <https://datacentersupport.lenovo.com/serviceprovider> y use los filtros de búsqueda para diferentes países. Para obtener los números de teléfono de soporte de Lenovo, consulte [https://datacentersupport.lenovo.com/](https://datacentersupport.lenovo.com/supportphonelist)  [supportphonelist](https://datacentersupport.lenovo.com/supportphonelist) para ver los detalles de soporte de su región.

# Apéndice B. Documentos y respaldos

Esta sección proporciona documentos prácticos, descargas de controladores y de firmware, así como recursos de soporte.

## Descarga de documentos

En esta sección se proporciona una introducción y un enlace de descarga para documentos prácticos.

#### Documentos

Descargue la siguiente documentación de productos en:

#### [https://pubs.lenovo.com/sr650-v3/pdf\\_files](https://pubs.lenovo.com/sr650-v3/pdf_files)

- Guías de instalación de rieles
	- Instalación del servidor en un bastidor
- Guía del usuario
	- Visión general completa, configuración del sistema, sustitución de componentes de hardware y resolución de problemas.

Capítulos seleccionados de la Guía del usuario:

- Guía de configuración del sistema : visión general del servidor, identificación de componentes, LED del sistema y pantalla de diagnóstico, desembalaje de productos, instalación y configuración del servidor.
- Guía de mantenimiento de hardware : instalación de componentes de hardware, disposición de los cables y resolución de problemas.
- Mensajes y códigos de referencia
	- Sucesos de XClarity Controller, LXPM y UEFI
- Manual de UEFI
	- Introducción a la configuración de UEFI

Nota: El SR650 V3 configurado con Módulo de refrigeración de agua directa (DWCM) se puede instalar en los armarios de bastidor de ThinkSystem Heavy Duty Full Depth. Para ver la Guía del usuario de armarios de bastidor ThinkSystem Heavy Duty Full Depth, consulte [Guía del usuario de armarios de bastidor de](https://pubs.lenovo.com/hdc_rackcabinet/) [ThinkSystem Heavy Duty Full Depth.](https://pubs.lenovo.com/hdc_rackcabinet/)

### Sitios web de soporte

En esta sección se proporcionan descargas de controladores y de firmware, así como recursos de soporte.

#### Soporte y descargas

- Sitio web de descarga de controladores y software para ThinkSystem SR650 V3
	- <https://datacentersupport.lenovo.com/products/servers/thinksystem/sr650v3/downloads/driver-list/>
- Foros de Lenovo Data Center
	- [https://forums.lenovo.com/t5/Datacenter-Systems/ct-p/sv\\_eg](https://forums.lenovo.com/t5/Datacenter-Systems/ct-p/sv_eg)
- Soporte de Lenovo Data Center para ThinkSystem SR650 V3
- <https://datacentersupport.lenovo.com/products/servers/thinksystem/sr650v3>
- Documentos de información de la licencia de Lenovo
	- <https://datacentersupport.lenovo.com/documents/lnvo-eula>
- Sitio web de Lenovo Press (Guías de productos/Hojas de datos/Documentos)
	- <http://lenovopress.com/>
- Declaración de privacidad de Lenovo
	- <https://www.lenovo.com/privacy>
- Avisos de seguridad del producto Lenovo
	- [https://datacentersupport.lenovo.com/product\\_security/home](https://datacentersupport.lenovo.com/product_security/home)
- Planes de garantía de producto de Lenovo
	- <http://datacentersupport.lenovo.com/warrantylookup>
- Sitio web del Centro de soporte de sistemas operativos de Lenovo Server
	- <https://datacentersupport.lenovo.com/solutions/server-os>
- Sitio web de Lenovo ServerProven (búsqueda de compatibilidad de opciones)
	- <https://serverproven.lenovo.com>
- Instrucciones de instalación del sistema operativo
	- <https://pubs.lenovo.com/#os-installation>
- Enviar un boleto electrónico (solicitud de servicio)
	- <https://support.lenovo.com/servicerequest>
- Suscribirse a las notificaciones de productos de Lenovo Data Center Group (mantenga las actualizaciones de firmware actualizadas)
	- <https://datacentersupport.lenovo.com/solutions/ht509500>

# <span id="page-116-0"></span>Apéndice C. Avisos

Puede que Lenovo no comercialice en todos los países los productos, servicios o características a los que se hace referencia en este documento. Póngase en contacto con su representante local de Lenovo para obtener información acerca de los productos y servicios disponibles actualmente en su zona.

Las referencias a productos, programas o servicios de Lenovo no pretenden afirmar ni implicar que solo puedan utilizarse esos productos, programas o servicios de Lenovo. En su lugar, puede utilizarse cualquier producto, programa o servicio funcionalmente equivalente que no infrinja ninguno de los derechos de propiedad intelectual de Lenovo. Sin embargo, es responsabilidad del usuario evaluar y verificar el funcionamiento de cualquier otro producto, programa o servicio.

Lenovo puede tener patentes o solicitudes de patentes pendientes que aborden temas descritos en este documento. La posesión de documento no constituye una oferta y no le otorga ninguna licencia sobre ninguna patente o solicitud de patente. Puede enviar sus consultas, por escrito, a:

Lenovo (United States), Inc. 8001 Development Drive Morrisville, NC 27560 U.S.A. Attention: Lenovo Director of Licensing

LENOVO PROPORCIONA ESTA PUBLICACIÓN "TAL CUAL" SIN GARANTÍA DE NINGUNA CLASE, NI EXPLÍCITA NI IMPLÍCITA, INCLUIDAS, PERO SIN LIMITARSE A, LAS GARANTÍAS IMPLÍCITAS DE NO VULNERACIÓN DE DERECHOS, COMERCIABILIDAD O IDONEIDAD PARA UNA FINALIDAD DETERMINADA. Algunas legislaciones no contemplan la exclusión de garantías, ni implícitas ni explícitas, por lo que puede haber usuarios a los que no afecte dicha norma.

Esta información podría incluir inexactitudes técnicas o errores tipográficos. La información aquí contenida está sometida a modificaciones periódicas, las cuales se incorporarán en nuevas ediciones de la publicación. Lenovo se reserva el derecho a realizar, si lo considera oportuno, cualquier modificación o mejora en los productos o programas que se describen en esta publicación.

Los productos descritos en este documento no están previstos para su utilización en implantes ni otras aplicaciones de reanimación en las que el funcionamiento incorrecto podría provocar lesiones o la muerte a personas. La información contenida en este documento no cambia ni afecta a las especificaciones o garantías del producto de Lenovo. Ninguna parte de este documento deberá regir como licencia explícita o implícita o indemnización bajo los derechos de propiedad intelectual de Lenovo o de terceros. Toda la información contenida en este documento se ha obtenido en entornos específicos y se presenta a título ilustrativo. Los resultados obtenidos en otros entornos operativos pueden variar.

Lenovo puede utilizar o distribuir la información que le suministre el cliente de la forma que crea oportuna, sin incurrir con ello en ninguna obligación con el cliente.

Las referencias realizadas en esta publicación a sitios web que no son de Lenovo se proporcionan únicamente en aras de la comodidad del usuario y de ningún modo pretenden constituir un respaldo de los mismos. La información de esos sitios web no forma parte de la información para este producto de Lenovo, por lo que la utilización de dichos sitios web es responsabilidad del usuario.

Los datos de rendimiento incluidos en este documento se han obtenido en un entorno controlado. Así pues, los resultados obtenidos en otros entornos operativos pueden variar de forma significativa. Es posible que algunas mediciones se hayan realizado en sistemas en desarrollo, por lo que no existen garantías de que estas sean las mismas en los sistemas de disponibilidad general. Además, es posible que la estimación de

algunas mediciones se haya realizado mediante extrapolación. Los resultados reales pueden variar. Los usuarios de la presente publicación deben verificar los datos pertinentes en su entorno de trabajo específico.

## Marcas registradas

LENOVO y THINKSYSTEM son marcas registradas de Lenovo.

El resto de las marcas registradas son propiedad de sus propietarios respectivos.

## Notas importantes

La velocidad del procesador indica la velocidad del reloj interno del procesador; también hay otros factores que afectan al rendimiento de la aplicación.

La velocidad de la unidad de CD o DVD es la velocidad de lectura variable. Las velocidades reales varían y con frecuencia son inferiores a la velocidad máxima posible.

Cuando se hace referencia al almacenamiento del procesador, al almacenamiento real y virtual o al volumen del canal, KB representa 1.024 bytes, MB representa 1.048.576 bytes y GB representa 1.073.741.824 bytes.

Cuando se hace referencia a la capacidad de la unidad de disco duro o al volumen de comunicaciones, MB representa 1 000 000 bytes y GB representa 1 000 000 000 bytes. La capacidad total a la que puede acceder el usuario puede variar en función de los entornos operativos.

Las capacidades máximas de las unidades de disco internas suponen sustituir cualquier unidad de disco duro estándar y llenar todas las bahías de unidad de disco duro con las unidades de mayor tamaño admitidas actualmente y disponibles en Lenovo.

Es posible que la memoria máxima requiera la sustitución de la memoria estándar por un módulo de memoria opcional.

Cada celda de memoria de estado sólido cuenta con un número finito e intrínseco de ciclos de escritura en los que la celda puede incurrir. Por lo tanto, un dispositivo de estado sólido tiene un número máximo de ciclos de escritura a los que puede estar sujeto. Estos se expresan como total bytes written (total de bytes escritos, TBW). Un dispositivo que excede este límite puede no responder a los mandatos generados por el sistema o bien no se podrá escribir en él. Lenovo no se hace responsable de la sustitución de un dispositivo que haya excedido el número garantizado máximo de ciclos de programa/eliminación, como está documentado en las Especificaciones oficiales publicadas para el dispositivo.

Lenovo no ofrece declaraciones ni garantía de ningún tipo respecto a productos que no sean de Lenovo. El soporte (si existe) para productos que no sean de Lenovo lo proporcionan terceros y no Lenovo.

Es posible que parte del software difiera de su versión minorista (si está disponible) y que no incluya manuales de usuario o todas las funciones del programa.

# Avisos de emisiones electrónicas

Cuando fija un monitor al equipo, debe utilizar el cable de monitor asignado y todos los dispositivos de supresión de interferencia que se proveen con él.

Los avisos electrónicos adicionales acerca de las emisiones están disponibles en:

[https://pubs.lenovo.com/important\\_notices/](https://pubs.lenovo.com/important_notices/)

# Declaración de RoHS de BSMI de la región de Taiwán

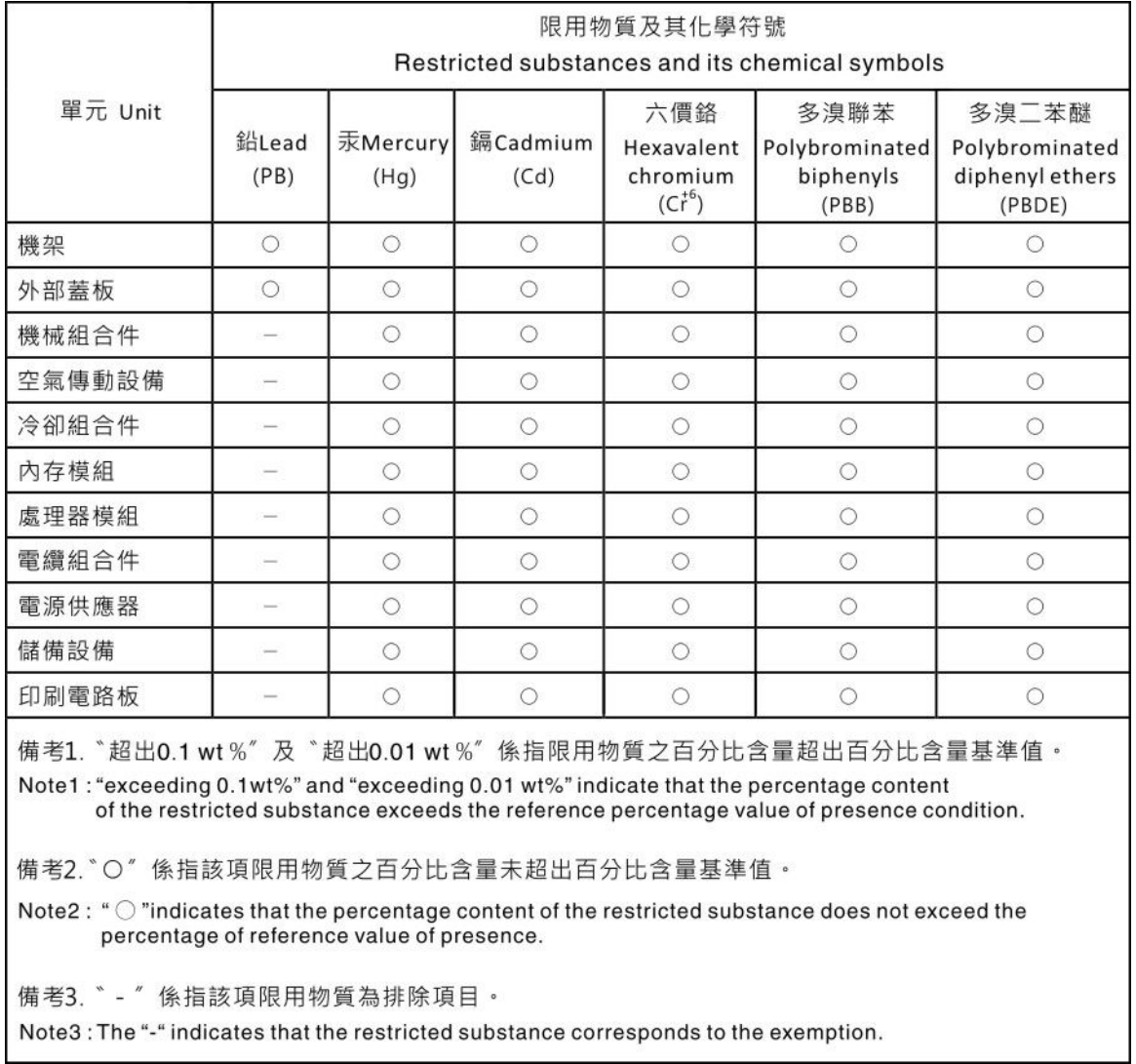

# Información de contacto de importación y exportación de la región de Taiwán

Existen contactos disponibles para la información de importación y exportación para la región de Taiwán.

# 委製商/進口商名稱: 台灣聯想環球科技股份有限公司 進口商地址:台北市南港區三重路 66號 8樓 進口商電話: 0800-000-702

# Lenovo.